土木設計業務シリーズ

# 造成計画計算6

Ver 1.X.X

## 操 作 説 明 書

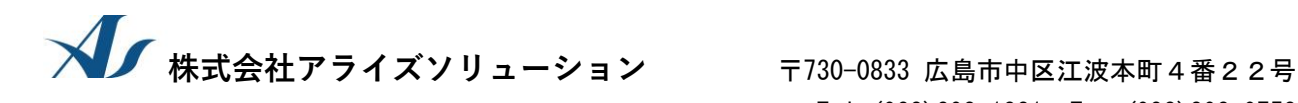

Tel (082)293-1231 Fax (082)292-0752 URL https://www.aec-soft.co.jp Mail: support@aec-soft.co.jp

## マニュアルの表記

#### システム名称について

・ 本システムの正式名称は「造成計画計算6(造成計画計算)」といいますが、本書内では便 宜上「造成プログラム」と表記している場合があります。

#### メニューコマンドについて

- ・ 「造成プログラム」ではドロップダウンメニューの他、一部機能についてはスピードボタン が使用できますが、本書ではドロップダウンメニューのコマンド体系で解説しています。そ の際、アクセスキー(ファイル(F)の(F)の部分)は省略しています。
- ・ メニュー名は [ ] で囲んで表記してあります。コマンドに階層がある場合は [ファイル]-[開 く]のようにコマンド名を「-」で結んでいます。この例では、最初に[ファイル]を選択して、 次は[開く]を選択する操作を示しています。

#### 画面について

- ・ 画面図は、使用するディスプレイの解像度によっては本書の画面表示と大きさなどが異なる 場合があります。
- ・ 「造成プログラム」は、画面の解像度が 800×600ドット以上で色数が256色以上を想定して います。また、画面のフォントは小さいサイズを選択してください。大きいフォントでは画 面が正しく表示されない場合があります。

#### その他

- マウス操作を基本として解説しています。マウスは、Windowsのスタート [設定]-[コントロ ールパネル]-[マウス]で右利き用に設定してある物として解説しています。
- ・ ハードディスクはドライブCとして解説しています。ドライブとは「C:\XXXX」の「C」の部分で す。使用する機種によりドライブ名が異なる場合があります。
- ・ フロッピーディスクドライブはドライブAとして解説しています。使用する機種によりドラ イブ名が異なる場合があります。
- ・ CD-ROMドライブはドライブXとして解説しています。使用する機種によりドライブ名 が異なる場合があります。
- ■ダイアログボックス内のボタンは、O K ├ キャンセル<mark>などのように枠で囲んでいます。</mark>

# 目次

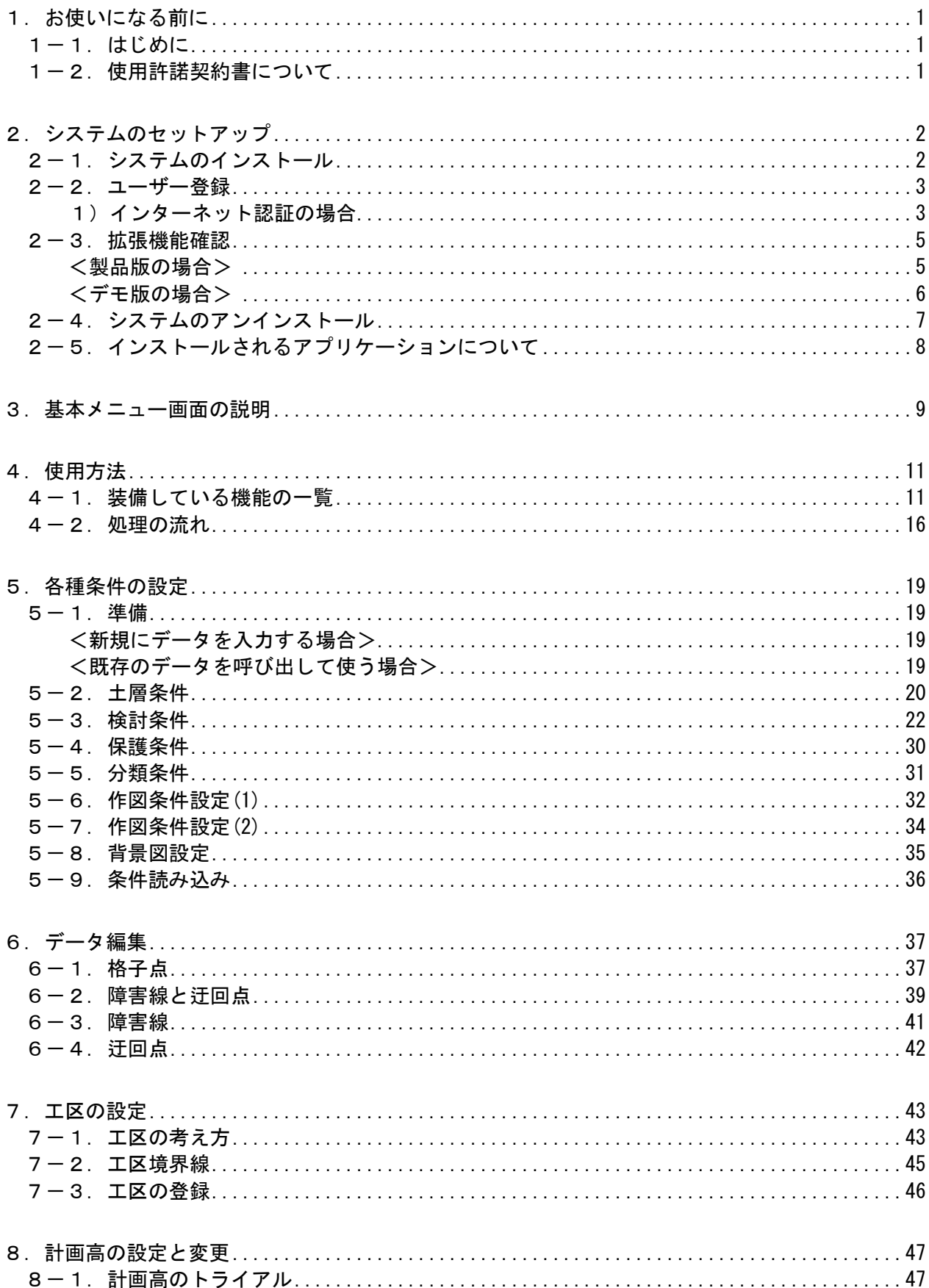

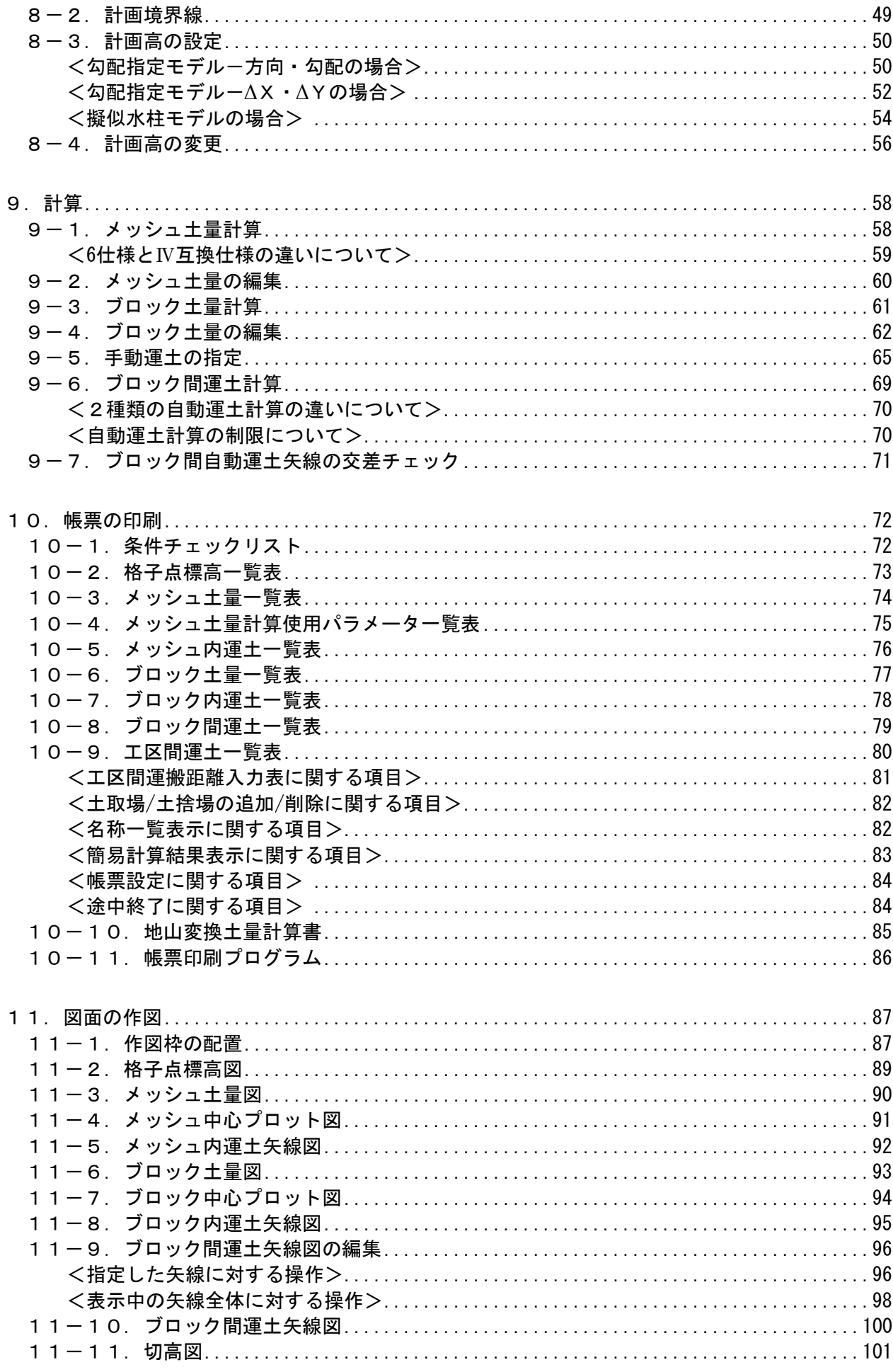

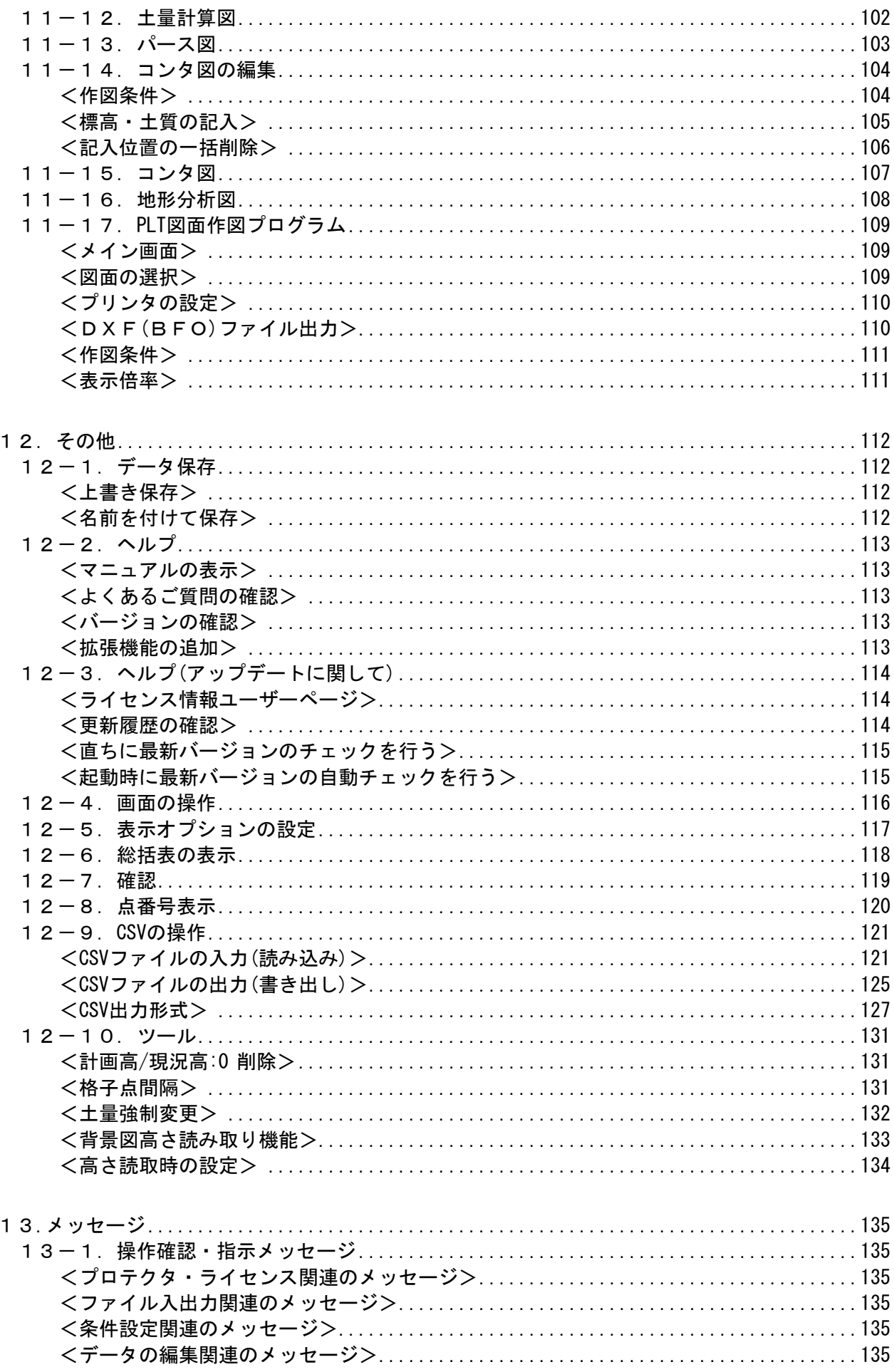

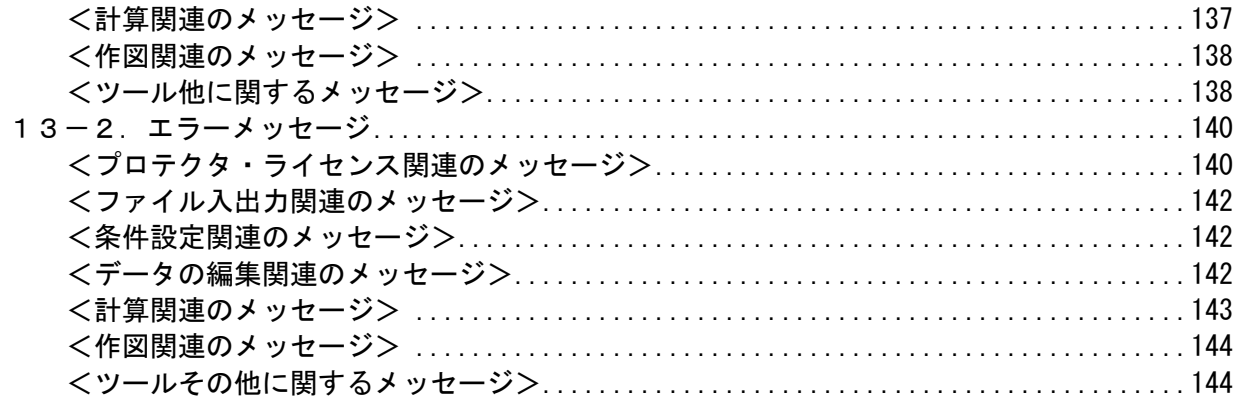

## <span id="page-8-0"></span>1. お使いになる前に

## <span id="page-8-1"></span>1-1. はじめに

この操作説明書では「造成プログラム」のインストールから起動までのセットアップ方法、 及びプログラムの基本操作について記述してあります。動作環境・計算の考え方・計算容 量・仕様につきましては「商品概説書」をご覧ください。

※ 出力帳票/図面についての説明や、計算時間の例なども「商品概説書」に記載されて います。

## <span id="page-8-2"></span>1-2. 使用許諾契約書について

「使用許諾契約書」は、本システムインストール先フォルダ内にある「使用許諾契約.PDF」 を見ることにより、いつでも参照できます。

## <span id="page-9-1"></span><span id="page-9-0"></span>2-1.システムのインストール

コンピュータにシステムを登録するにはインストール作業を行う必要があります。以下の 作業を管理者権限のあるユーザーがログインした状態で行ってください。

- (1) 弊社ホームページの「製品情報&ダウンロード」から「造成計画計算6」を選択する。
- (2) 「最新版ダウンロード・更新履歴」をクリックして、該当する「最新版ダウンロード はこちら」からダウンロードする。
- (3) ダウンロードしたSETUP.EXEを実行し、インストールを開始する。
- (4) インストールプログラムが起動します。指示に従い作業を進めてください。

インストール後、Windowsの再起動を促すメッセージがあった場合は、 Windowsを再起動してください。

## <span id="page-10-0"></span>2-2. ユーザー登録

「造成計画計算6」をご利用頂くためには、ユーザー登録を行っていただく必要があります。 そこでライセンスの認証方法を指定します。以降にその手順を示しますので、認証方法の 例を参考に設定を行って下さい。

### <span id="page-10-1"></span>1)インターネット認証の場合

- ※ 事前に弊社からお知らせしている製品のシリアルNoと、仮ユーザーID・仮パスワード (変更済みであれば、変更後のユーザーID・パスワード)をご用意ください。
- (1) [スタート]ボタンをクリックし、[プログラム] [AEC アプリケーション] [造成計画計 算6]をクリックし「造成計画システム6」を起動します。インストール直後に起動 した場合、データ入力等のメニューは使用不可の状態です。
- (2) [ヘルプ]-[バージョン情報]をクリックします。

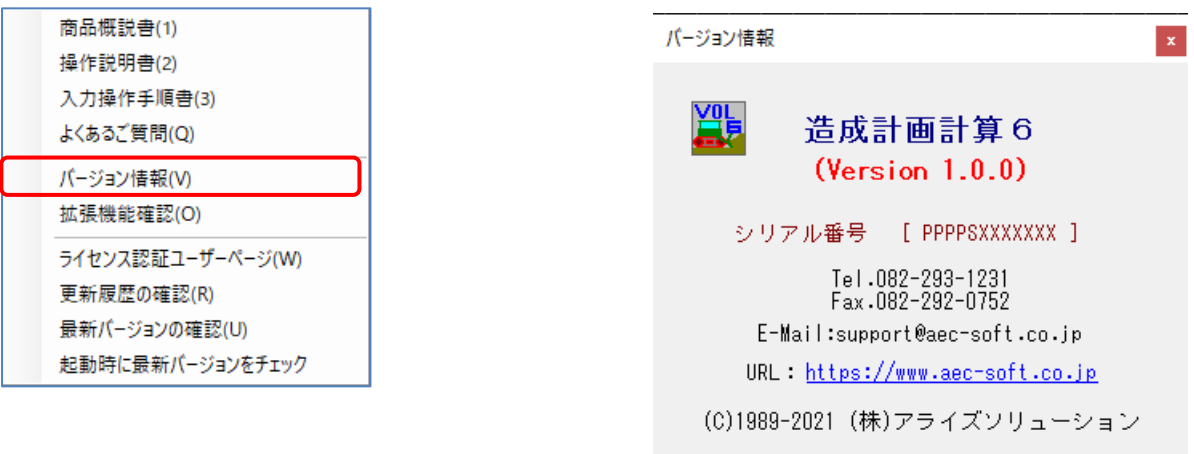

ユーザー登録

 $O - K$ 

(3) ユーザー登録ボタンをクリックします。

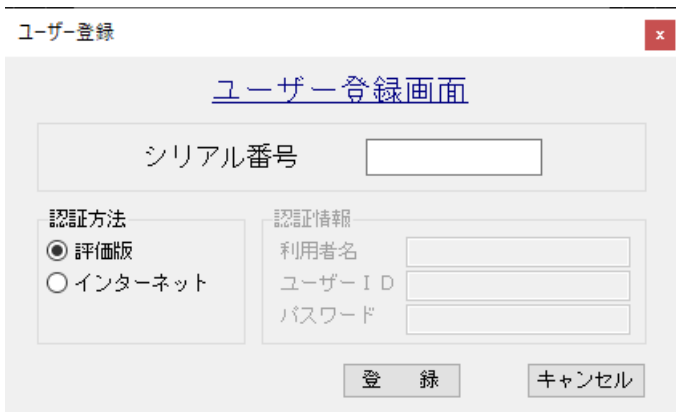

- (4) お知らせしている製品のシリアルNo(半角英数12文字)を入力します。
- (5) 認証方法で「インターネット」を選択します。認証情報入力部分が入力可能となりま すので、次の項目を入力してください。
	- 利用者名:利用者を識別するための任意の名称です。Web管理画面に表示され、現在使 用中であることがわかります。
	- ユーザーID:システムを動作させるためのユーザーIDを入力します。不明な場合には、 本システムを管理している御社管理者に問い合わせて確認してくださ  $\mathbf{L}$
	- パスワード:システムを動作させるためのパスワードを入力します。不明な場合には、 本システムを管理している御社管理者に問い合わせて確認してくださ い。
	- 以上が入力し終えたら[登録]ボタンをクリックします。入力に間違いがあればエラ ー表示されます。

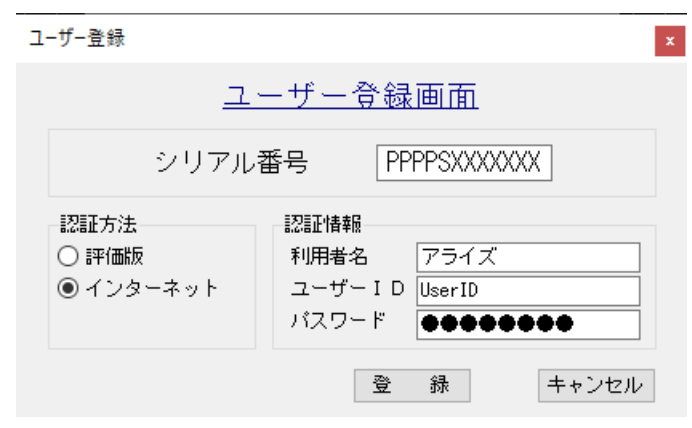

(5) 登録ボタンを押し、エラーを出力せずに、バージョン情報ダイアログに戻れば登録 完了です。

この時点で、基本機能と契約している拡張機能(有償)がシステムに反映されます。有 効になっている拡張機能を確認したい場合は、次項の「2-3.拡張機能確認」を選択し てください。

- ※ ネットワークの不調等で、作業の途中でプロテクタが認識できなくなった場合、 登録ボタンで、プロテクタを再認識させることができます。
- ※ シリアルNoの間違い、インターネットに未接続の場合などはエラーとなります。 希にファイヤーウォールの設定等で接続できない場合がありますので、エラー原 因が不明な場合は弊社までお問い合わせ下さい。

## <span id="page-12-0"></span>2-3. 拡張機能確認

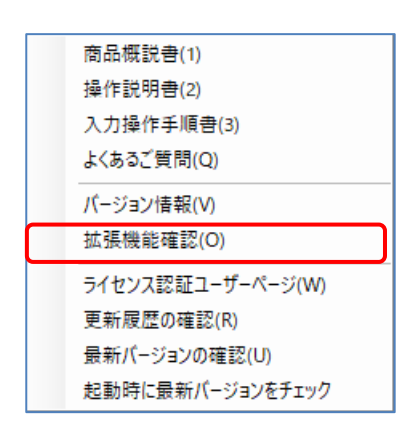

[ヘルプ]-[拡張機能確認]でシステムに反映している拡張機 能(有償)を確認することが出来ます。

また、デモ版としてお使いの場合は、拡張機能を切り替える ことができます。

## <span id="page-12-1"></span>く製品版の場合>

現在有効になっている拡張機能を確認することが出来ます。有効な機能が"〇"、無効な 機能が"-"(ハイフン)で表示されます。

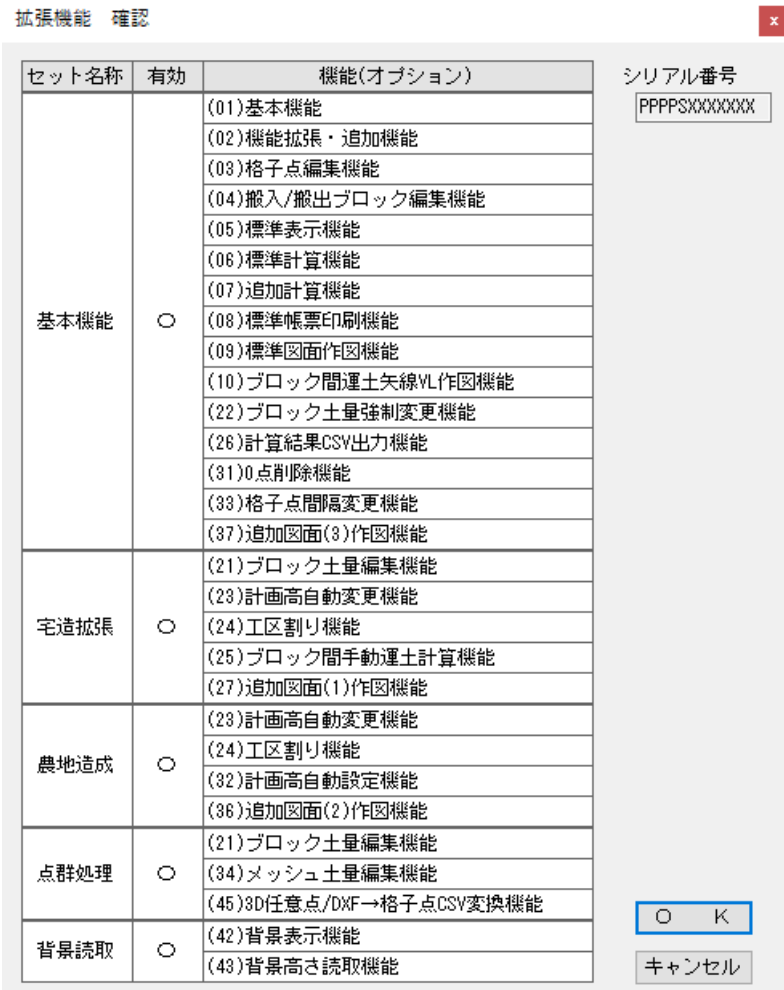

## <span id="page-13-0"></span><デモ版の場合>

拡張機能として「宅造拡張」「農地造成」「点群処理」「背景読取」から任意の組み合わ せを試用することができます。試用したい拡張セットにチェックを付けてください。 有効な機能が"〇"、無効な機能が"-"(ハイフン)で表示されます。

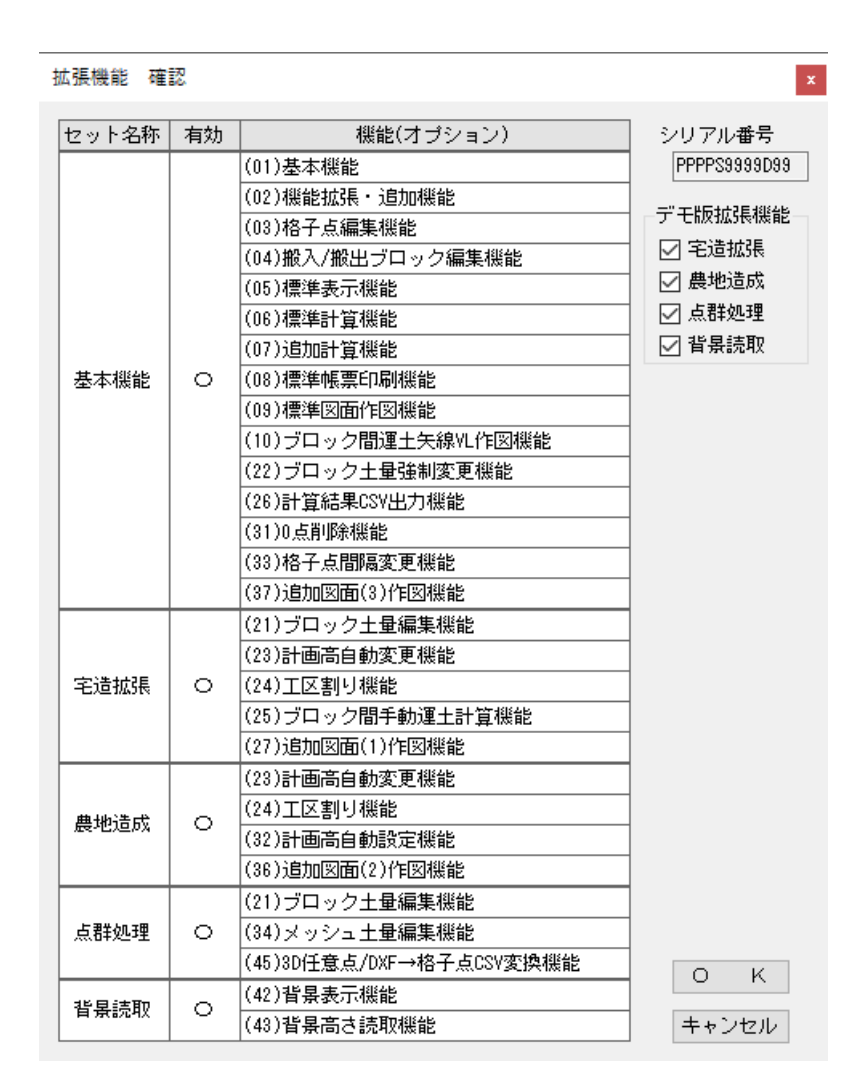

## <span id="page-14-0"></span>2-4.システムのアンインストール

コンピュータからシステムを削除するにはアンインストール作業を行う必要があります。 以下の作業を管理者権限のあるユーザーがログインした状態で行ってください。

- (1) [コントロールパネル]より[アプリケーションの追加と削除]を起動してください。ご 使用の環境によっては[プログラムの追加/削除]となっている場合があります。
- (2) プログラムの一覧から「造成計画計算6」を選択してください。
- (3) 選択した「造成計画計算6」の右側の削除ボタンを押してください。
- (4) アンインストールダイアログが表示されますのではいを選択してください。 コンピュータからシステムがアンインストールされます。
- ※ アンインストールを行っても、インストール後に作成されたファイルは削除されませ ん。完全に削除するには、エクスプローラ等でフォルダごと削除してください。 インストールフォルダはインストール時に変更していなければ、  $[C:\nV{AEC }$   $77 \nV{-}33$ ) $[O \nV{B} \nV{A} \nV{B}]$   $[O \nV{B} \nV{B} \nV{C} \nV{A} \nV{C} \nV{A} \nV{C} \nV{A} \nV{C} \nV{A} \nV{C} \nV{A} \nV{C} \nV{A} \nV{C} \nV{A} \nV{C} \nV{A} \nV{C} \nV{A} \nV{C} \nV{A} \nV{C} \nV{A} \nV{C} \nV{A} \nV{C} \nV{A} \$

## <span id="page-15-0"></span>2-5.インストールされるアプリケーションについて

インストールされるアプリケーションは以下のようになります。

AEC アプリケーション | 造成計画計算6 造成6 3D任意点 造成6 CSV変換 造成6 Ⅳ→6データ変換

### <造成計画計算6>

「造成計画計算6」の本体です。ユーザー登録や拡張機能の追加はこのプログラムで しか行えません。

スタート-[AEC アプリケーション]-[造成計画計算6]で起動します。

詳しくは、「操作説明書一造成計画」(本書)を参照してください。

## <造成6 3D任意点>

3次元の巨大点群や3次元DXFファイルを分析して格子点を読み取るシステムです。 スタート-[AEC アプリケーション]-[造成6 3D任意点]で起動します。 詳しくは、「操作説明書ー3D任意点」を参照してください。

## <造成6 CSV変換>

格子点CSVファイルの形式を変換・移動・回転・反転するシステムです。

- スタート-[AEC アプリケーション]-[造成6 CSV変換]で起動します。
- 詳しくは、「操作説明書ーCSV変換」を参照してください。

## <造成6 Ⅳ→6データ変換>

格子点CSVファイルの形式を変換・移動・回転・反転するシステムです。

スタート-[AEC アプリケーション]-[造成6 Ⅳ→6データ変換]で起動します。

詳しくは、「操作説明書一造成Ⅳ→造成6データ変換」を参照してください。

## <span id="page-16-0"></span>3.基本メニュー画面の説明

「造成プログラム」の各操作の中心となる画面です。起動直後はこの画面になります。こ の画面からプルダウンメニューやスピードボタンを操作します。

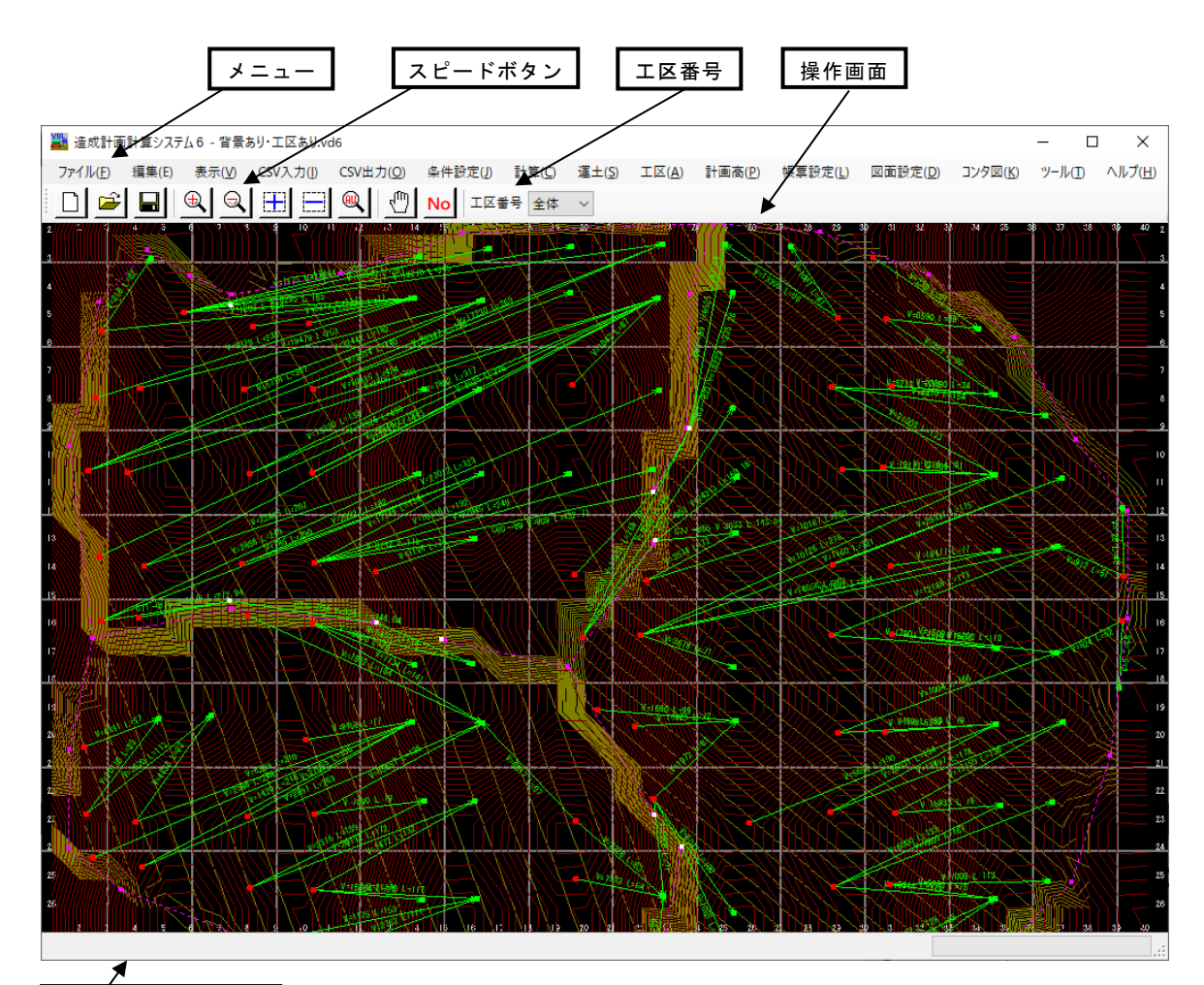

座標表示+メッセージ

メ ニ ュ ー 各種の操作や指示を行います。別のウィンドウが出る場合もありま す。

スピードボタン よく使う機能が割り当てられたボタンです。

工 区 番 号 工区番号の切り替えを行います。

操 作 画 面 メインの表示画面です。状況によって「格子点」「メッシュ土量」 「ブロック土量」などに切り替わります。

座標表示+メッセージ

マウス操作時にカーソル位置の座標や操作指示などのメッセージが 表示されます。

## スピードボタン

よく使う機能をボタンに割り当ててあります。各機能の詳細は以後の対応する機能の 説明を見てください。

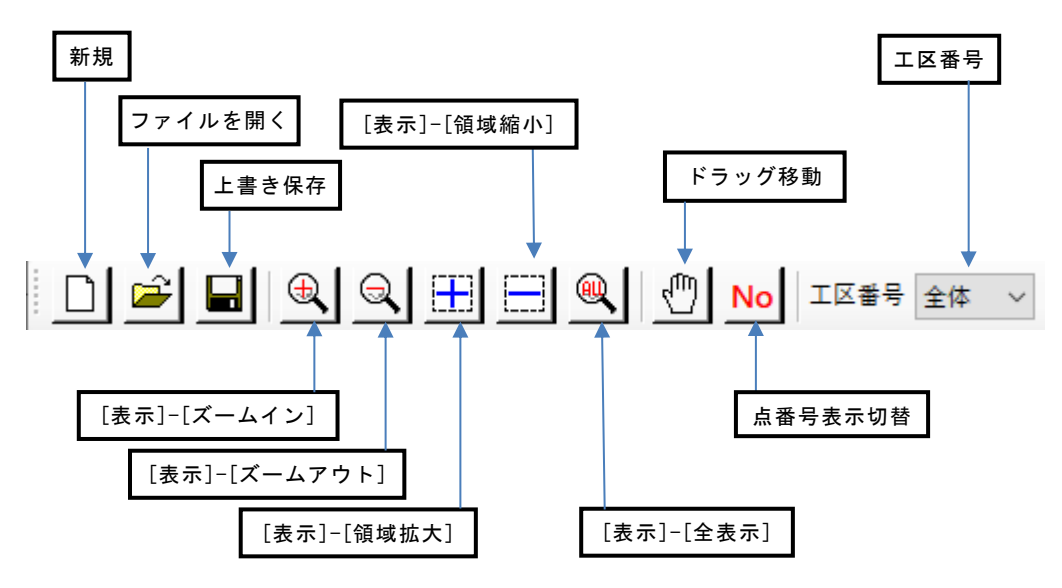

スピードボタンは全てメニューコマンドに対応しています。

## <span id="page-18-1"></span><span id="page-18-0"></span>4-1. 装備している機能の一覧

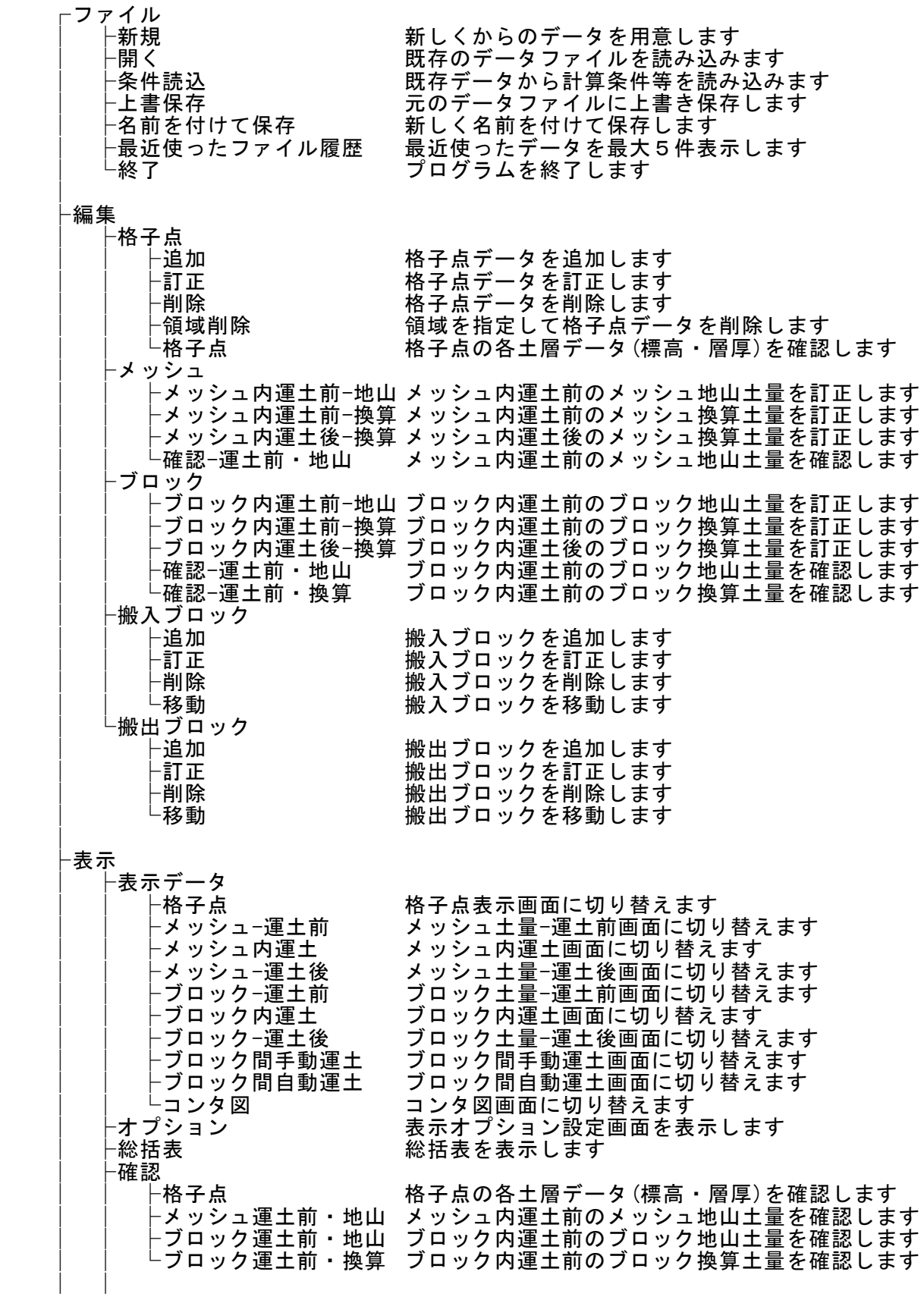

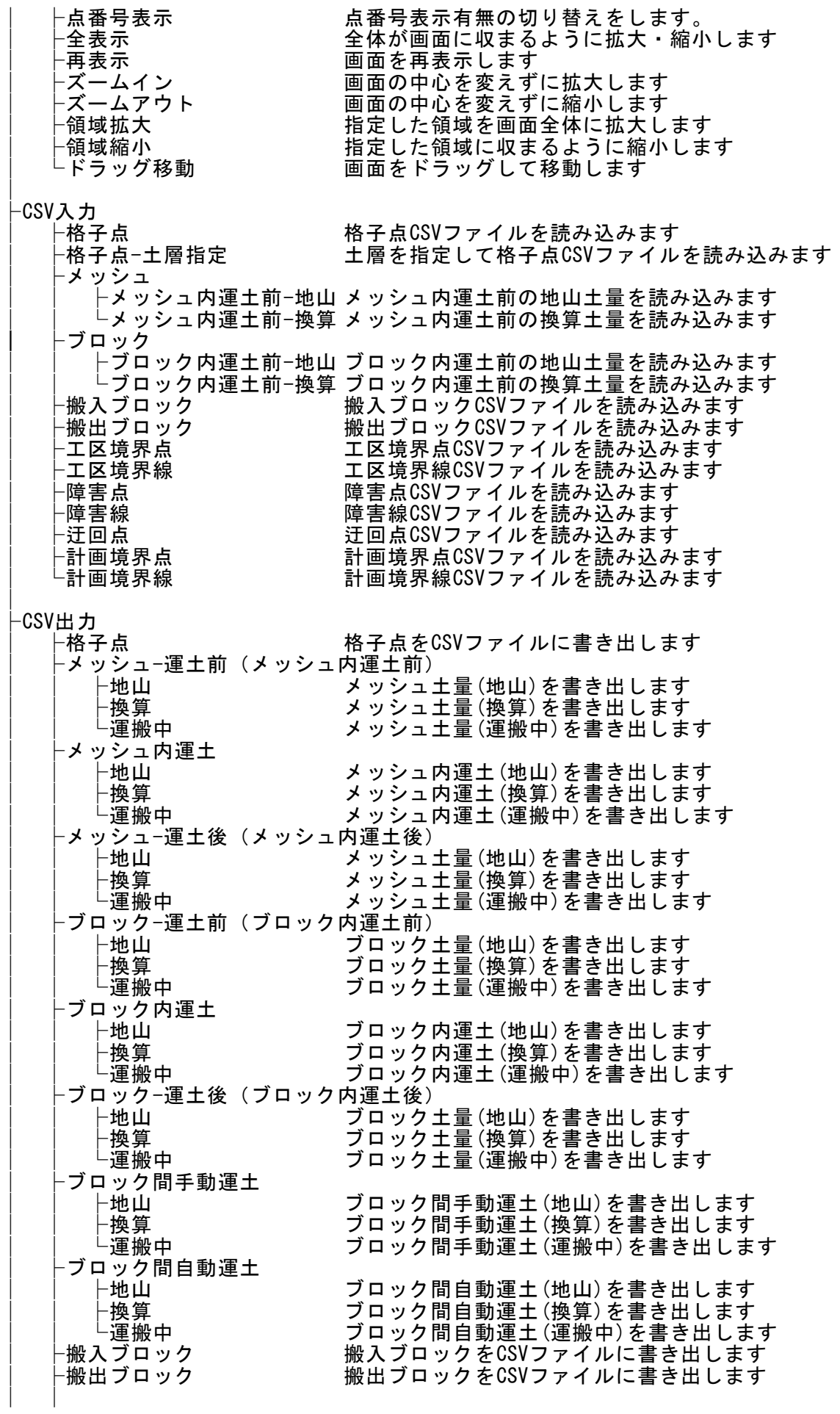

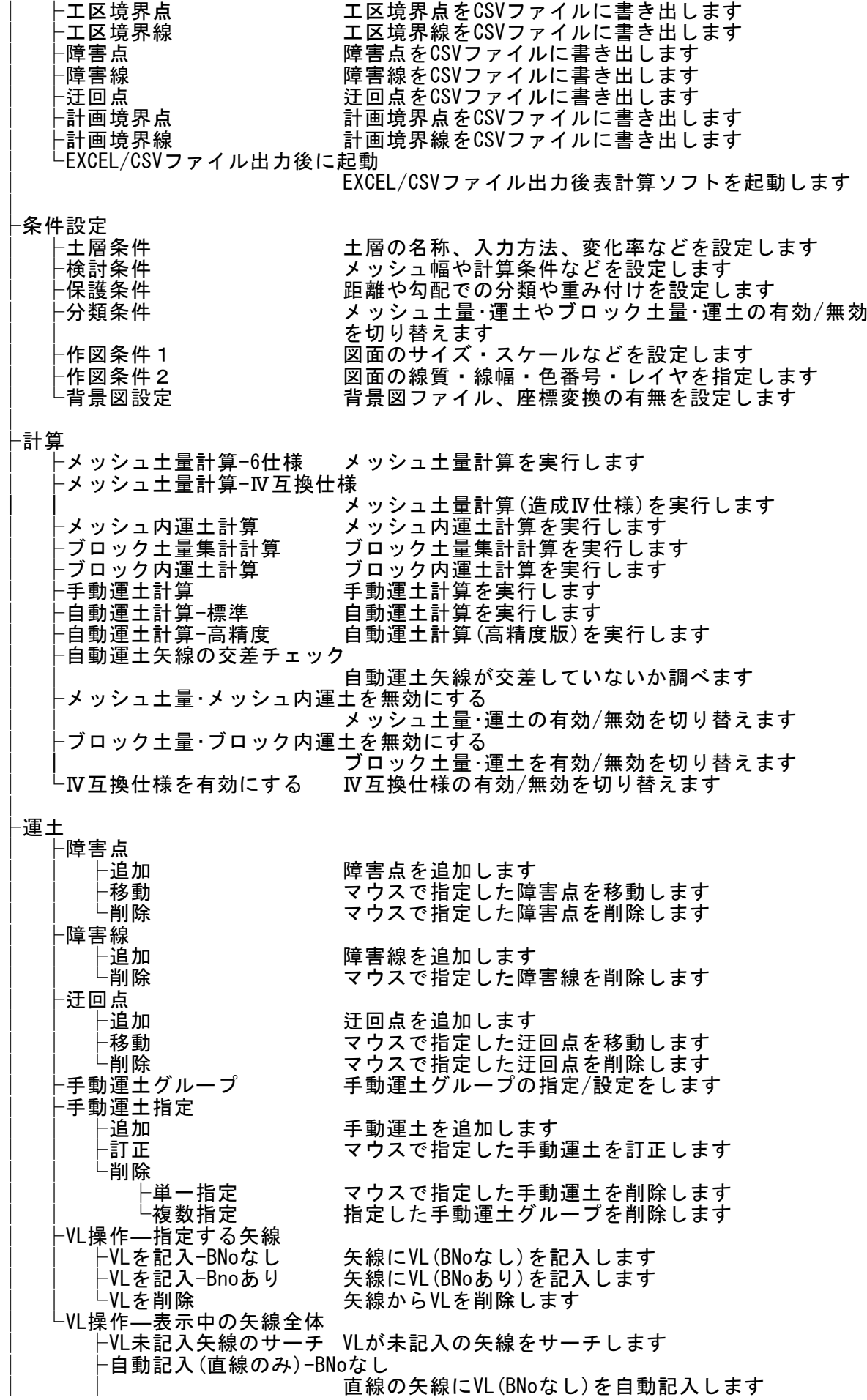

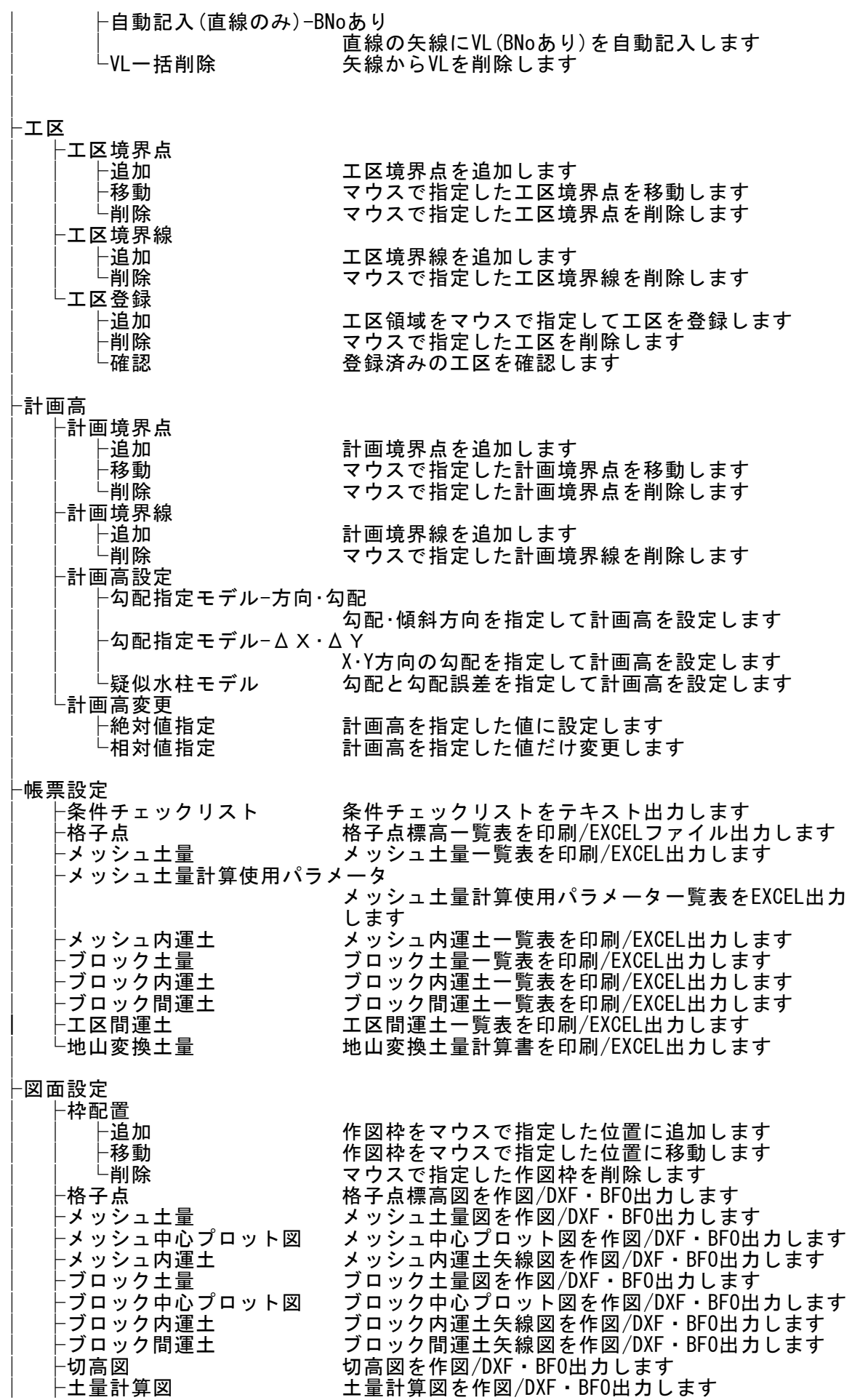

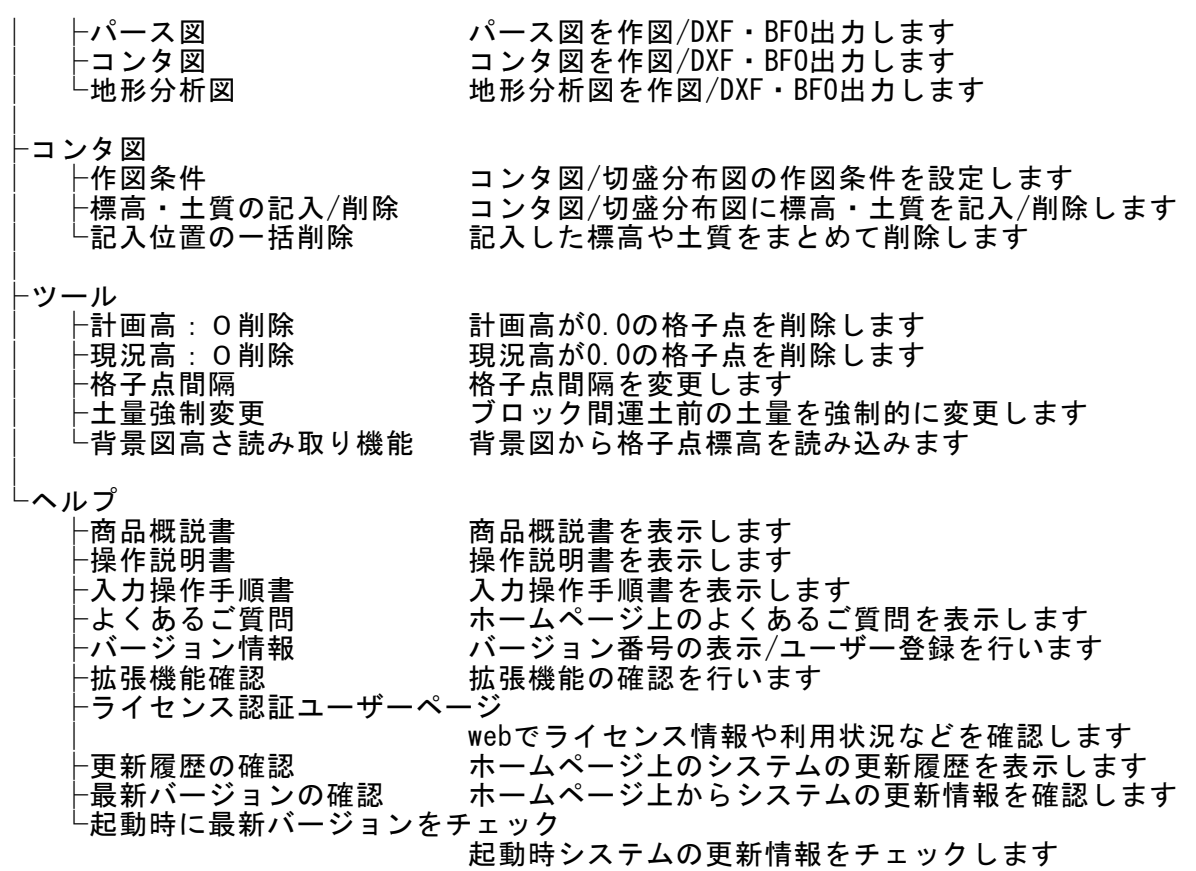

<span id="page-23-0"></span>「造成プログラム」は、一般的には以下のように作業の流れで計算を行います。各工程で の作業は、次章以降に詳説してあります。また、データを修正する場合には任意の箇所に 戻ってその箇所以降の作業をやり直しても構いません。

このフローチャートは一般的な作業の流れであって、必ずしもこの順番どおりでなければ 計算できないというわけではありません。

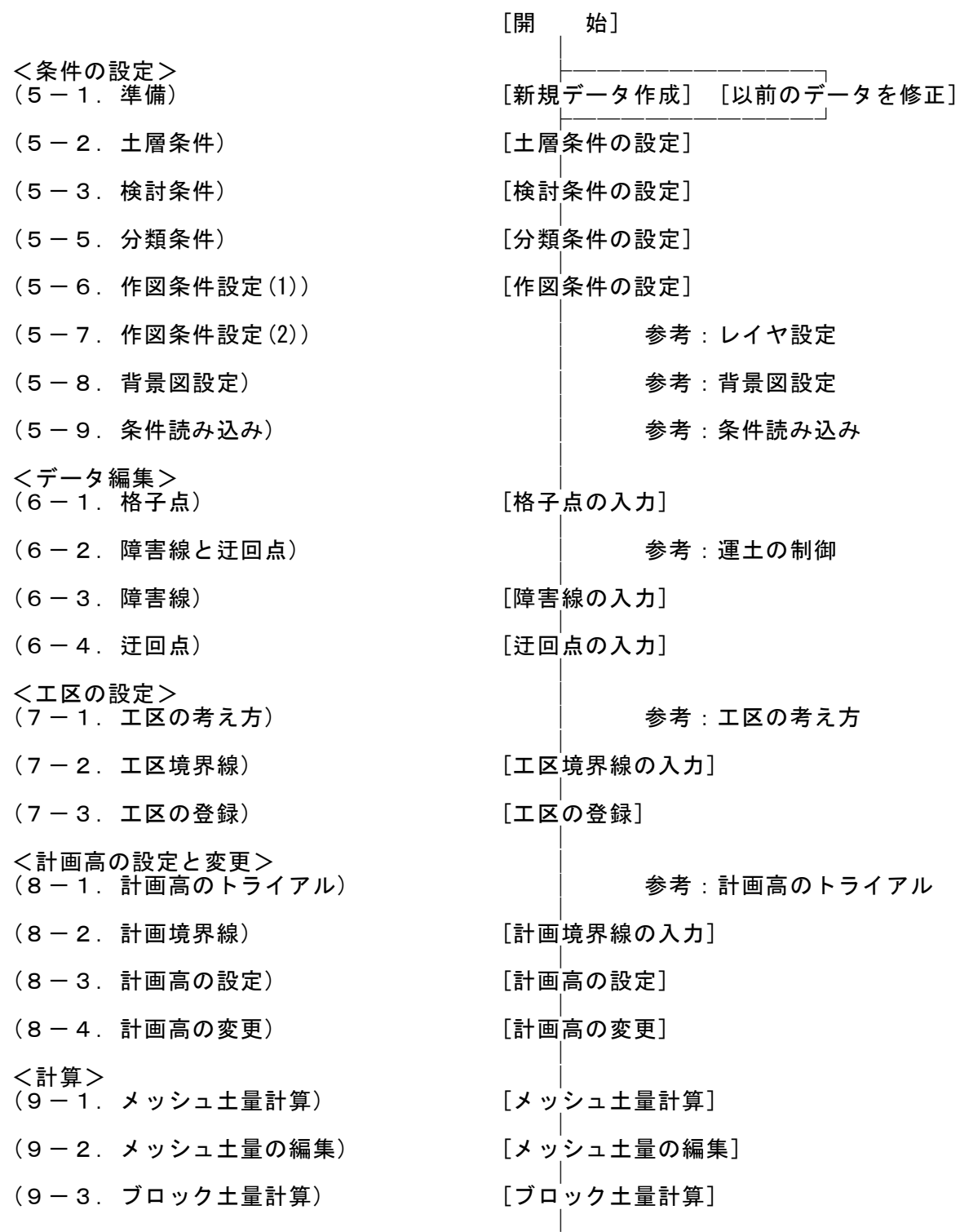

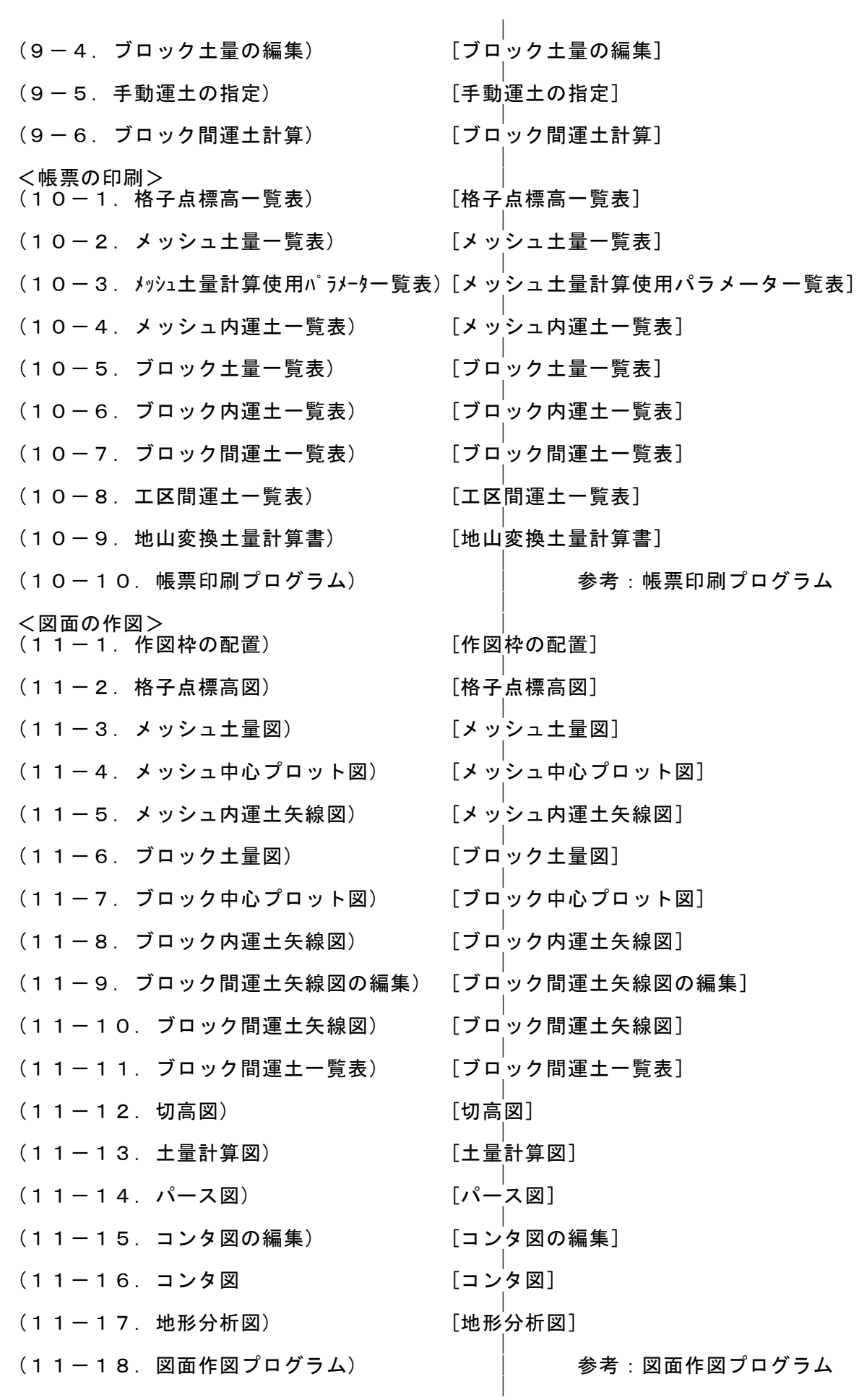

- 
- (12-3.ヘルプ―アップデート) ※ 更新履歴の確認
- 
- (12-5.表示オプションの設定) ※ 表示オプションの設定
- (12-6.総括表の表示) ※ 総括表の表示
- 
- 
- 
- 
- │ <その他> ├──────────────┐ [データの上書き保存] [データの新規保存] ├───────────────── [終 了]
- (12-2.ヘルプ) ※ ヘルプ(マニュアル)の表示 製品バージョンの確認 拡張機能の追加
	- 最新バージョンの確認 起動時に最新バージョンをチェック
- (12-4.画面の操作) ※ 画面の切替/拡大/縮小/移動など
	-
	-
- (12-7.確認) ※ 格子点標高/土量の確認
- (12-8.点番号表示) ※ 点番号の画面表示切替
- (12-9.CSVの操作) ※ 各種CSVファイルの入力 各種CSVファイルの出力
- (12-10.ツール) ※ 計画高/現況高0点削除 格子点間隔の変更 土量強制変更 背景図読み取り機能

## <span id="page-26-1"></span><span id="page-26-0"></span>5-1.準備

新規(N) ファイルを開く(O) 条件読込(E) 上書保存(S) 名前を付けて保存(A) 終了(X)

新規にデータを入力するか、既存の作成済みデータを読み込んで 修正・使用するかを選択します。

## <span id="page-26-2"></span><新規にデータを入力する場合>

[ファイル]-[新規]で新しくデータを入力するための空のデータを用意します。これ以 前に作業していたデータがある場合には、自動的に[ファイル]-[上書き保存]または [ファイル]-[名前を付けて保存]が実行されます。

各データ項目は初期設定値となります。初期設定値は予め決められており変更するこ とはできません。ファイル名は空となります。一度、名前を付けて保存するまでは、 上書き保存はできません。[ファイル]-[上書き保存]を実行しても、[ファイル]-[名前 を付けて保存]が実行されます。

## <span id="page-26-3"></span><既存のデータを呼び出して使う場合>

[ファイル]-[開く]で既存の作成済みデータを読み込みます。これ以前に作業していた データがある場合には、自動的に[ファイル]-[上書き保存]または[ファイル]-[名前を 付けて保存]が実行されます。

ご使用のプログラムより前のバージョンのプログラムで作成したファイルは、自動的 に現行バージョンに変換されて読み込まれます。ご使用のプログラムより新しいバー ジョンのプログラムで作成したファイルは正しく読み込めない場合があります。

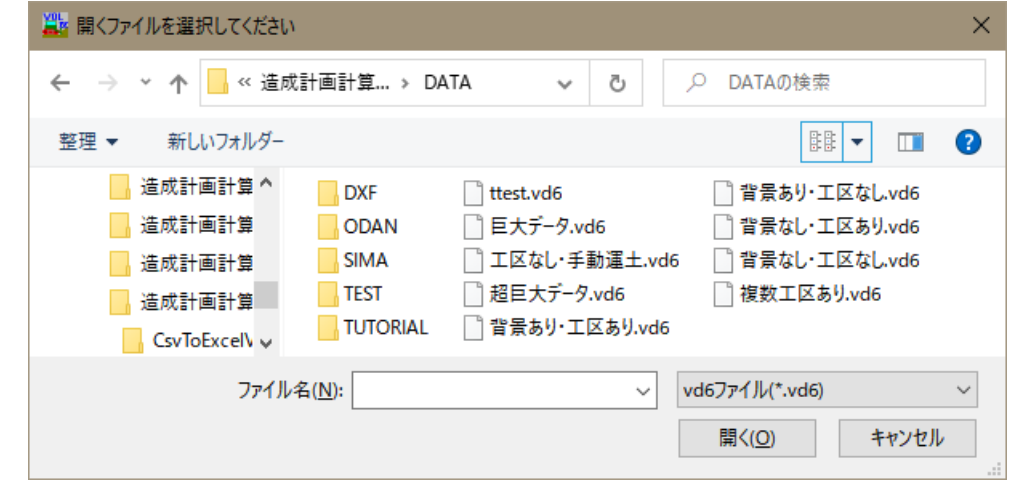

最近使ったデータファイル名が[ファイル]の下に最大5個表示されます。ここを選択 するとそのファイルを読み込むことができます。

## <span id="page-27-0"></span>5-2.土層条件

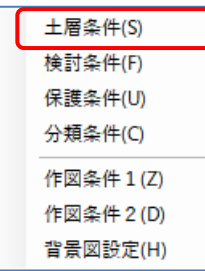

[条件設定]-[土層条件]で、業務名称・備考・使用する各土層の名称・ 入力方法・運搬後の変化率(締め固めた状態)・運搬中の変化率(ほぐ した状態)を設定します。

業務名称・備考に入力した文字は帳票の表題部に印刷されます。それ ぞれ、60文字まで入力できます。

格子点入力などの「造成プログラム」内部の画面では左端の土層名が 固定で使用されます。しかし帳票や図面などでは、土層名称の欄で指定した「土層名称」 が使用されます。「土層名称」は全角4文字が標準です。それ以上の長さを使用する場合 は帳票や図面の出力時にデータ桁数を増やすなどの操作が必要ですので、通常は全角4文 字で作成してください。

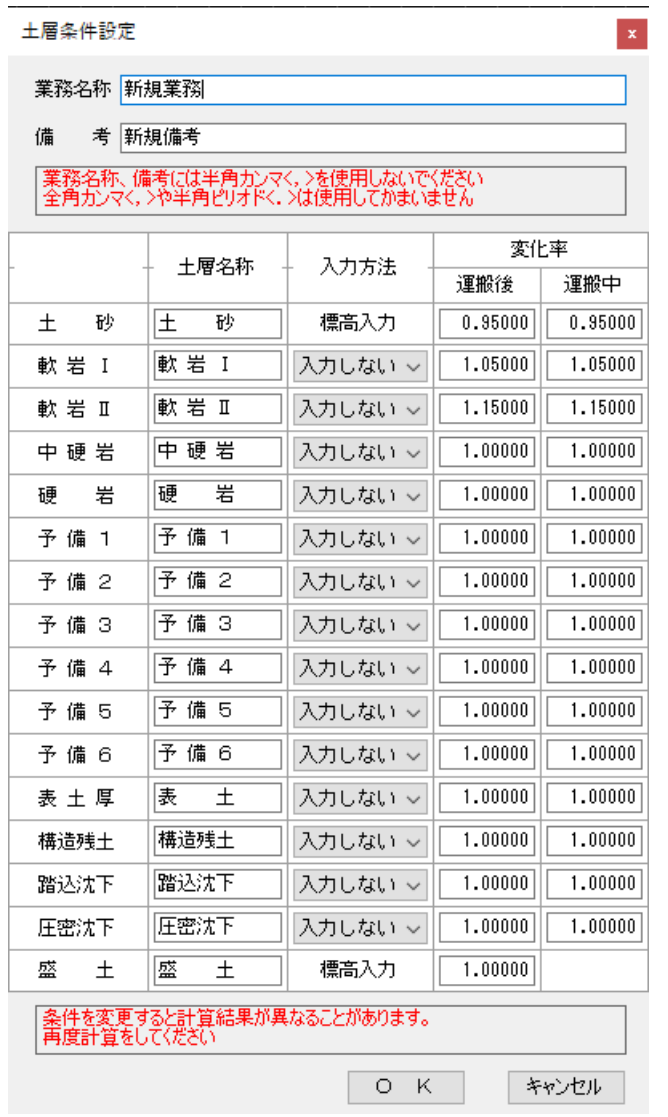

入力方法には、使用する土層に対して 「標高入力」(軟岩Ⅰ~予備6)または 「層厚入力」(表土厚~圧密沈下)を指定 します。使用しない土層には「入力しな い」を設定します。

変化率は運搬後(締め固めた状態) と運 搬中(ほぐした状態)での変化率を入力 できます。

※ 計画高・現況高(=土砂標高)は無条件で「標高入力」となり、「入力しない」は選択 できません。また盛土には相当する入力高さはありません。

<変化率についての補足>

「盛土換算」とは運搬後に締め固めたときの体積(=運搬後土量)に合わせて切り出す 前の体積(=地山土量)を換算することです。

「盛土換算」の場合は盛土の変化率は1.0となり、各土層に盛土に換算するための変化 率を与えます。通常は「盛土換算」で変化率を設定する場合が多いです。

「地山換算」とは切り出す前の体積(=地山土量)に合わせて、運搬後に締め固めたと きの体積(=運搬後土量)を換算することです。

「地山換算」の場合は各土層の変化率は全て1.0となり、盛土にのみ変化率≠1.0を与 えます。この方法は「切土換算」とも呼ばれます。

- ※ 土層条件での土層の数や変化率は、業務内容や地形・地域によって異なります。業務 に適した設定を行ってください。運搬中(ほぐした状態)の土量は建設コンサルタント 様では通常必要ありません。この場合は運搬中の変化率は運搬後の変化率と同じ値を セットします。
- ※ ゼネコン様より、運搬する機械の量が知りたいとの理由で運搬中の土量(ほぐした状 態)を要求されるケースがあります。この場合は運搬中の各土層別の変化率をセットし ていただければ運搬中の土量での帳票や図面を作ることができます。
- ※ 「土砂」は土層名称です。「土砂」に対応して入力する標高は「計画高」と「現況高」 の2層となります。「計画高」「現況高」の入力は省略できません。
- ※ 「軟岩Ⅰ」~「予備6」は対応する土層の境界(上側)の標高を入力します。下の土層 と同じ標高が入力された場合、その土層の厚さは0と見なされます。
- ※ 「表土厚さ」~「圧密沈下」には対応する土層の層厚を直接入力します。

## <span id="page-29-0"></span>5-3.検討条件

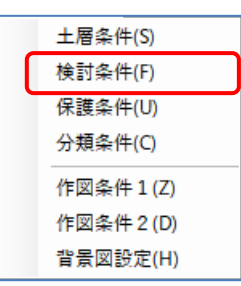

[条件設定]-[検討条件]で、メッシュ幅・ブロック集計間隔・座標系・ 小数点以下の桁数・使用する計算式の種類などの設定を行います。

## <メッシュ/ブロックに関する項目>

「メッシュ幅」では、メッシュの幅をmで指定します。縦・横別々に入力できますができる だけ同じ(正方形)数値でご使用ください。

「ブロック集計間隔」ではブロックを構成する、メッシュの数を指定します。メッシュ幅 と同様に縦・横別々に入力できますができるだけ同じ(正方形)数値でご使用ください。 「ブロック集計範囲」は複数工区で共通のブロック番号を割り当てる場合に使用します。 この場合は全工区が入るようにIJを指定します。その必要がなければ開始・終了に同じ

値をセットし、集計範囲の自動拡張をするにセットしておけば結構です。

「集計範囲の自動拡張」を「する」にしていると、格子点土量の有無で集計範囲を自動拡 張します。通常は「ブロック集計範囲」は特に指定せず、「集計範囲の自動拡張」を「す る」にしておけば問題ありません。

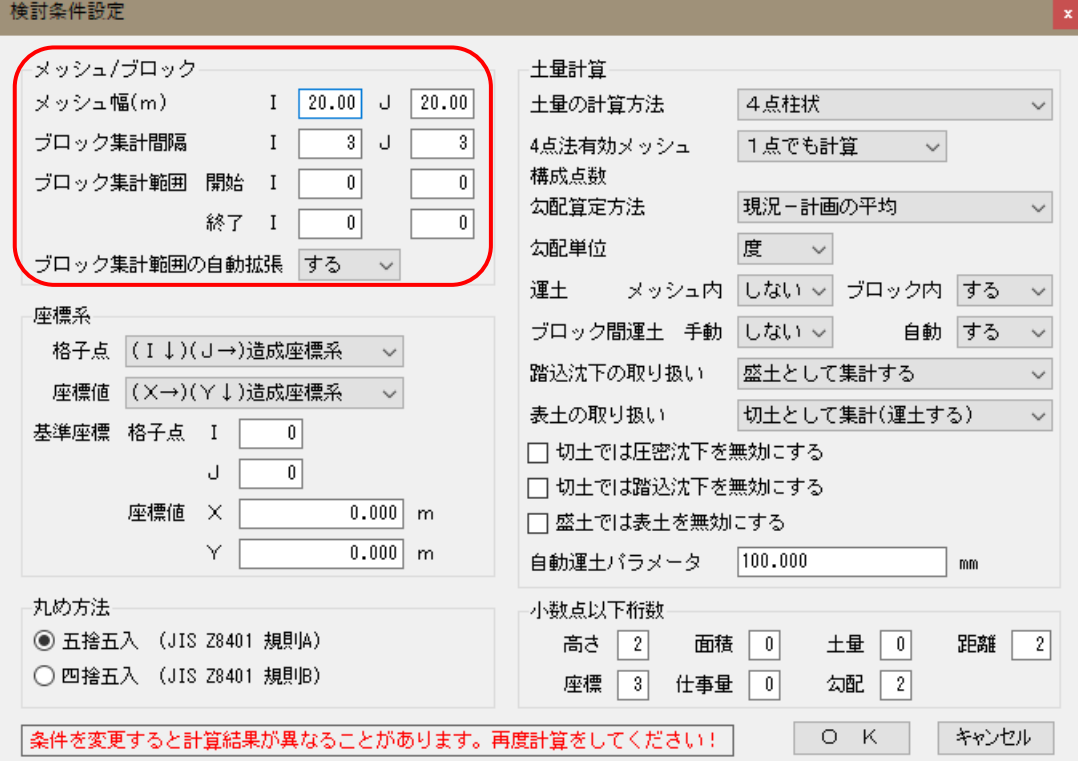

- ※ メッシュ間隔は一般に20m×20mが使用されます。これは測量が通常は20m間隔で行われ るためです。ブロック集計間隔は3×3(60m×60m)を一般に使用します。
- ※ 旧住宅都市整備公団・都市基盤整備公団向けの業務では、メッシュ間隔は一般に10m ×10mが使用されます。現況の10m間隔データは測量で得られた20m間隔のデータを10m 間隔に補間して得ます。「造成プログラム」では[ツール]-[格子点間隔]でこの補間計 算を行うことができます。この場合、土量計算の精度が10mになりますのでデータ量は 増えますが、その分20m間隔の場合に比べて計算精度が高くなります。この場合、ブロ ック集計間隔は5×5(50m×50m)を使用します。
- ※ 農地造成向けの業務ではメッシュ間隔は一般に20m×20mが使用されます。ブロックは 集計せず、メッシュ土量から直接運土を行ってしまいます。そのためブロック集計間 隔は1×1(20m×20m)を使用します。「造成プログラム」ではブロック土量計算を省 略することはできませんが1×1と設定することで同じ計算が可能です。

### <座標に関する項目>

格子点やメッシュの座標値は整数値となり記号(I,J)で表します。座標系として造成座標 系・数学座標系・測量座標系が使用できます。

重心や点の座標値は記号(X,Y)で表します。座標系として格子点と同じく造成座標系・数学 座標系・測量座標系が使用できます。それぞれの座標系は以下のようになります。

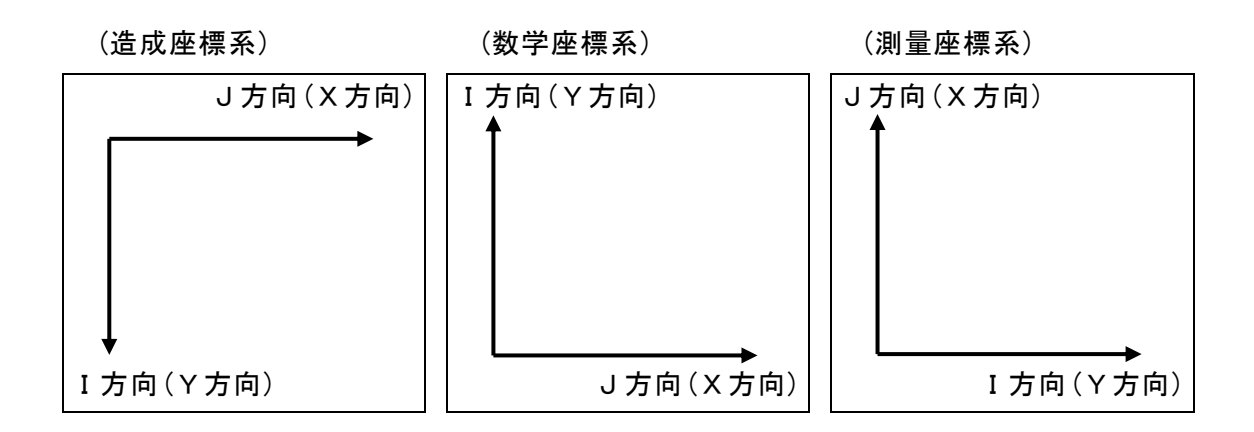

「基準座標」では「格子点」で指定した(I,J)基準座標と「座標値」で指定した(X,Y)基準 座標が重なって同じ位置にあると見なします。

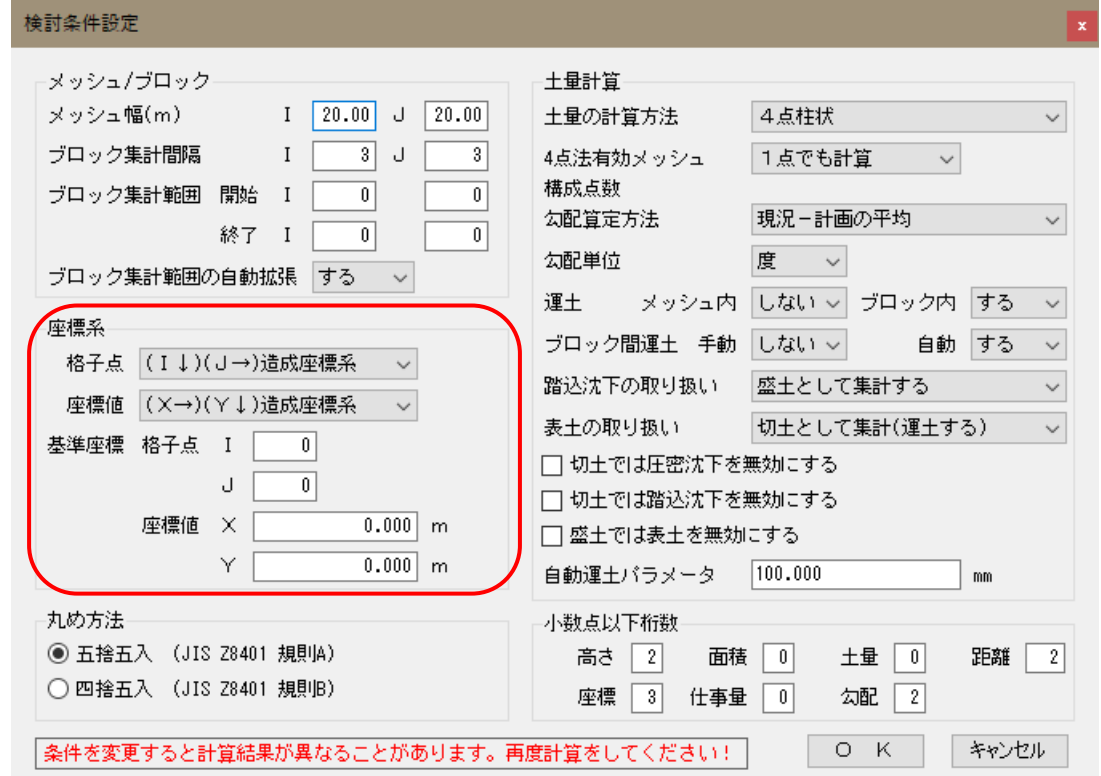

- ※ 座標系は使い易いものをご自由に選択してください。縦断方向をI方向、横断方向を J方向と考えた造成座標系を使用する場合が多いですが、数学・測量座標系も使用で きます。
- ※ 平均断面法や3D任意点プログラムで作成したCSVファイルを使用する場合は、座標系 を合わせておいてください。

#### <土量、運土計算に関する項目>

「土量の計算方法」では「1点」「4点柱状」「4点平均」「4点平均標高」「平均横断 法(横断法)」から土量の計算方法を選択します。それぞれの土量の計算方法は「商品概説 書」をご覧ください。

「平均横断法(横断法)」の場合は、土量計算自体はこの「造成プログラム」では行いませ んのでメッシュ土量(メッシュ内運土)計算が実行できなくなります。「平均断面法プログ ラム」で計算を行いCSVファイル経由で読み込む操作となります。詳しくは「平均断面法プ ログラム」の操作説明書をご覧ください。

#### ※ 「平均断面法計算機能」(機能番号35)は、造成6ユーザーが自由に利用できます。

「4点法有効メッシュ構成点数」では「土量の計算方法」で、「4点柱状」と「4点平均標高」 を選択した場合にのみ有効な項目です。「1点でも計算」「4点のみ計算」から選択しま す。メッシュを構成する格子点の数が「1点でも計算」であれば1点でも格子点が存在すれ ば面積が1/4のメッシュがあると見て土量を計算します。「4点のみ計算」であれば4点 で囲まれたメッシュの土量のみを計算します。「4点平均」では無条件に「4点のみ計算」 と見なします。

「勾配の算定方法」では、[条件設定]-[分類設定]で「勾配」による分類を行う場合に、使 用する「勾配」の算定方法を「現況の地盤高」「計画の地表高」「現況-計画の平均」か ら指定します。通常は「現況-計画の平均」を指定します。

「勾配単位」は、勾配を「度」で考えるか「%」で考えるかを指定します。この項目は上 記の「勾配」による分類の他、[計画高]-[計画高設定]-[勾配指定モデル]や[計画高]-[計 画高設定]-[擬似水柱モデル]での指定に使用されます。

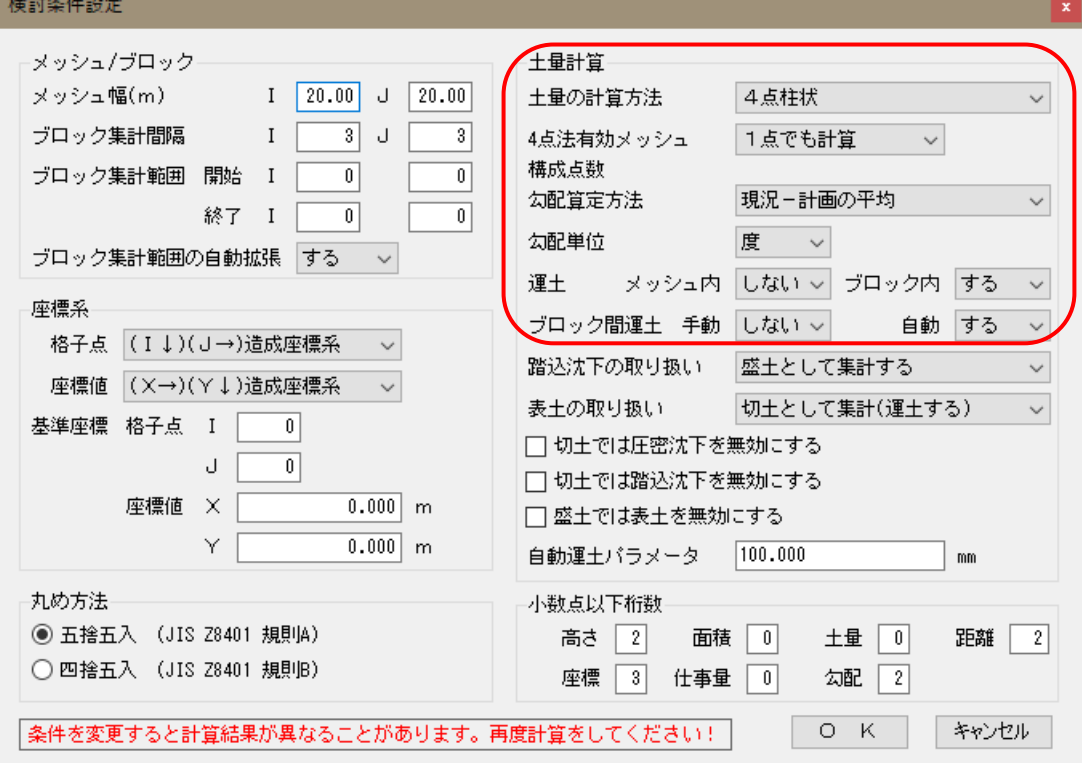

「運土」では「メッシュ内」運土計算、「ブロック内」運土計算についてそれぞれ「する」 「しない」を指定します。一般には「メッシュ内」運土計算は行わない場合がほとんどで す。「ブロック内」運土は通常は計算することが多いですが、メッシュ=ブロック(ブロッ ク集計間隔=1,1)の場合は行う必要がありません。

「ブロック間運土」は他の計算に影響がありませんのでどちらも「する」に設定しておい ても構いませんが、ミスを防ぐために計算指定を付けてあります。通常は手動運土計算を しない場合が多いので「手動運土」は「しない」とし「自動運土」のみ「する」とします。

- ※ 土量の計算方法は通常は「4点柱状法」を使用する場合が多いです。また通常は「1点で も計算」を選択してください。これはメッシュ4隅の格子点が揃っていなくてもそのメ ッシュの土量を計算するスイッチです。「4点のみ計算」を選択すれば4隅の格子点が 揃っていなければ計算しません。
- ※ 「1点法」は、旧住宅都市整備公団・都市基盤整備公団向けの業務でよく使用されてい る方法です。その他の業務でも時々使用されますが「4点柱状法」ほどは一般的では ありません。また、旧住宅都市整備公団・都市基盤整備公団向けの業務は公団の支社 によって仕様が異なるようですから注意が必要です。
- ※ 「4点平均標高法」は、農政局の改良山成で使用される方法です。一般に圃場整備や畑 地整備など農地関連の業務でメッシュ法を使用する場合は、「改良山成」に準じた設定 で使用する場合がほとんどです。
- ※ ゼネコン様が社内で使用される場合には「4点平均法」を採用する場合があります。し かしゼネコン様からの受託業務の場合には計算方法の説明が煩雑であるとの理由から ほとんど使用されません。
- ※ 「勾配」は建設コンサルタント様の業務では通常は使用しません。一般には「現況-計画 の平均」を選択します。勾配単位はどちらでも結構です。

## <踏込沈下、表土、圧密沈下に関する項目>

「踏込沈下の取り扱い」では踏込の取り扱い方法を「盛土として集計する」「現況高より 踏込沈下分を引く」から指定します。

「表土の取り扱い」では「切土として集計(運土する)」「土砂として集計」「取り去る(運 土しない)」から指定します。

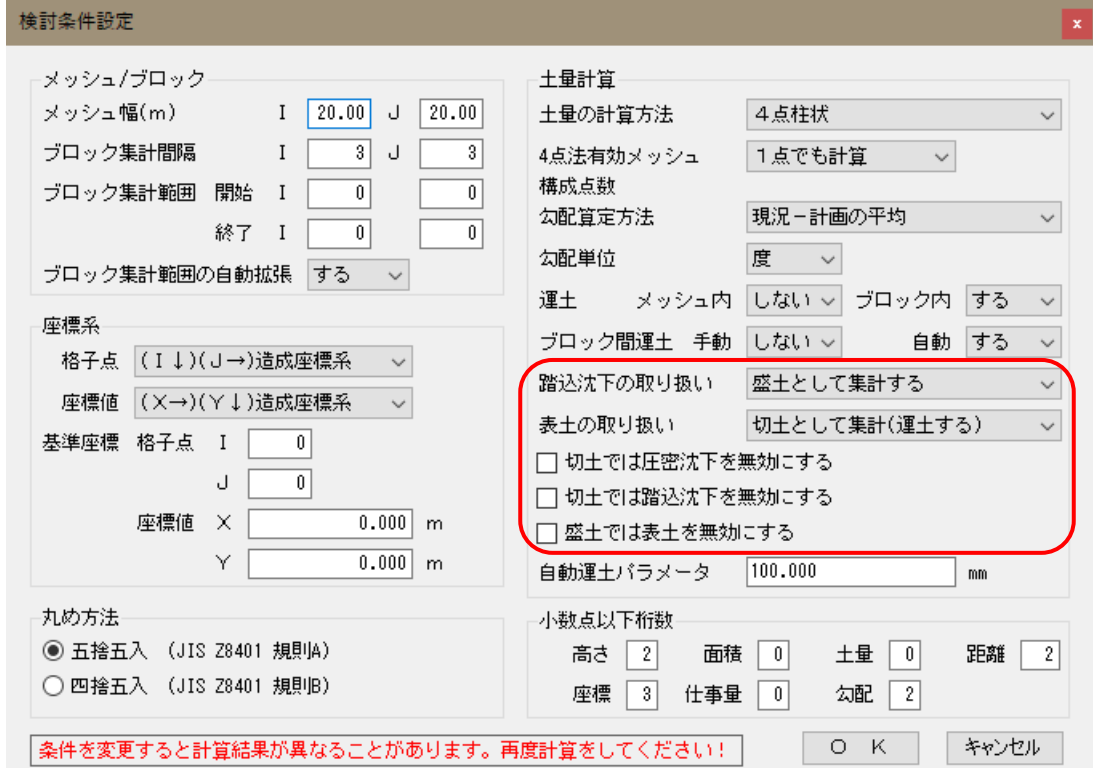

- ※ 踏込沈下や表土の取り扱いは業務によって異なります。業務に適した設定を行ってく ださい。踏込沈下は「盛土として集計する」と「地盤高より踏込沈下分を引く」が選択で きます。盛土地点では土量の項目が「踏込沈下」と「盛土」に分かれて計算されるか、「盛 土」にまとめて計算されるかの違いですから切盛土量は同じです。切土地点では本来の 切土に加えて踏込沈下の盛土が発生することになります。
- ※ 圧密沈下には集計方法の切替はありません。「盛土として集計する」に相当する計算 を行います。
- ※ 切土地点では「踏込沈下」と「切土」が別々に計算されるか、「切土」が「踏込沈下」分だけ 差し引かれて計算されるかの違いが生じます。そのため、切土地点の切り盛り土量は 「地盤高より踏込沈下分を引く」の方が小さくなります。(一般には切土地点では踏み 込み沈下を考えないのが普通です。)
- ※ 表土は土砂の一部(上の方)と考えますので、表土厚さが土砂の厚さを越える場合は、 土砂の厚さに書き換えて計算します。
- ※ 表土は「切土として集計(運土する)」「土砂として集計」「取り去る(運土しない)」が 選択できます。「切土として集計(運土する)」と「土砂として集計」は表土を土砂と区別 して計算するか土砂に含めて計算するかの違いです。「取り去る(運土しない)」の時は、 表土をはぎ取って捨てるため表土部分は運土対象土量には含めない時に使用します。
- ※ 表土を「取り去る(運土しない)」以外に設定した場合、切土地点での切土量の合計は表 土の有無にかかわらず同じです。盛土地点では本来の盛土に加えて表土の切土が発生 することになります。
- ※ 「切土では圧密沈下を無効にする」「切土では踏込沈下を無効にする」のチェックを 入れると、切土地点では「圧密沈下」「踏込沈下」が入力されていても、それぞれ圧 密沈下=0.0、踏込沈下=0.0と見なして計算します。
- ※ 「盛土では表土を無効にする」のチェックを入れると、盛土地点では「表土」が入力 されていても表土厚さ=0.0と見なして計算します。

表土は、現況高より表土厚分を切り取り、その後、計画高に合わせて切土・盛土を行いま す。そのため切高に含まれますし、同一箇所で切盛両方が発生するケースもあります。 それに対して、構造物残土・踏込沈下・圧密沈下は造成後に起こる地盤の変化を予め考慮 しておく項目と考えますので、切高・盛高に含まれません。高さは変化することなく切盛 土量が発生すると考えます。

踏込沈下の取り扱いとして「地盤高より踏込沈下分を引く」を選択した場合でも、計算上そ のように内部計算しているだけで、地盤高が下がるわけではありません。
#### <丸め方法、少数点以下桁数、自動運土パラメータに関する項目>

「丸め方法」では丸めの方法を「五捨五入」「四捨五入」から指定します。どちらもJIS で規定されていますのでどちらで計算されても問題ありません。

「小数点以下桁数」では「高さ」「面積」「土量」「距離」「座標」「勾配」「仕事量」 について、計算を行う際の小数点以下の桁数を指定します。できるだけ最初に決定した「桁 数」を変更しないでください。例えば格子点標高で入力する「高さ」は格子点入力時にこ こで指定した桁数で丸められています。後で「小数点以下桁数」を変更しても意図する値 とならないことがあります。

# 例)入力値 123.4567m→(2桁で丸め)123.46m→(3桁で丸め)123.460 123.4567m→(3桁で丸め)123.457m

「自動運土のパラメータ」は「ブロック間自動運土計算」で「迂回点」を経由する場合に、 「迂回点」で交差することを抑制するために使用します。経由する「迂回点」が少ない場 合は「迂回点」で交差する確率をかなり低く下げることができます。通常は初期値通り 100.00mmと指定してください。

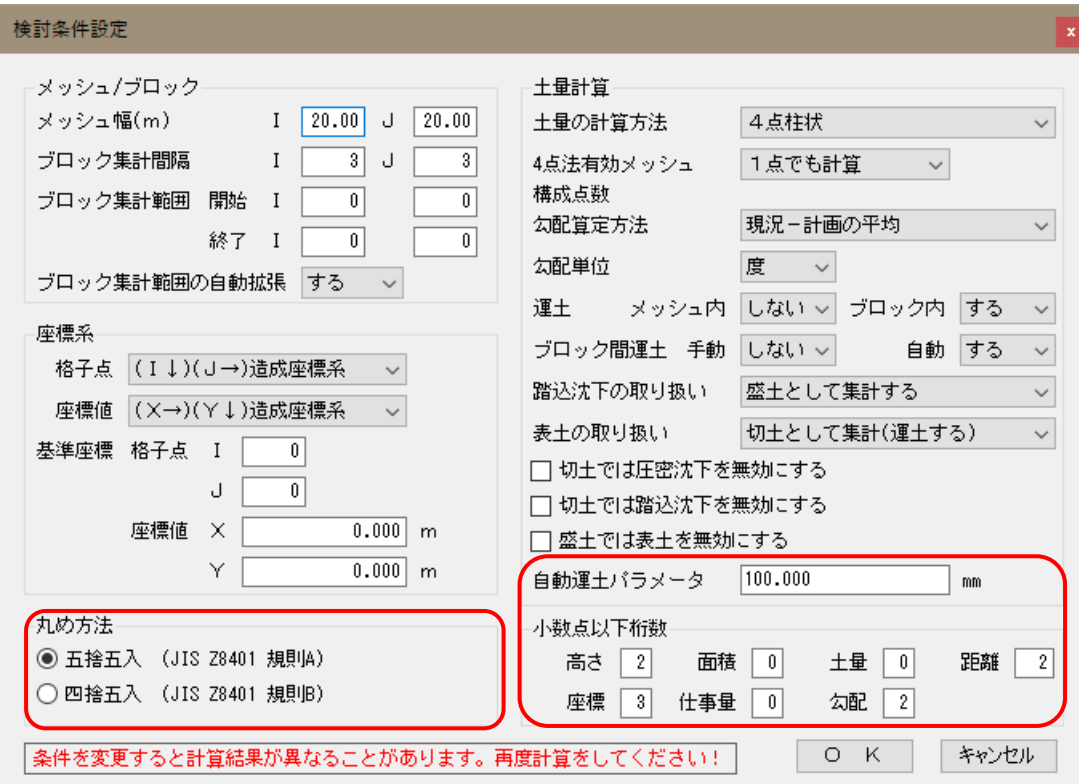

### 5-4.保護条件

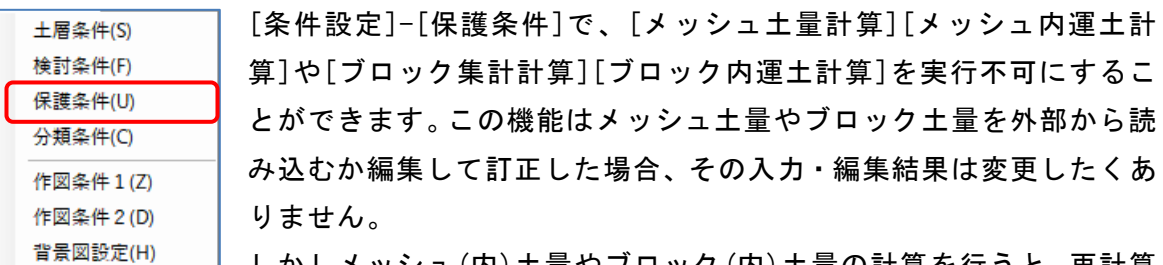

しかしメッシュ(内)土量やブロック(内)土量の計算を行うと、再計算 されることにより訂正した編集結果が上書きされてしまいます。このようなデータの上書 きをしないように保護するための機能です。

※ [計算]-[メッシュ土量・メッシュ内運土を無効にする]のチェックや[計算]-[ブロ ック土量・ブロック内運土を無効にする]のチェックと連動しています。

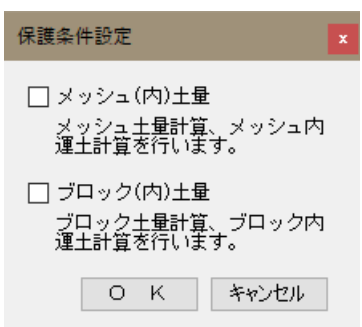

#### 5-5.分類条件

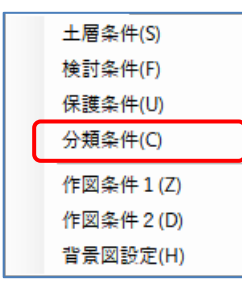

[条件設定]-[分類条件]で、運土を距離や勾配で分類及び重み付けを するための設定を行います。

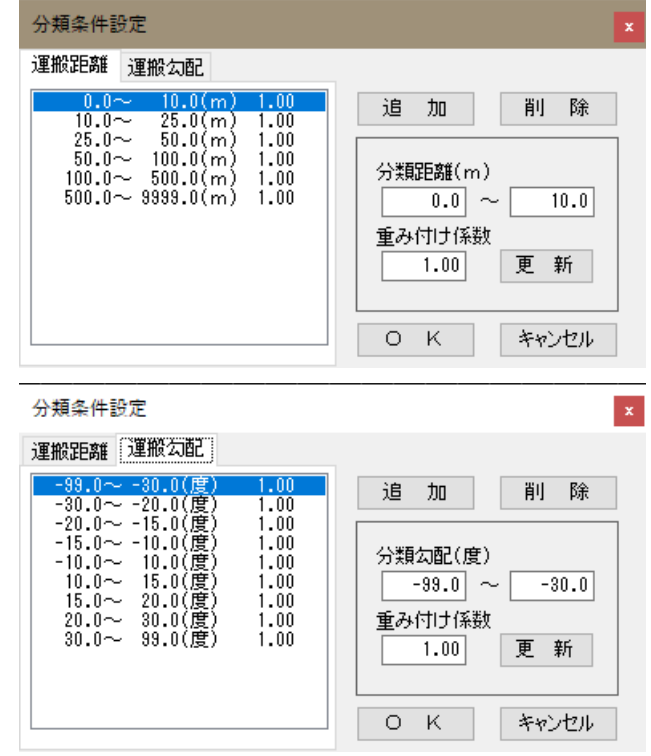

- ※ 「造成プログラム」では、運土を運搬距離別と勾配別に分類することができます。一 般に勾配別には計算しませんが距離別の分類はよく行われます。分類距離は使用する 運搬機械によって異なりますので一般的な設定というのはありません。業務で使用さ れる運搬機械に合わせて設定してください。
- ※ 重み付け係数を設定することで運搬機械の違いによる運搬コストを考慮した運土の最 適化も行えます。
- ※ 建設コンサルタント様では一般に運搬コストの違いは考えませんので重み付け係数と して1.0を指定してください。通常は重み付け係数に1.0をセットしてください。この 時には運搬仕事量(運搬土量×運搬距離)が最小になるように自動運土計算を行い、重 み付けは行いません。
- ※ 運搬コストを考えて自動運土を行いたい場合には、運搬コストの比を係数としてセッ トします。この場合には運搬コスト(運搬土量×運搬距離×運搬コスト係数)が最小に なるように自動運土計算を行います。重み付けを行った場合は、運土矢線が交差して もコストが低くなる場合がありますので注意してください。

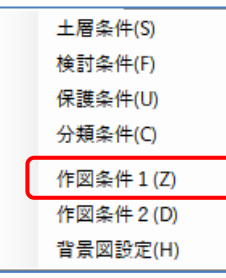

[条件設定]-[作図条件1]で、図面を作図するための共通条件を設定 します。文字サイズは、図面外周の目盛り(格子点番号)に対応してい ます。データを作図する場合の文字サイズは別途に指定します。

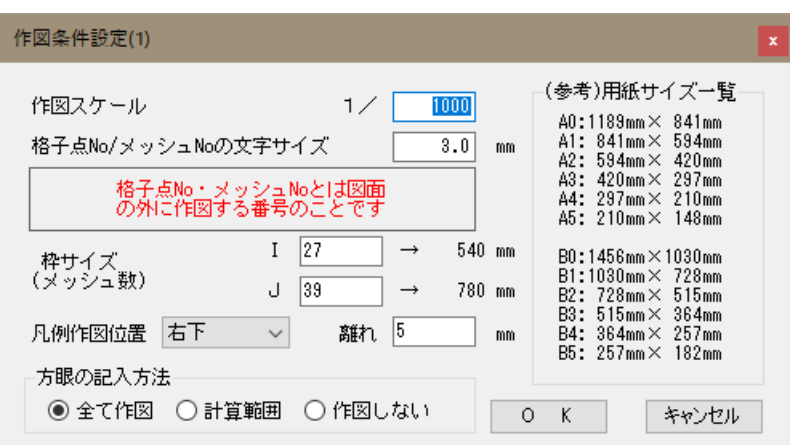

「枠サイズ」はメッシュ数で指定します。ブロック集計間隔の整数倍に設定すると図面が きれいに作図できます。座標系によって縦方向・横方向となる数値が異なりますので注意 してください。

図面に付加できる方眼の種類としては、格子点・メッシュ・ブロックの3種類があり、作 図指示の時に複数を重ねて作図できます。

方眼の記入方法として「計算範囲」を選択した場合、各々のデータがある部分の方眼のみを 作図します。そのため複数の方眼を選択した場合、ブロックはあるがメッシュはない場所 など方眼の表示がおかしく見える場合があります。

「計算範囲」を指定する場合は作図指示時に単独の方眼を、作図指示時に複数の方眼を指 定する場合は「全て作図」を指定してください。

- ※ 20mメッシュを使用する場合は1/1000で図面を作成するのが一般的です。10mメッシュ では1/500となります。これはメッシュ間隔が図面上で2cmとなりこれ以下だと土量や 標高などの文字が読みにくくなるためです。
- ※ 文字サイズは図面外周の格子点番号の文字サイズです。0.0だと格子点番号を作図しま せん。枠サイズは作図する図面の大きさをメッシュ数で指定します。実際の図面サイ ズが横にmmで表示されますので使用するプロッタの大きさに合わせて設定します。
- ※ 20mメッシュで1/1000の大きさでA0用紙(841×1189mm)に作図する場合、39×54を指 定すると780mm×1080mmになります。(凡例はこの外側に作図します)
- ※ 枠サイズはブロック集計間隔の整数倍になるように指定してください。ブロック図面 と同じレイアウトで格子点やメッシュ図面が作図できます。
- ※ 凡例は、通常は右下を選択します。凡例の離れ距離は格子点番号の文字サイズの2倍 以上を指定してください。

# 5-7.作図条件設定(2)

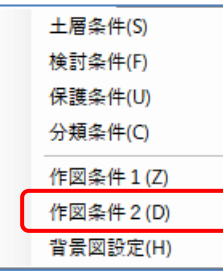

[条件設定]-[作図条件2]で、作図する図面の各データに対する、 線質番号、線幅番号、色番号、レイヤ番号を設定します。 変更したいデータをクリックし、対応する画面下の番号を入力してく ださい

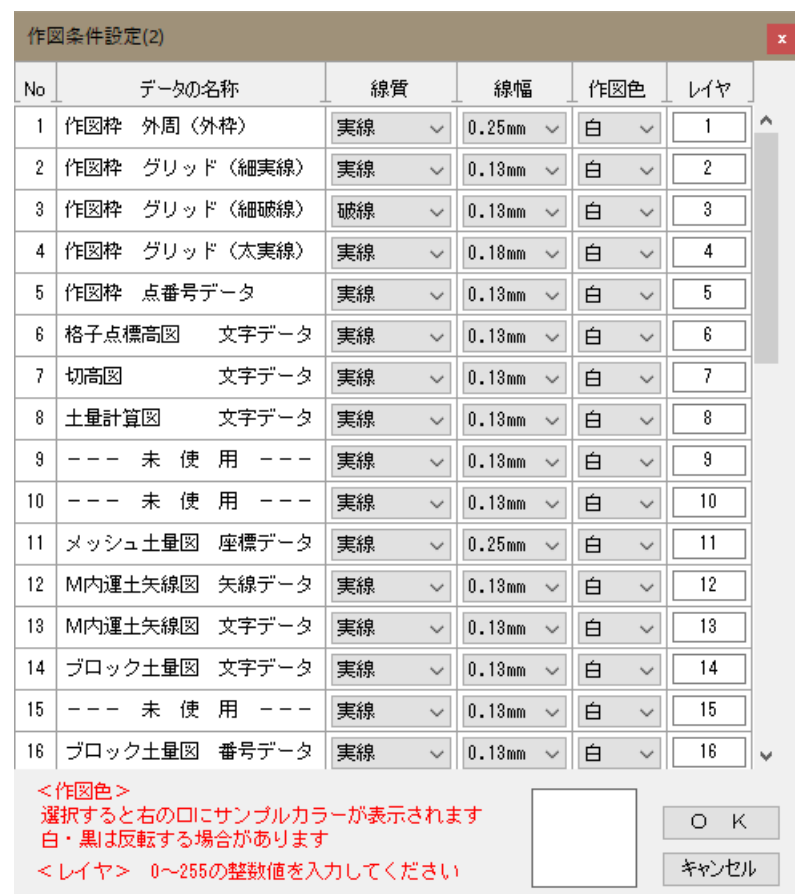

※ 通常は既定値のままで変更する必要はありません。

※ 色番号の右側にカーソル行の色番号に相当するサンプル色が表示されます。

### 5-8.背景図設定

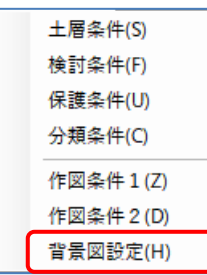

[条件設定]-[背景図設定]で、地形図DXFファイルを背景として表示す ることができます。背景図は現況と計画の2図面を重ねて表示できま す。背景図があると障害線・工区境界線・計画境界線などをマウスで 指定するときに、作業が容易になります。

また、背景として使用した地形図DXFファイルに高さ情報が含まれてい る場合、「背景高さ読取機能」を使用すると格子点標高(現況、計画)

を背景図から読み取ることができます。

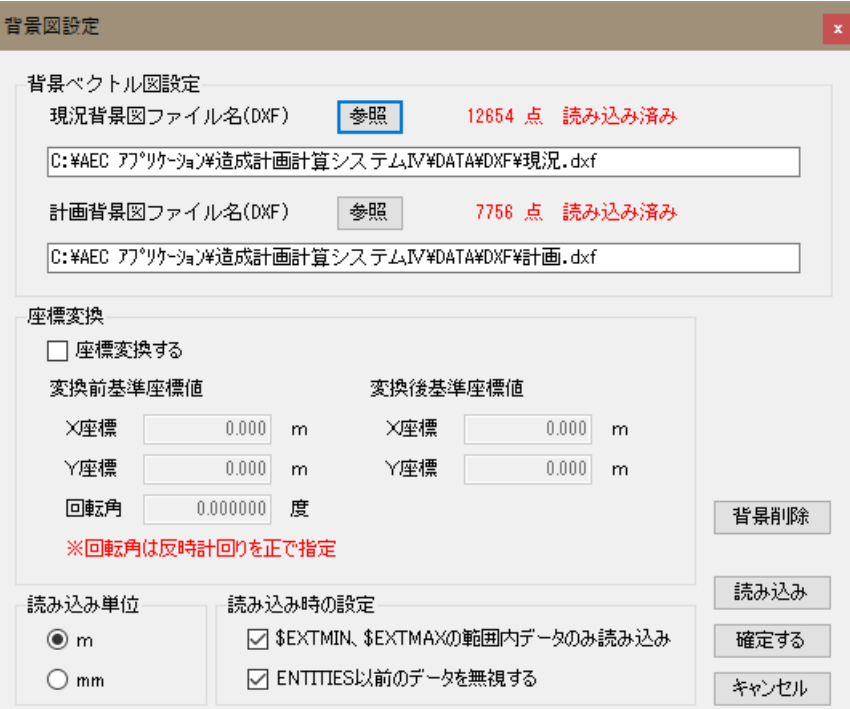

直接入力か参照ボタンを使って、背景図ファイル名を設定します。

読み込みを押すと指定した地形図DXFファイルを背景として読み込みます。

背景削除を押すと読み込んでいる背景を削除します。

「座標変換する」にチェックを入れた場合、読む込み時に背景図のXY座標値を変換(回転・ 移動)することができます。

「読み込み単位」は、DXFファイル内のデータがメートル単位で作成されている場合は[m] を、ミリメートル単位で作成されている場合は[mm]を選択してください。

「読み込み時の設定」は、DXFファイルによっては読み込み時間が異常に長かったり、デー タを読み込めなかったりする場合に使用します。通常は両方のチェックを付けておき、う まく読み込めない場合にチェックを外してみてください。

# 5-9.条件読み込み

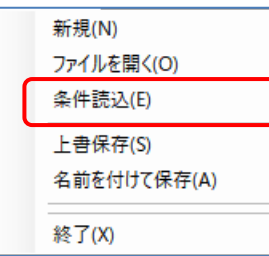

[ファイル]-[条件読み込み]で、現在編集中のデータに既存のデー タの設定条件を読み込みます。条件設定の項目「土層条件、検討条 │件、分類条件、作図条件(1)」だけでその他のデータは読み込みま せん。

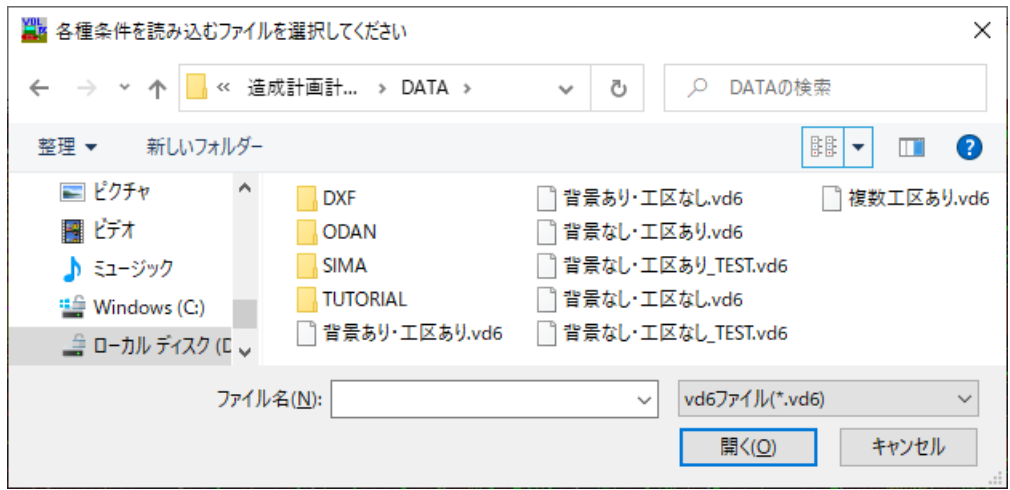

### 6-1.格子点

[編集]-[格子点]で、格子点の追加・訂正・削除・領域削除・確認を行 格子点(L)  $\blacktriangleright$ メッシュ(M)  $\mathbf{F}$ います。マウスで追加・訂正・削除したい格子点を選択して編集を行 ブロック(B)  $\blacktriangleright$ います。領域削除の場合は、マウスで矩形指定した範囲内の格子点を 搬入ブロック(A)  $\blacktriangleright$ まとめて削除します。 搬出ブロック(O)  $\rightarrow$ 

確認では指定した格子点の内容を確認することができます。[表示]-[確認]-[格子点]と同 じです。

標高・層厚は[条件設定]-[土層条件]で有効にした土層のみ入力できます。 この他に、背景図から各土層に標高を読み込む機能があります。詳しくは「12-8. ツ ール」[ツール]-[背景図高さ読み取り機能]を参照してください。

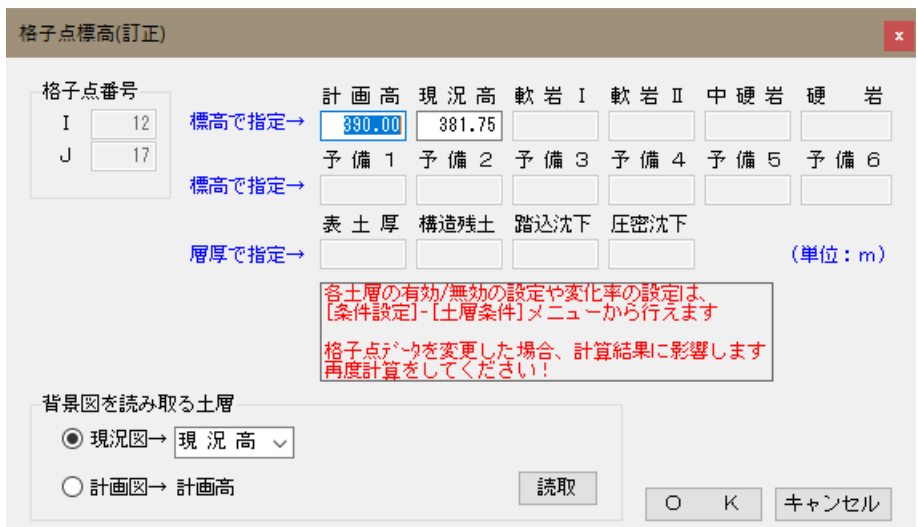

#### <計画高より下の土層の標高>

土量の計算方法が「1点法」「4点柱状法」の場合、計画高より下にある土層の高さは計 算に使用しませんので入力を省略(0.0を入力)しても構いません。「4点平均法」「4点平 均標高法」の場合、平均計算を行う場合に計画高より下にある土層の高さを使用する場合 がありますのでできるだけ省略しないで入力してください。

### <格子点CSVファイルの利用>

「造成プログラム」では、格子点データをCSVファイルで出力したり、読み込んだりするこ とができます。CSVファイルは一般的な表計算ソフトで取り扱えますので、格子点をまとめ て入力する場合などにCSVファイルを利用すると便利です。CSVファイルを利用して格子点 データを入力するための一般的な手順は以下の通りです。

- (1) 「造成プログラム」で1~2点格子点データを入力します。
- (2) 格子点データをCSVファイルに出力します。
- (3) CSVファイルをお手持ちの表計算ソフトで開き、格子点データの追加・編集を行い ます。
- (4) 編集したCSVファイルを「造成プログラム」に読み込みます。
- ※ データフォルダ内には、格子点CSVファイルのサンプルとして「Koushi.csv」が用意さ れています。

### <障害点・障害線>

ブロック間運土は境界外周が不規則な形状であることや水路などの通行不能域があるため に直線で運土できない場合がよくあります。この場合に障害線と迂回点の入力が必要にな ります。

障害線は境界線や水路などの通行不能域を示すデータです。障害線の折れ点である障害点 を最初に入力し、障害点を結線する形で障害線を定義します。

通行に差し支えの出ない障害線は入力しなくてもかまいません。また、重心位置が計算上 境界の外に出る場合もあります。このままでは運搬経路が確保できないために運土できま せん。この場合は障害線を修正して重心が境界内に収まるように変更し、運搬経路を確保 する必要があります。

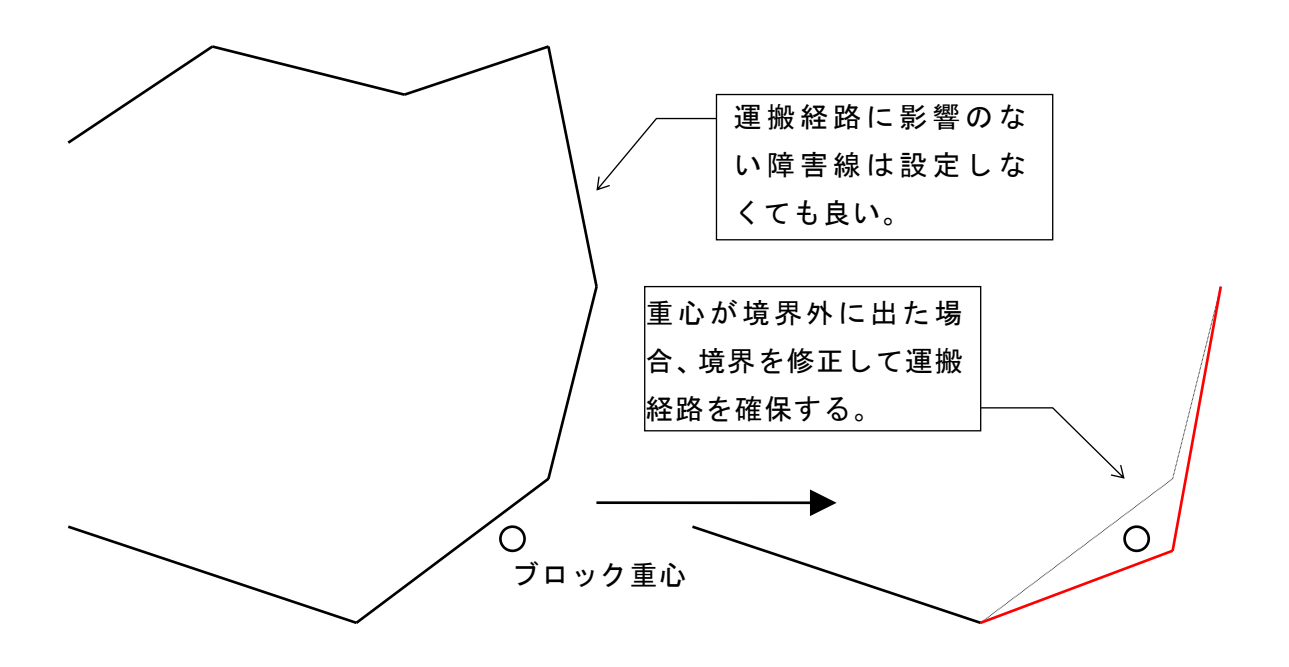

### <迂回点>

迂回点は、障害線によって経路が確保できない場合に経路を確保するために用意する点で す。境界が障害線である場合、原則として内角が180度を超えた障害点(内側に飛び出した 点)の内側に設定します。内角が180度以下の場合は通行に支障ありませんので迂回点を設 置する必要はありません。

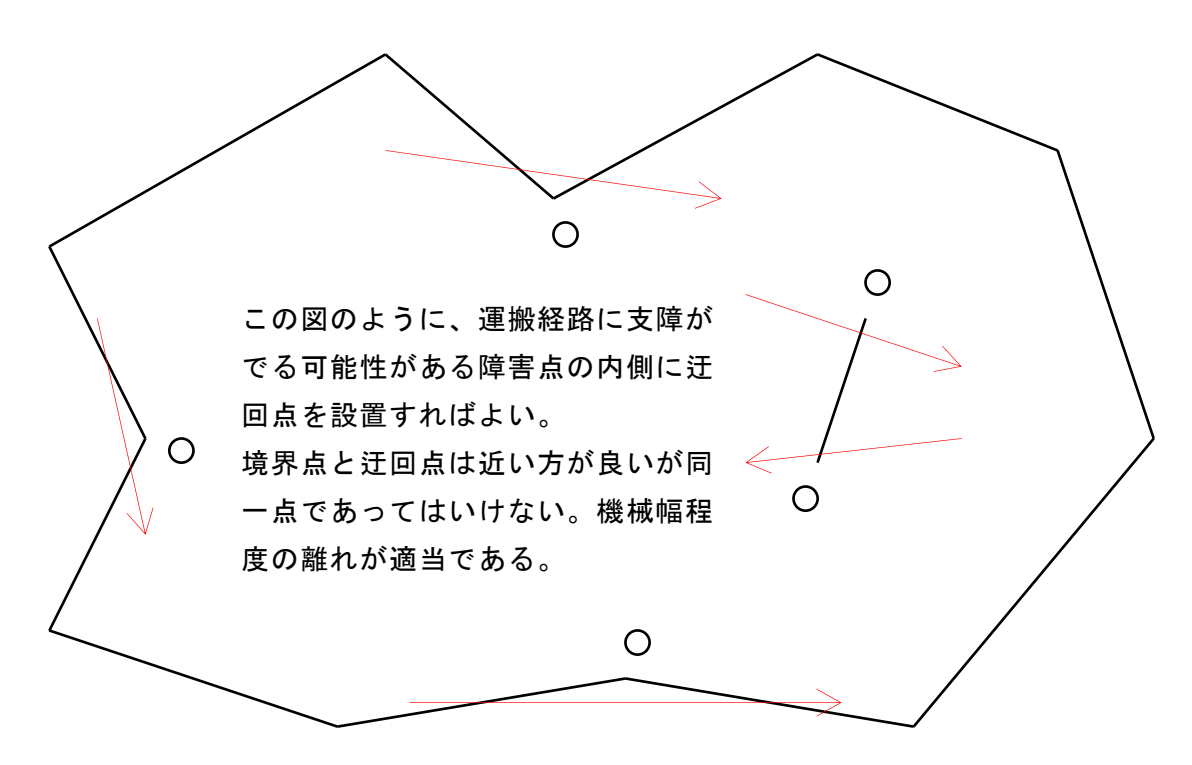

- ※ 内角が180度を超えた障害点の内側全てに迂回点を設置する必要はありません。周辺に 切土ブロックだけ、盛土ブロックだけしかない場合は運搬経路と交差する可能性はか なり低くなります。
- ※ 慣れない間は、内角が180度を超えた障害点の内側のできるだけ迂回点を設置し、ブロ ック間運土を行った後で未使用の迂回点を削除する方法もあります。

### 6-3.障害線

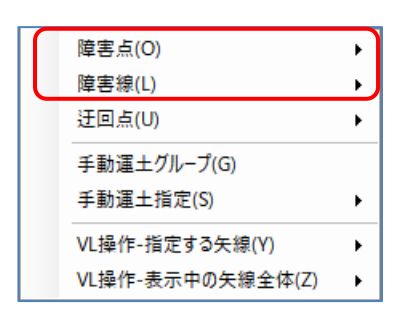

[運土]-[障害点]で、障害線(通行不能ライン)を結ぶ折れ点を 指定します。追加・移動・削除が可能です。

マウス指定が基本ですが、画面右上の座標ボタンで座標値を直接入力することもできます。

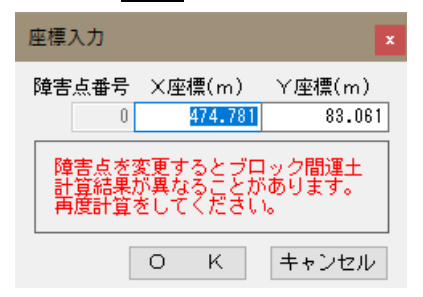

[運土]-[障害線]で、マウスで障害点を結んで障害線を設定します。追加・削除が可能です。 尚、結線していない障害点があっても無視されますので計算には影響ありません。

- ※ 障害点データは格子点と同様にCSVファイルを使用して表計算ソフトなどで編集が可 能です。障害線データも表計算ソフトでの編集が可能ですが、マウスを利用して画面 上で結線するほうが簡単です。
- ※ 障害点・障害線データはブロック間運土計算以外では使用しません。
- ※ データフォルダ内には、障害点CSVファイルのサンプルとして「Syogaip.csv」が、障 害線CSVファイルのサンプルとして「Syogail.csv」が用意されています。

### 6-4.迂回点

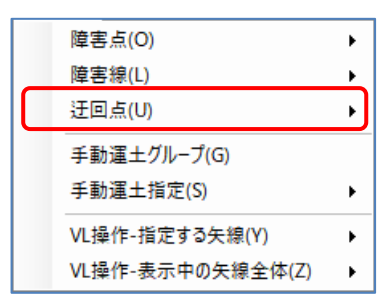

[運土]-[迂回点]で、運土矢線が障害線(通行不能ライン)と交 差して運土をできないときに、迂回のために通過する点(迂回 点)を指定します。追加・移動・削除が可能です。

マウス指定が基本ですが、画面右上の座標ボタンで座標値を直接入力することもできます。

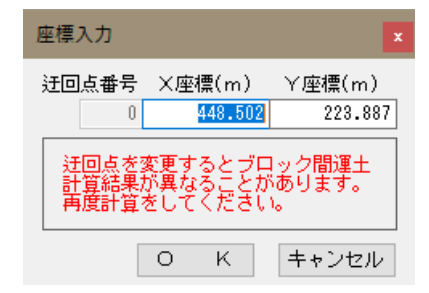

- ※ 迂回点データは格子点と同様にCSVファイルを使用して表計算ソフトなどで編集が可 能です。
- ※ 迂回点データはブロック間運土計算以外では使用しません。
- ※ データフォルダ内には、迂回点CSVファイルのサンプルとして「Ukai.csv」が用意され ています。

# 7. 工区の設定

#### 7-1. 工区の考え方

「造成プログラム」では、工区という概念を持っています。工区は以下の2つの目的で使 用されます。

- (1) 施工年度や施工業者が異なるなどの理由で、造成区域を分割し区域ごとに別々に土量 計算、運土計算を行いたい場合。
- (2) 施工領域内の面積や施工境界部分のメッシュ・ブロックの土量重心を正確に計算した い場合。
	- ※ 「工区割り機能」は、宅造拡張セットと農地造成セット(機能番号24)に含まれま す。

「造成プログラム」では複数の工区、飛び工区(同一工区で領域が複数に分かれたもの) にも対応しています。

工区を定義すると、メッシュの面積や土量重心位置が厳密に計算されますので、工区を定 義しない場合に比べて計算精度が高くなります。そのため、特に差し支えなければ工区を 定義することをお勧めします。

- ※ 工区を指定していない場合、全体で1工区として取り扱われます。この場合、各メッ シュの面積や重心位置は、計算に使用した格子点の点数のみで決定されます。
- ※ 工区が異なると、システムの内部では別々のデータとして扱われます。そのため、工 区間の土量バランスを自動的に行うことはできません。工区間の土量バランスは、後 述の搬入ブロック・搬出ブロックを利用して手動で行う必要があります。
- ※ 複数の領域に同じ工区番号を設定すると飛び工区(同一工区の飛び地)として扱われま す。但し、隣接する領域を同じ工区にすると工区境界線が通過する同じメッシュやブ ロックを同一工区で複数登録しようとするために計算結果がおかしくなります。隣接 する工区は必ず、違う工区番号となるように注意してください。
- ※ 農地造成で、施工面(施工する勾配の大きさや傾斜方向)が異なる場合に、工区を分 けて計算するという表現をする場合があります。「造成プログラム」では、この場合 の施工面は後述する「計画領域」と呼んで工区とは区別して取り扱っています。詳し くは、「8.計画高の設定と変更」をご覧ください。
- ※ 工区が登録されている場合は、工区を指定しないと一部の編集画面が使用できません ので注意してください。
- ※ 「工区割り機能」を使用する場合は工区でメッシュを切り取る計算を行います。必ず 工区の外までメッシュを作成するために、格子点は工区の少し外側まで入力してくだ さい。工区外の格子点は、計画高=現況高で構いません。

※ 工区を使用する場合、「平均断面法(横断法)」以外のメッシュ土量計算では必ず一度 発生したメッシュを工区の形状で切り取り、切り取ったメッシュの面積や重心を使用 して土量計算を行います。そのため、工区領域で切り取られることを意識して下図の ○のように工区の少し外側まで格子点を入力するようにしてください。

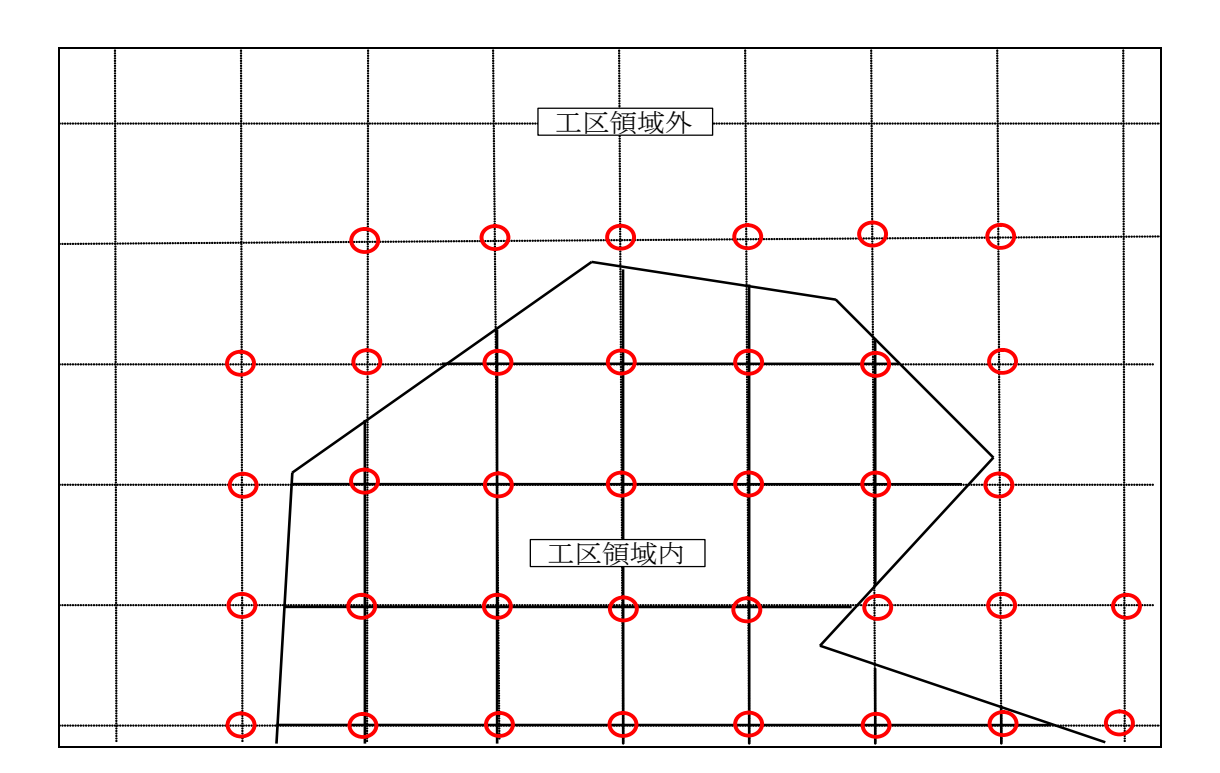

### 7-2.工区境界線

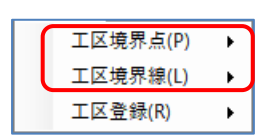

[工区]-[工区境界点]で、工区境界線を結ぶ折れ点を指定します。追 加・移動・削除が可能です。マウス指定が基本ですが、画面右上の 座標ボタンで座標値を直接入力することもできます。

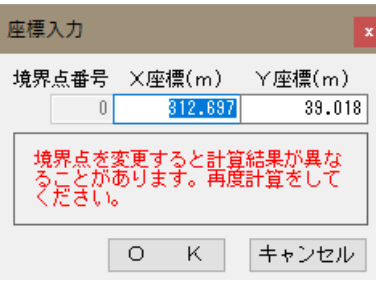

- ※ このデータは格子点と同様にCSVファイルを使用して表計算ソフトなどで編集が可能 です。CSVファイルの形式は障害点データと同じです。
- ※ CSVファイルを利用して、障害点と工区境界点は相互にコピーすることが可能です。

[工区]-[工区境界線]で、マウスで工区境界点を結んで工区境界線を設定します。追加・削 除が可能です。尚、結線していない工区境界点があっても無視されますので計算には影響 ありません。

工区領域は、必ず閉じた領域として工区境界線で囲まれている必要があります。

- ※ このデータは格子点と同様にCSVファイルを使用して表計算ソフトなどで編集が可能 です。CSVファイルの形式は障害線データと同じです。
- ※ CSVファイルを利用して、障害線と工区境界線は相互にコピーすることが可能です。

### 7-3.工区の登録

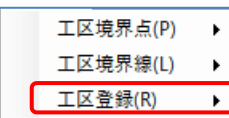

[工区]-[工区登録]で、工区を登録できます。マウスで登録したい工区 の領域内に工区中心点を追加することで、工区を登録します。工区の  $\blacktriangleright$ 登録・削除・確認が可能です。工区の確認では、マウスで工区中心点 を指定すると現在の領域を確認できます。

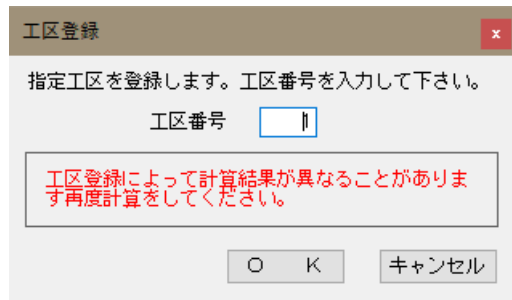

同じ領域に複数の工区を指定すると別々に土量がカウントされて正しく土量が計算できま せん。必ず、1領域には1つの工区中心点を置くように注意してください。

- ※ 複数の領域に同じ工区番号を設定すると飛び工区(同一工区の飛び地)として扱われま す。但し、隣接する領域を同じ工区にすると工区境界線が通過する同じメッシュやブ ロックを同一工区で複数登録しようとするために計算結果がおかしくなります。隣接 する工区は必ず、違う工区番号となるように注意してください。
- ※ 工区の境界は、メッシュ土量計算の都度、工区登録に使用した工区中心点の周りの工 区境界線を自動的に取得して認識します。そのため、工区境界線を変更してもその都 度、工区を再登録する必要はありません。
- ※ 工区境界線を大きく変更した場合には、工区の確認機能で工区が想定通りに認識され ているか確認することをお勧めします。

# 8.計画高の設定と変更

### 8-1.計画高のトライアル

農地造成では、指定した領域(=計画領域)計画面の傾斜やその方向、土量バランスを考慮 して、各格子点の計画高を決定する場合があります。そのために「造成プログラム」では 「計画高の設定」機能を持っています。

#### ※ 「計画高自動設定機能」は、農地造成セット(機能番号32)に含まれます。

工区を入力している場合、「工区=全体」となっているとどの工区の土量を見ながら計画 高のトライアルを行えば良いかが判断できません。必ず工区番号が指定された状態で作業 を行ってください。

計画高の設定方法として以下の3つの方法が用意されています。

(1) 勾配指定モデル-方向・勾配

計画面の勾配の大きさや傾斜方向を指定します。勾配が3%で傾斜方向(下り方向)の 方位は120度というように指定します。計画面は平面となり、切り盛り差が最小に なるように各計画高が決定されます。

(2) 勾配指定モデル-ΔX・ΔY

計画面のXY方向の勾配の大きさを指定します。水平方向(左→右)の勾配が3%で垂 直方向(下→上)の勾配が4%というように指定します。計画面は平面となり、切り盛 り差が最小になるように各計画高が決定されます。

(3) 疑似水柱モデル

計画面の最大勾配と最小勾配、傾斜方向(下り方向)を指定します。勾配範囲が5%± 3%で傾斜方向の方位は210度というように指定します。計画面には指定した勾配 の範囲内で起伏を残し切土量・盛土量ができるだけ少なくなるように計画します。各 格子点の計画高は切り盛り差が最小になるように決定されます。

※ 勾配の単位は、[条件設定]-[検討条件]の勾配単位で%と度を切り替えられます。

また、一般的な造成でも指定した領域(=計画領域)内にある格子点の計画高を指定したり、 計画高を上げ下げしたりして土量バランスを調整する場合があります。そのために「造成 プログラム」では「計画高の変更」機能を持っています。

## ※ 「計画高自動変更機能」は、宅地拡張セットと農地造成セット(機能番号23)に含 まれます。

計画高の変更方法として以下の2方法が用意されています。

#### (1) 絶対値指定

計画面の標高を直接指定します。指定した計画高での土量はその場で確認できます。

#### (2) 相対値指定

計画面の標高を指定した数値だけ上げ下げします。現在の計画高にプラスする標高を 指定します。下げる場合には標高をマイナスで指定します。変更した計画高での土量 はその場で確認できます。

- ※ トライアル中の土量は、計算を押すたびに、指定した計画領域および対象工区の地 山・換算・運搬中の土量を計算して表示します。
- ※ 計画高の設定や変更では指定領域内の格子点の計画高のみが変更されます。しかし、 工区がある場合、隣接する工区に接する格子点データは隣接する工区でのメッシュ土 量計算にも使用されます。そのため、現在表示している対象工区だけでなく、隣接す る工区の土量も若干ですが変更されます。
- ※ 工区がない場合や工区が1つしかない場合は、上記の問題は生じません。上記の原因 で隣接する計画領域部分のメッシュ土量計算は変更される場合がありますが、工区内 のメッシュ土量計算ではこれを加味して計算しています。

### 8-2.計画境界線

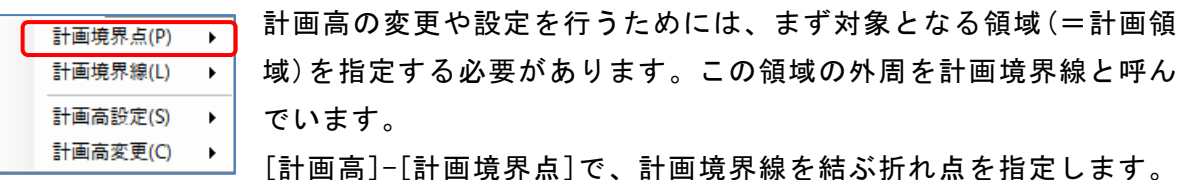

追加・移動・削除が可能です。マウス指定が基本ですが、画面右上の座標ポタンで座標値 を直接入力することもできます。

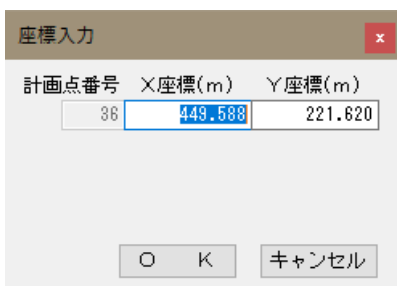

- ※ このデータは格子点と同様にCSVファイルを使用して表計算ソフトなどで編集が可能 です。CSVファイルの形式は障害点データと同じです。
- ※ CSVファイルを利用して、計画境界点と障害点、工区境界点は相互にコピーすることが 可能です。

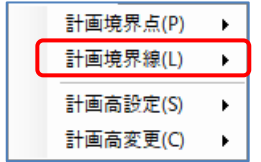

[計画高]-[計画境界線]で、マウスで計画境界点を結んで計画境界線 を設定します。追加・削除が可能です。尚、結線していない計画境界 点があっても無視されますので計算には影響ありません。

計画領域は、必ず閉じた領域として計画境界線で囲まれている必要があります。

- ※ このデータは格子点と同様にCSVファイルを使用して表計算ソフトなどで編集が可能 です。CSVファイルの形式は障害線データと同じです。
- ※ CSVファイルを利用して、計画境界線と障害線、工区境界線は相互にコピーすることが 可能です。

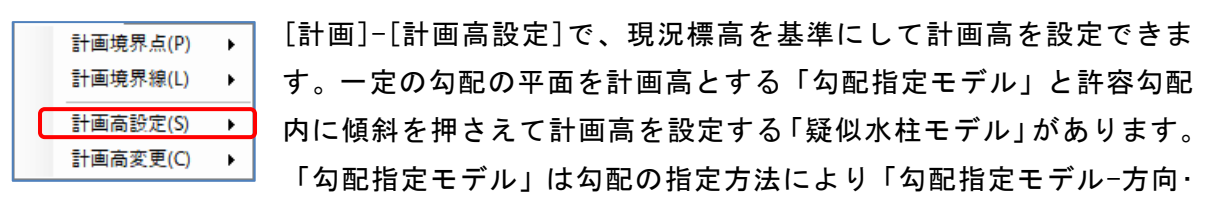

勾配」「勾配指定モデル-ΔX・ΔY」の2種類が用意されています。

# [工区]-[工区登録]で工区を登録している場合は、工区番号を選択していない状態(全体) では、選択できません。

- ※ 計画高の設定をする場合、通常は計画領域外の計画高は現況高と同じ値になります。 計画高の設定前に計画高に現況高と同じ値を設定してください。
- ※ [工区]-[工区登録]で工区を登録している場合は、工区番号を選択していない状態(全 体)では、この機能は使えません。

#### <勾配指定モデル-方向・勾配の場合>

計画高の設定は、以下のような手順で行います。

- (1) これから作業する計画領域の内側をマウスで指定します。ここで指定した領域の内側 にある格子点が黄色に変わり、変更の対象となります。この時、現在の工区領域も同 時に表示します。
- (2) 設定方法に合わせた設定画面が表示されますので、「傾斜方向角」「傾斜勾配」を指 定します。傾斜方向角は[条件設定]-[検討条件]で指定した座標系で混乱しないように 数学座標系(左→右方向:0度で左回り指定)で指定することとしています。
- (3) 各々の値を設定した後、計算を押すと指定し た「傾斜方向角」「傾斜勾配」で自動的にバ ランス計算を行い指定した計画領域の換算 土量の切盛差が最小となる計画高を決定し ます。
- (4) 変更後の土量で良ければ、OKを押すと領 域内の各格子点の計画高が更新されます。 キャンセルを押せば、計画高は元のまま変 更されません。
- ※ 現況高を基準にして計画高を計算します。
- ※ 他の計画領域や外周部との境界部分では特 に法面等の考慮は行いません。境界部分の計 画高はチェック・訂正する必要があります。
- ※ ここでの土量はできるだけ正確に計算して いますが、丸めのタイミングなどでわずかな 誤差が生じる場合があります。最終的な土量 は「メッシュ土量計算」によって確定されま す。

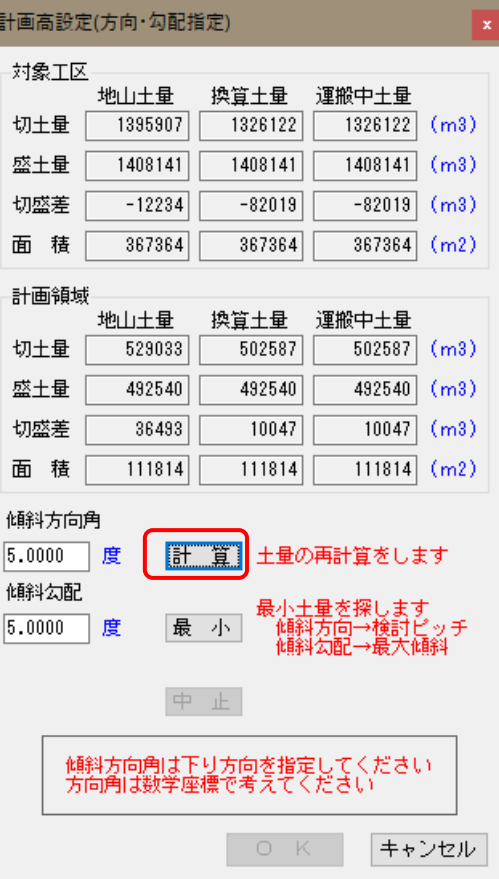

#### 最小土量となる勾配と方向角のサーチ

最小を押すと「傾斜方向角」「傾斜勾配」で指定した値を使用して、最小切土量となる傾 斜方向と傾斜勾配を求めることができます。この場合、「傾斜方向角」には傾斜方向の検 討ピッチを、「傾斜勾配」には最大傾斜勾配を入力しておきます。

※ 「傾斜方向角」「傾斜勾配」が省略されている場合は自動的に値がセットされます。 また、「傾斜勾配」の検討ピッチは最大傾斜勾配によって自動的に決定されます。

計算を行う前に、設定の確認のメッセージが表示されます。

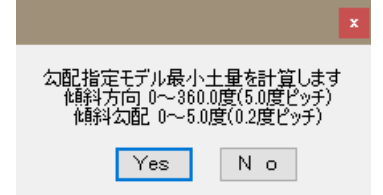

また、計算にはかなりの時間がかかる場合がありますので、計算途中でも中止ボタン により計算を中止することもできます。

計算の途中経過は、画面下にメッセージとしてリアルタイムに表示されます。

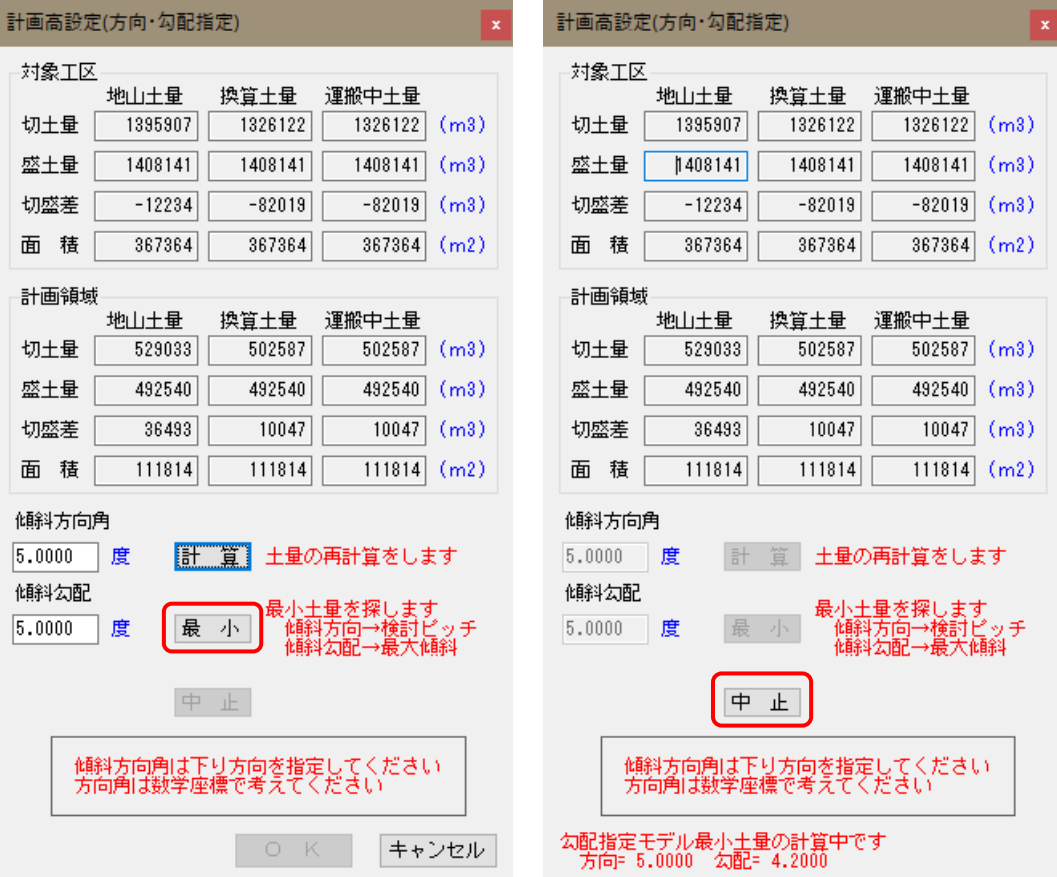

### <勾配指定モデルーΔX·ΔYの場合>

計画高の設定は、以下のような手順で行います。

- (1) これから作業する計画領域の内側にある「基準格子点」をマウスで指定します。ここ で指定した領域の内側にある格子点が黄色に変わり、変更の対象となります。また「基 準格子点」は少し大きめで周囲が黄色の赤で表示されます。この時、現在の工区領域 も同時に表示します。
- (2) 設定方法に合わせた設定画面が表示されます。指定した「基準格子点」の現在の「計 画標高」は自動的に取得しセットされます。
- (3) 指定した「基準格子点」の「計画標高」を修正し、水平方向(→)と垂直方向(↑)の「傾 斜勾配」を指定します。傾斜勾配は[条件設定]-[検討条件]で指定した座標系で混乱し ないように数学座標系(X方向:左→右方向、Y方向:下→上方向)を基本で考えてい ます。
- (4) 各々の値を設定した後、計算を押すと指定した「基準格子点」の「計画標高」と水平 方向(→)と垂直方向(↑)の「傾斜勾配」から、指定した計画領域の計画高を決定しま す。計算後の土量を画面に表示しますので確認して下さい。
- (5) 変更後の土量で良ければ、OKを押すと領域内の各格子点の計画高が更新されます。 キャンセルを押せば、計画高は元のまま変更されません。
- ※ 各方向の傾斜勾配が下りの場合は〈+>で、上りの場合は〈->で指定してください。
- ※ 方向・勾配指定の場合は計算時に切盛土量差を最小となるように計画高を上下させる 自動バランス計算を行いますが、ΔX・ΔY指定の場合は自動バランス計算を行いま せん。基準格子点の標高を入れ替えることで 土量バランスを調整してください。
- ※ 他の計画領域や外周部との境界部分では特 に法面等の考慮は行いません。境界部分の 計画高はチェック・訂正する必要がありま す。
- ※ ここでの土量はできるだけ正確に計算して いますが、丸めのタイミングなどでわずかな 誤差が生じる場合があります。最終的な土量 は「メッシュ土量計算」によって確定されま す。この機能は「農地設計業務」の「改良山成」 でよく使用されます。

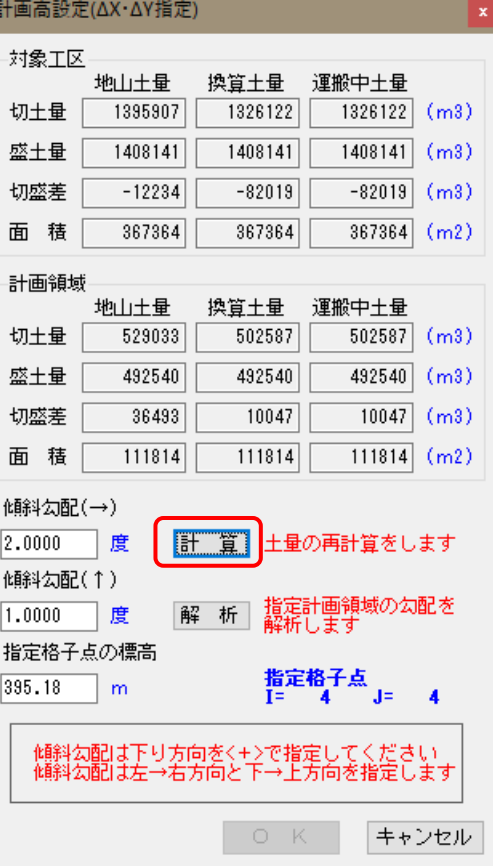

#### 現在の計画平面の解析

解析を押すと計画領域の内側にある全ての格子点を使用して、最小二乗法により現在の計 画高に最も近い計画平面の式を求めます。この計算で得られた計画平面の式から水平方向 (→)と垂直方向(↑)の「傾斜勾配」は該当する項目にセットされます。

- ※ 「現況標高」に最も近い計画平面を求めたい場合は「計画標高」に「現況標高」と同 じ値を入力して解析してください。「計画標高」に「現況標高」と同じ値を入力する のはCSV入出力機能を使用すれば簡単に行うことができます。
- ※ 「基準格子点」の「計画標高」は入力値がそのまま保持され、計画平面の式から得ら れる「計画標高」に置き換えることはしません。
- ※ 本システムでは格子点標高は全て[条件設定]-[検討条件]で指定した小数点以下桁数 (高さ)で丸めて記憶しています。そのため既に「勾配指定モデル」で計画高を設定し た領域を対象として解析した場合、設定時に設定した「勾配」の数値とは端数に若干 の計算誤差が生じる場合があります。

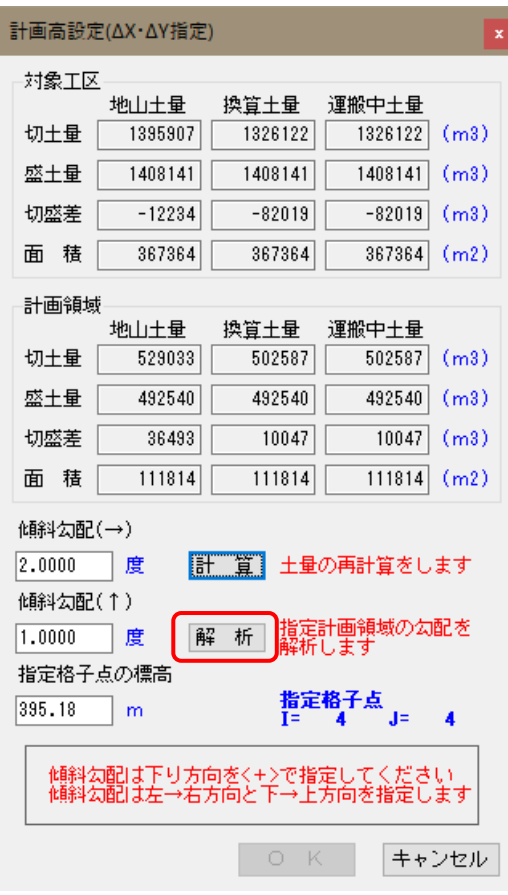

#### <擬似水柱モデルの場合>

計画高の設定は、以下のような手順で行います。

- (1) これから作業する計画領域の内側をマウスで指定します。ここで指定した領域の内側 にある格子点が黄色に変わり、変更の対象となります。この時、現在の工区領域も同 時に表示します。
- (2) 設定方法に合わせた設定画面が表示されますので、「傾斜方向角」「傾斜勾配」「勾 配許容誤差」(1度または1%以上の値)を指定します。
- (3) 各々の値を設定した後、計算を押すと指定した「傾斜方向角」で勾配が「傾斜勾配」 ±「勾配許容誤差」に収まり、計画領域の換算土量の切盛差が最小となる計画高を決 定します。計算後の土量を画面に表示しますので確認して下さい。
- (4) 変更後の土量で良ければ、OKを押すと領域内の各格子点の計画高が更新されます。 キャンセルを押せば、計画高は元のまま変更されません。
- ※ 現況を基準にして計算しますので計画高の入力を行う必要はありません。
- ※ 他の計画領域や外周部との境界部分では特に法面等の考慮は行いません。境界部分の 計画高はチェック・訂正する必要があります。
- ※ ここでの土量はできるだけ正確に計算していますが、丸めのタイミングなどでわずか な誤差が生じる場合があります。最終的な土量は「メッシュ土量計算」によって確定さ れます。この機能は「農地設計業務」の「改良山成」でよく使用されます。
- ※ 厳密な水柱モデルの場合、必要以上に勾配を水平化する傾向にあります。そのため、 必要以上に勾配を水平化することを防止する機能を付けています。

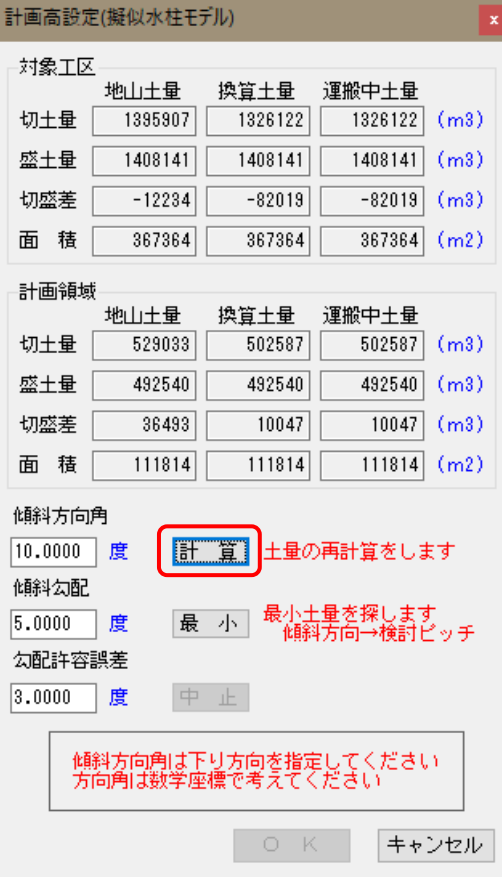

#### 最小土量となる傾斜方向角のサーチ

最小を押すと「傾斜方向角」で指定した値を使用して、最小切土量となる傾斜方向を求め ることができます。この場合、「傾斜方向角」には傾斜方向の検討ピッチを入力しておき ます。

※ 「傾斜方向角」が省略されている場合は自動的に値がセットされます。

計算を行う前に、設定の確認のメッセージが表示されます。

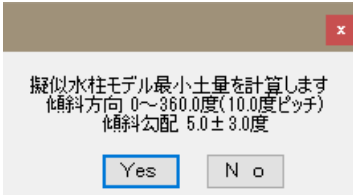

また、計算にはかなりの時間がかかる場合がありますので、計算途中でも中止ボタン により計算を中止することもできます。

計算の途中経過は、画面下にメッセージとしてリアルタイムに表示されます。

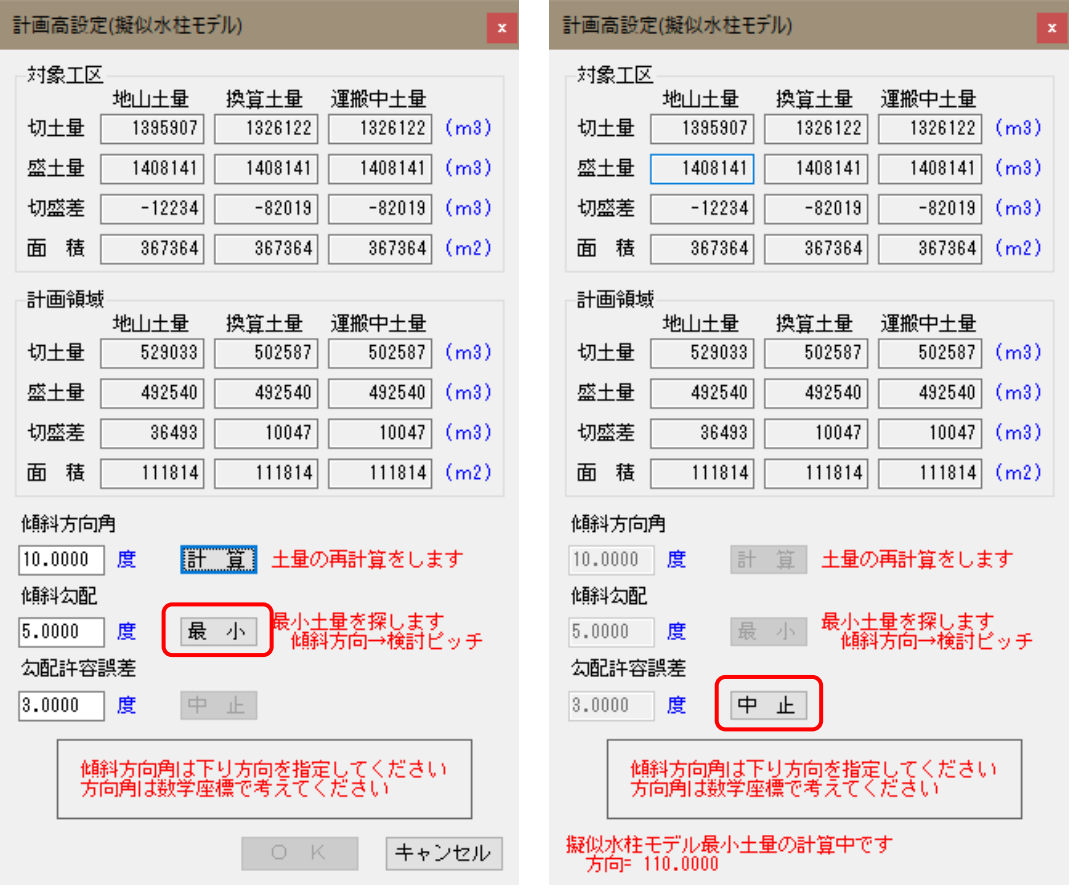

### 8-4.計画高の変更

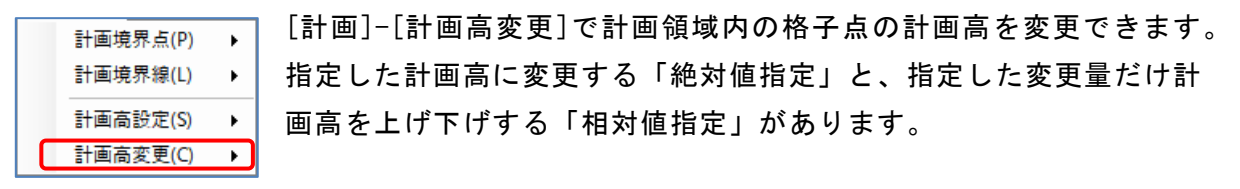

# [工区]-[工区登録]で工区を登録している場合は、工区番号を選択していない状態(全体) では、選択できません。

計画高の変更は、以下のような手順で行います。

- (1) これから作業する計画領域の内側をマウスで指定します。ここで指定した領域の内側 にある格子点が黄色に変わり、変更の対象となります。この時、現在の工区領域も同 時に表示します。
- (2) 設定方法に合わせた設定画面が表示されますので、指定する標高や標高変更量を指定 します。
- (3) 各々の値を設定した後、計算を押すと変更後の各々の土量を画面右側に表示しますの で確認して下さい。
- (4) 変更後の土量で良ければ、OKを押すと領域内の各格子点の計画高が更新されます。 キャンセルを押せば、計画高は元のまま変更されません。
- ※ 他の計画領域や外周部との境界部分では特に法面等の考慮は行いません。境界部分の 計画高はチェック・訂正する必要があります。
- ※ ここでの土量はできるだけ正確に計算していますが、丸めのタイミングなどでわずか な誤差が生じる場合があります。最終的な土量は「メッシュ土量計算」によって確定さ れます。

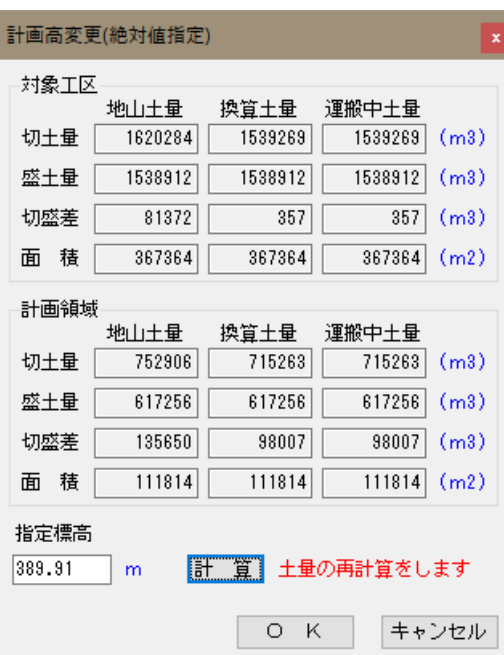

※ 指定標高で入力した値は、現在の計画高全てに指定した標高をセットされます。つま り計画領域内は完全な平面となります。

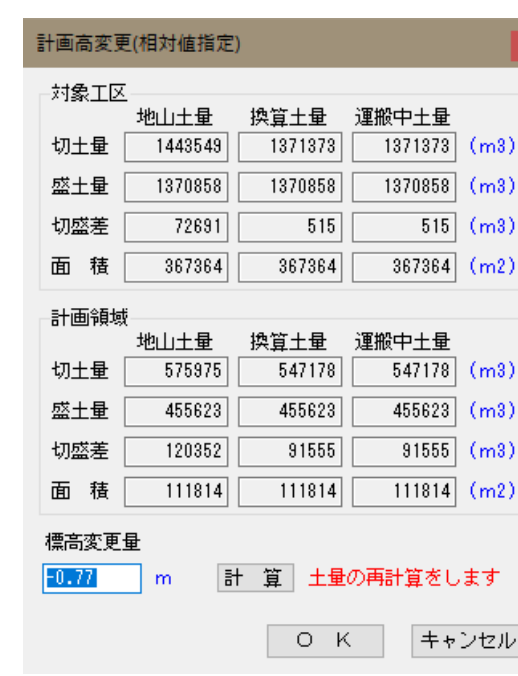

#### 相対値指定の設定画面

※ 標高変更量は現在の計画高にプラスされます。計画高を上げたい場合にはプラスの値 を、下げたい場合にはマイナスの値を指定します。

# 9-1. メッシュ土量計算

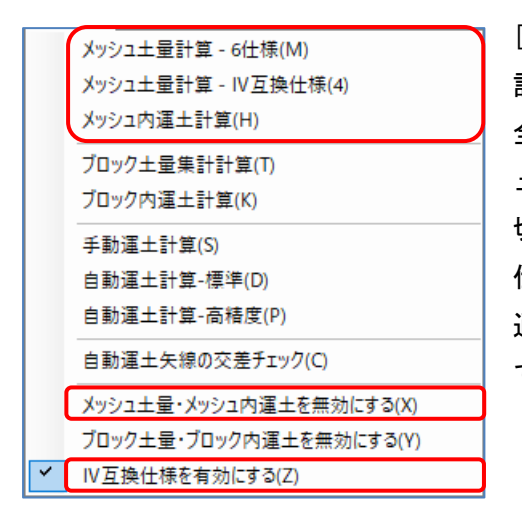

[計算]-[メッシュ土量計算-6仕様]で、メッシュ土量 計算を実行します。複数の工区がある場合には、常に 全ての工区のメッシュ土量計算が行われます。メッシ ュ土量計算が終了すると、画面はメッシュ土量表示に 切り替わります。[計算]-[メッシュ土量計算-Ⅳ互換 仕様]は、メッシュ土量計算の旧版仕様となります。 通常は、[計算]-[メッシュ土量計算-6仕様]を使用し てください。

- ※ メッシュ土量計算を行うと、以前に実行していたメッシュ土量以降の計算結果は、 自動的に無効にセットされます。
- ※ [計算]-[メッシュ土量計算-Ⅳ互換仕様]は[計算]-[Ⅳ互換仕様を有効にする]に チェックが入っている場合に選択できます。

[計算]-[メッシュ内運土]で、メッシュ内運土計算を実行します。複数の工区がある場合に は、常に全ての工区のメッシュ内運土計算が行われます。メッシュ内運土計算が終了する と、画面はメッシュ内運土表示に切り替わります。

- ※ メッシュ内運土計算を行うと、以前に実行していたメッシュ内運土以降の計算結 果は、自動的に無効にセットされます。
- ※ [条件設定]-[検討条件]で「メッシュ内運土計算を行わない」に設定している場合 メッシュ内運土計算は実行されますが、計算結果は「運土なし」となります。

[表示]-[総括表]で、現在編集中のデータの計算結果を画面上に一覧表示します。 指定した工区のみの表示や地山土量・換算土量などが切り替えて確認できます。

- ※ [条件設定]-[検討条件]で土量の計算方法が「平均断面法」の場合は、[メッシュ 土量計算]、[メッシュ内運土計算]は実行不可になります。
- ※ [計算]-[メッシュ土量・メッシュ内運土を無効にする] にチェックがついている 場合は、[メッシュ土量計算]、[メッシュ内運土計算]は実行不可になります。メ ッシュ土量を外部から読み込むか、編集して訂正した場合、その入力・編集結果 は変更したくありません。しかしメッシュ(内)土量の計算を行うと、再計算され ることにより訂正した編集結果が上書きされてしまいます。このようなデータの 上書きをしないように保護するための機能です。
- ※ [条件設定]-[保護条件]と連動しています。

### <6仕様とⅣ互換仕様の違いについて>

 従来の[計算]-[メッシュ土量計算-Ⅳ互換仕様]とは異なり[計算]-[メッシュ土量計算 -6仕様]では、システムで計算した数値と手計算で求めた数値が極力一致するように計 算方法を調節しています。主な調節箇所は、切土と盛土の集計方法と丸め計算の方法 となります。

#### 9-2. メッシュ土量の編集

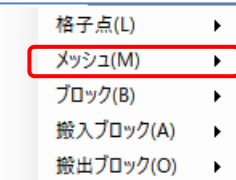

以前に他システムで計算したメッシュ土量計算の結果があり、「造成 プログラム」のメッシュ土量をその計算結果に合わせたい場合、[編 集]-[メッシュ]でメッシュ土量の訂正を行うことができます。

#### ※ 「メッシュ土量編集機能」は、点群処理セット(機能番号34)に含まれます。

工区を入力している場合、「工区=全体」となっているとどの工区のメッシュか判断でき ないためにメッシュ土量の編集はできません。必ず工区番号が指定された状態で編集作業 を行ってください。

マウスで訂正したいメッシュ土量を選択して編集を行います。メッシュ土量の追加や削除 はできません。編集可能なメッシュ土量は以下の3種類が選択できます。通常は、メッシ ュ内運土前-地山を編集します。

- (1) メッシュ内運土前一地山
- (2) メッシュ内運土前一換算
- (3) メッシュ内運土後一換算

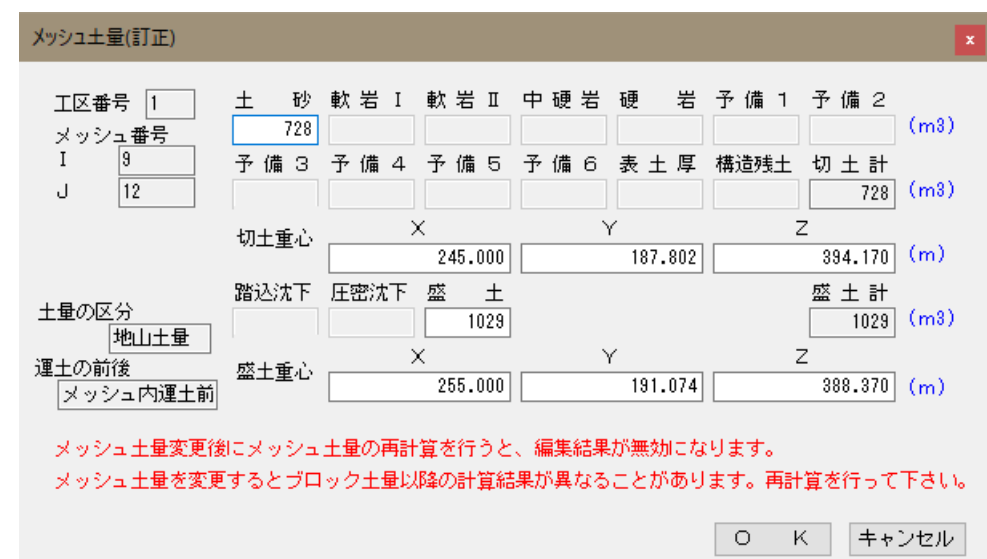

#### ※ 各土層別のメッシュ土量と切土・盛土の重心座標値を編集できます。

[表示]-[総括表]で、現在編集中のデータの計算結果を画面上に一覧表示します。 指定した工区のみの表示や地山土量・換算土量などが切り替えて確認できます。

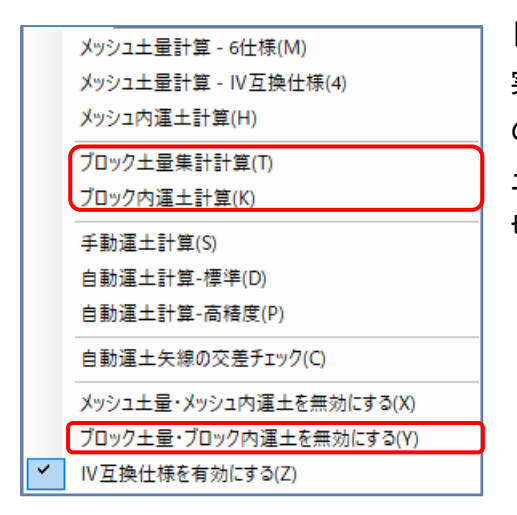

[計算]-[ブロック土量集計]で、ブロック土量計算を 実行します。複数の工区がある場合には、常に全て の工区のブロック土量計算が行われます。ブロック 土量計算が終了すると、画面はブロック土量表示に 切り替わります。

※ ブロック土量計算を行うと、以前に実行していたブロック土量以降の計算結果は、 自動的に無効にセットされます。

[計算]-[ブロック内運土]で、ブロック内運土計算を実行します。複数の工区がある場合に は、常に全ての工区のブロック内運土計算が行われます。ブロック内運土計算が終了する と、画面はブロック内運土表示に切り替わります。

- ※ ブロック内運土計算を行うと、以前に実行していたブロック内運土以降の計算結 果は、自動的に無効にセットされます。
- ※ [条件設定]-[検討条件]で「ブロック内運土計算を行わない」に設定している場合、 ブロック内運土計算は実行されますが、計算結果は「運土なし」となります。

[表示]-[総括表]で、現在編集中のデータの計算結果を画面上に一覧表示します。 指定した工区のみの表示や地山土量・換算土量などが切り替えて確認できます。

- ※ [計算]-[ブロック土量・ブロック内運土を無効にする] にチェックがついている 場合は、[ブロック土量計算]、[ブロック内運土計算]は実行不可になります。ブ ロック土量を外部から読み込むか、編集して訂正した場合、その入力・編集結果 は変更したくありません。しかしブロック(内)土量の計算を行うと、再計算され ることにより訂正した編集結果が上書きされてしまいます。このようなデータの 上書きをしないように保護するための機能です。
- ※ [条件設定]-[保護条件]と連動しています。

#### <ブロック土量>

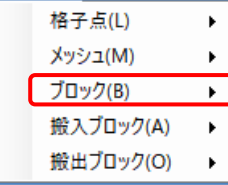

構造物残土の処理などの理由でブロック土量を変更したい場合、[編 集]-[ブロック]でブロック土量の訂正を行うことができます。

# ※ 「ブロック土量編集機能」は、宅地拡張セットと点群処理セット(機能番号21)に 含まれます。

工区を入力している場合、「工区=全体」となっているとどの工区のブロックか判断でき ないためにブロック土量の編集はできません。必ず工区番号が指定された状態で編集作業 を行ってください。

マウスで訂正したいブロック土量を選択して編集を行います。ブロック土量の追加や削除 はできません。編集可能なブロック土量は以下の3種類が選択できます。通常は、ブロッ ク間運土計算をコントロールするためにブロックを編集しますので、ブロック内運土後一 換算を編集することになります。

- (1) ブロック内運土前一地山
- (2) ブロック内運土前一換算
- (3) ブロック内運土後一換算

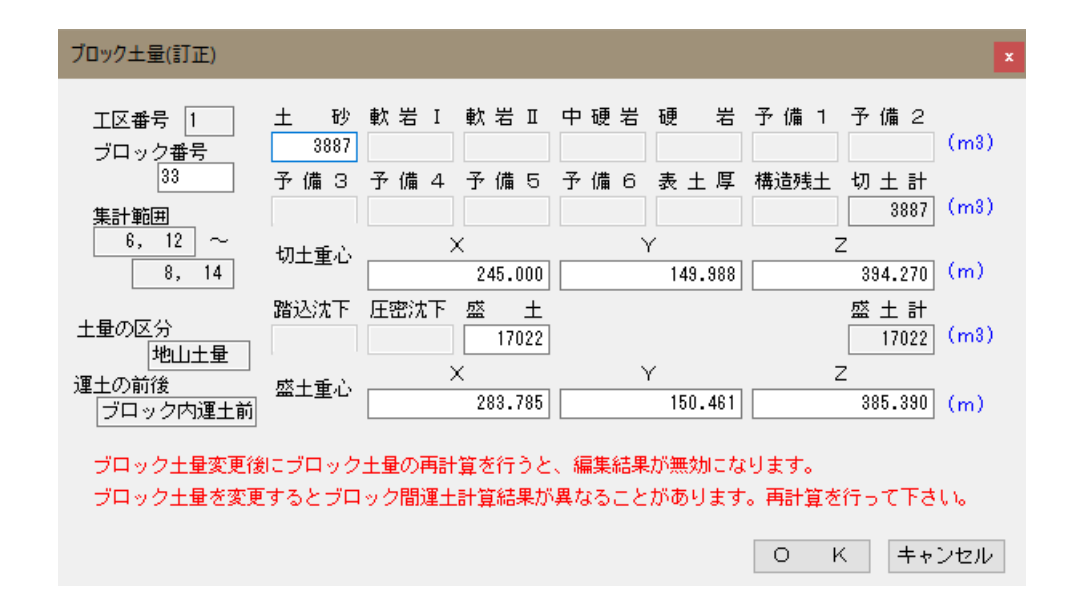

※ ブロック番号、各土層別のブロック土量と切土・盛土の重心座標値を編集できま す。

#### <搬入ブロック>

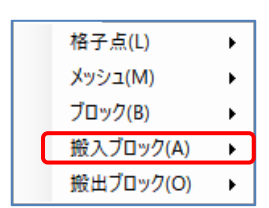

[編集]-[搬入ブロック]で搬入ブロックの追加・訂正・削除・移動を 行います。搬入ブロックとは外部から、または隣接する工区から等、 搬入で運び入れる土量を指定する機能です。システム内部では切土ブ ロックと同等に扱われます。

工区を入力している場合、「工区=全体」となっているとどの工区の搬入ブロックか判断 できないために搬入ブロックの追加・訂正・削除はできません。必ず工区番号が指定され た状態で作業を行ってください。

土層指定で入力します。搬入する岩種が不明な場合はすべて土砂(換算土量)で指定してく ださい。マウスで追加・訂正・削除したい搬入ブロックを選択して編集を行います。

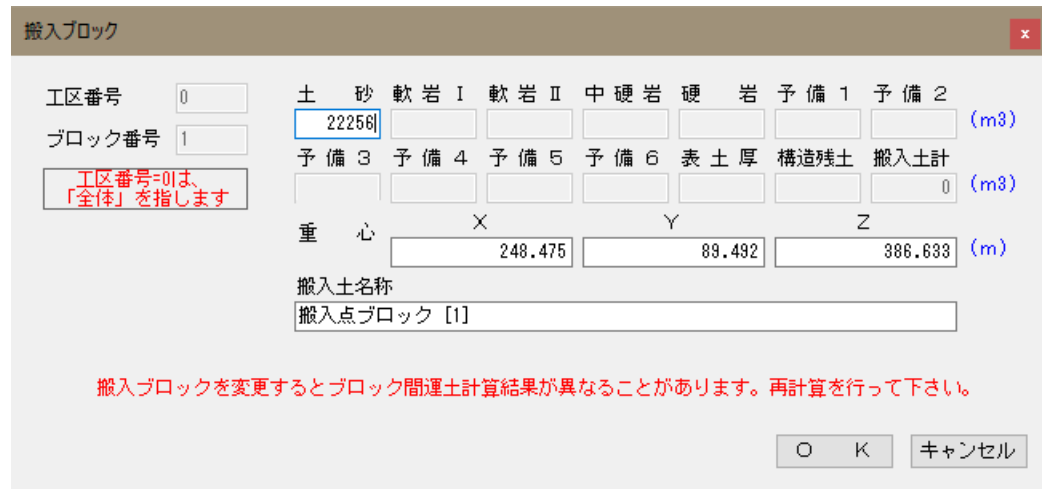

- ※ 搬入ブロックには、搬入土の名称を記入することができます。
- ※ 手動運土で土砂の仮置きなど一時的に土砂などを置く場合に使用します。
- ※ 手動運土を指定している場合にはいくらでも土砂が運び込める盛土ブロックとし て扱われます。また、土砂などが置かれた場合はその土砂を運び出せますので、 手動運土時に切土ブロックとしても扱われますし、手動運土の結果、運び出さな かった土砂は自動運土でも切土として扱われます。

#### <搬出ブロック>

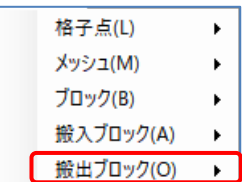

[編集]-[搬出ブロック]で搬出ブロックの追加・訂正・削除・移動を 行います。搬出ブロックとは外部に運び出す土量を指定する機能です。 システム内部では盛土ブロックと同等に扱われます。マウスで追加・ 訂正・削除したい搬出ブロックを選択して編集を行います。

工区を入力している場合、「工区=全体」となっているとどの工区の搬出ブロックか判断 できないために搬出ブロックの追加・訂正・削除はできません。必ず工区番号が指定され た状態で作業を行ってください。

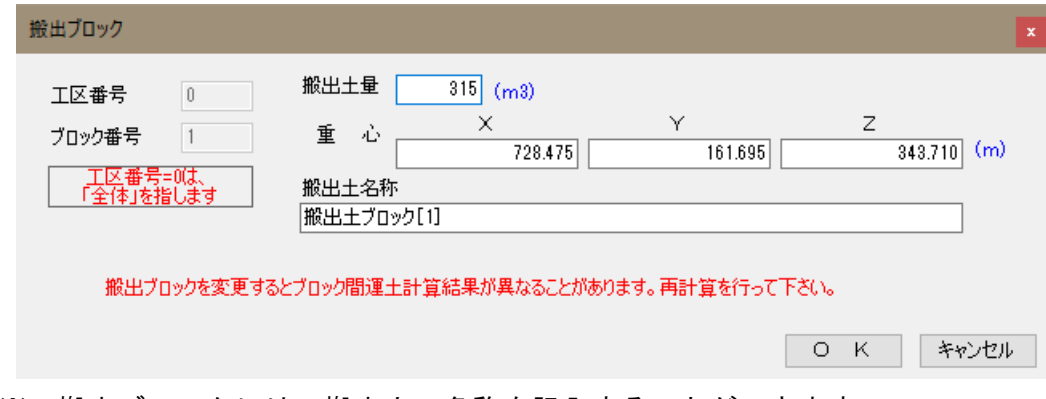

※ 搬出ブロックには、搬出土の名称を記入することができます。
#### 9-5.手動運土の指定

ブロック間運土を行う場合、調整池残土などの特定の切土を最適化計算に関係なく、特定 の場所に運土したい場合があります。このような時、手動運土を指定することによってブ ロック間運土を指定することができます。

#### ※ 「ブロック間手動運土計算機能」は、宅造拡張セット(機能番号25)に含まれます。

工区を入力している場合、「工区=全体」となっているとどの工区の手動運土(開始・終了 ブロックの指定も含む)か判断できないために手動運土の追加・訂正・削除はできません。 必ず工区番号が指定された状態で作業を行ってください。

手動運土の時には、指定した順番に運土しその結果を使用して次の運土する土量が決定さ れます。そのため、運土する順番が大きく結果に影響します。「造成プログラム」では、 手動運土をする順番は以下の優先順位で決定されます。

- (1) 手動運土の属する「手動運土グループ」のグループ番号の昇順
- (2) グループ番号が同じ場合は、マウスで「指定した順番」になります。

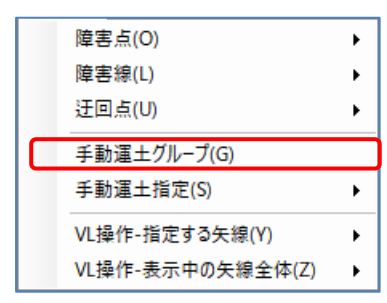

[運土]-[手動運土グループ]で、今から[手動運土指定]する手 動運土の属する[手動運土グループ]を指定します。また、初 期値として全土層を対象として運搬するか、土層を限定する かを指定します。

[工区]-[工区登録]で工区を登録している場合は、工区番号 を選択していない状態(全体)では、選択できません。

[条件設定]-[検討条件]のブロック間運土 手動が「しない」になっている場合は、選択で きません。「する」に設定してください。

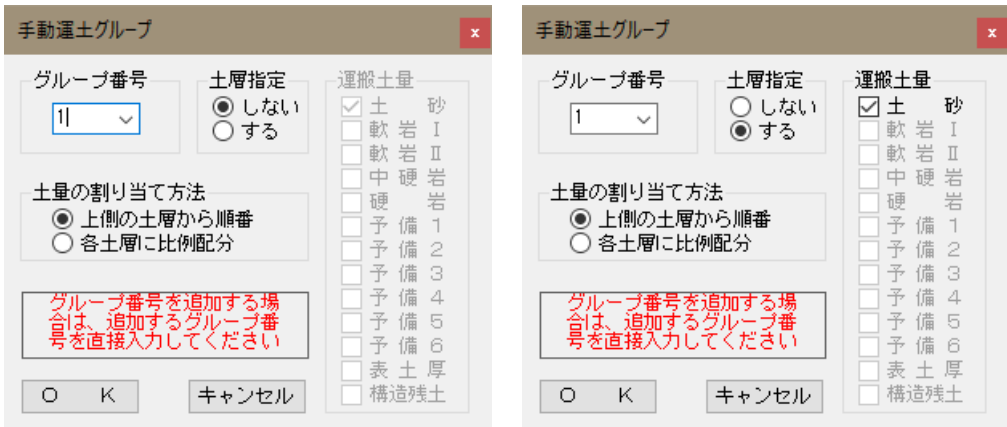

「グループ番号」では手動運土グループを指定します。追加する場合は、クループ番号を 直接入力してください。

「土層指定」では「しない」「する」が選択できます。[条件設定]-[土層条件]で有効にし ている土層すべてを対象とする場合は、「しない」を、土層を限定する場合は、「する」 を選択します。

「土層指定」を「する」と選択した場合、運搬する土層を限定することができます。

「運搬土層の割当て方法」では運搬土層の割当て方法を、「上側の土層から順番」、「各 土層に比例配分」から選択します。

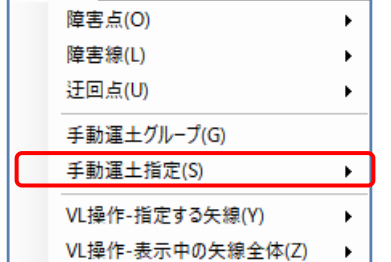

[運土]-[手動運土指定]で、手動運土を指定します。追加・ 訂正・削除が可能です。

[工区]-[工区登録]で工区を登録している場合は、工区番号 を選択していない状態(全体)では、選択できません。

[条件設定]-[検討条件]のブロック間運土 手動が「しない」 になっている場合は、選択できません。「する」に設定してください。

- ※ [運土]-[手動運土指定]を行う前後には、以下のように、必ず手動運土計算を実行 してください。
	- (1) 手動運土計算(既に設定済みの手動運土計算をブロック土量に反映させるた め)
	- (2) 運土指定(連続で指定可能)
	- (3) 手動運土計算(運土指定のチェックをするため)

手動運土を実行していない場合、土量が正しく表示されないことがあります。

※ 設定済みの手動運土がない場合(手動運土を初めて行う場合)は(1)を省略できま す。

[運土]-[手動運土指定]-[追加]で手動運土を追加します。この時、運土可能なブロックの みが表示されます。既に運土して残り土量が0.0になったブロックは画面に表示されません。 (土層指定している場合は対象土層が0.0になった時)

マウスで切土ブロック、盛土ブロックを指定(迂回点を経由することも可能です)すると[運 土]-[手動運土グループ]で指定した、土層と「運搬土量の割り当て方法」で運土可能な土 量が表示されます。

各土層別に運搬土量を指定することもできますが、切土量(=運搬土量の合計)を指定する こともできます。切土量を指定したした場合は土量配分を押すと[運土]-[手動運土グルー プ]で指定した、土層と「運搬土量の割り当て方法」に従って運搬土量を再計算します。

手動運土では、盛土ブロックとして「搬入ブロック」及び「搬出ブロック」も指定できます。 この時、「搬出ブロック」には予め指定した土量しか運び込めませんが、「搬入ブロック」に は無限の土量を運び入れることができます。

一旦、土量を運び入れた「搬入ブロック」または初期土量が設定されている「搬入ブロック」 は、切土ブロックとしても使用できます。この時、その「搬入ブロック」が持っている土量 が運搬できます。

「搬入ブロック」に残った土量は、自動運土の時に切土ブロックとして使用されます。また、 「搬出ブロック」の容量が余っている場合は、同様に盛土ブロックとして使用されます。

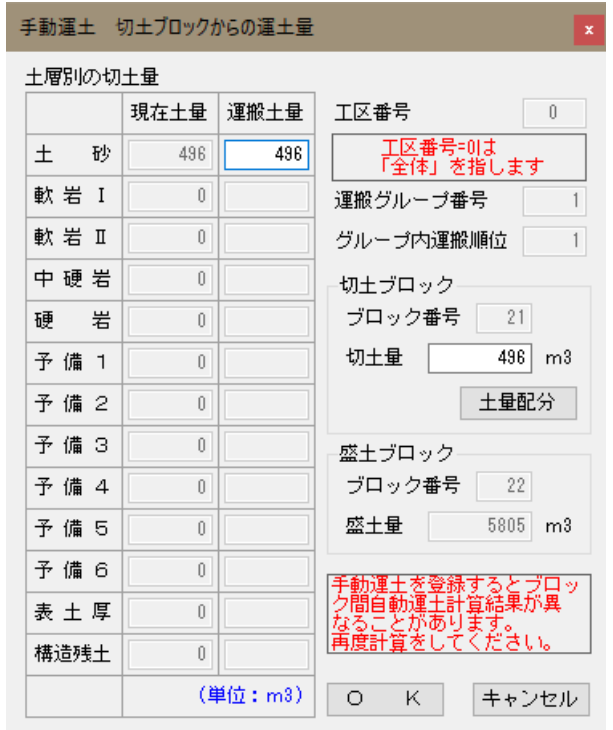

[運土]-[手動運土指定]-[訂正]では既に入力済みの手動運土の運土量を訂正します。 マウスで切土ブロック、盛土ブロックを指定すると指定済みの手動運土が表示されます。 迂回点を経由した運土の場合でも、迂回点の指定は不要です。

各土層別の運搬土量を修正することもできますが、切土量(=運搬土量の合計)を修正する こともできます。切土量を指定したした場合は土量配分を押すと[運土]-[手動運土グルー プ]で指定した、土層と「運搬土量の割り当て方法」に従って運搬土量を再計算します。

[訂正]では、切土ブロック、盛土ブロックや運搬経路(迂回点)を変更することはできませ ん。これらを変更したい場合は、一旦元の手動運土を削除して、再度、追加を行う必要が あります。

[運土]-[手動運土指定]-[削除]で指定済みの手動運土を削除することができます。矢線を 一本ずつ削除する[単一指定]とまとめて削除する[複数指定]があります。

- (1) [単一指定]の場合は、同じ経路を通過する運土矢線が複数存在することがありま すので、切土点と盛土点で運土矢線を指定します。
- (2) [複数指定]の場合は、「全工区」・「(指定工区内の)全グループ」・「(指定工区内の 指定)グループ番号」を指定できますので、選択してOK を押すと、指定した条 件の手動運土を削除します。

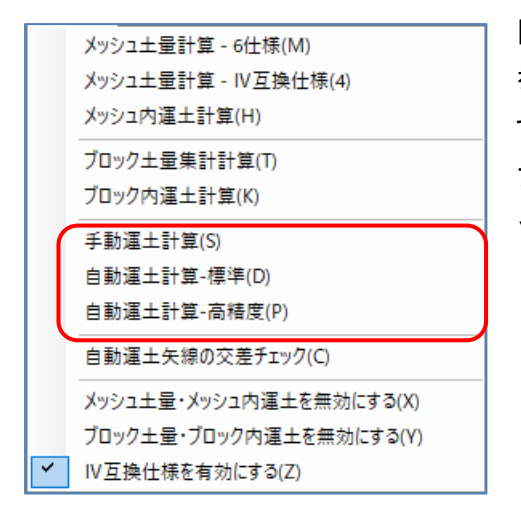

[計算]-[手動運土計算]で、ブロック間手動運土計算 を実行します。複数の工区がある場合には、常に全 ての工区のブロック間手動運土計算が行われます。 ブロック間手動運土計算が終了すると、画面はブロ ック間手動運土表示に切り替わります。

- ※ ブロック間手動運土の設定方法は、「9-5.手動運土の指定」に従って行いま す。
- ※ ブロック間手動運土計算を行うと、以前に実行していたブロック間自動計算の結 果は、自動的に無効にセットされます。
- ※ [条件設定]-[検討条件]でブロック間運土 手動を「しない」に設定している場合、 ブロック間手動運土計算は選択不可になっています。

[表示]-[総括表]で、現在編集中のデータの計算結果を画面上に一覧表示します。 指定した工区のみの表示や地山土量・換算土量などが切り替えて確認できます。

[計算]-[自動運土計算]で、ブロック間自動運土計算を実行します。複数の工区がある場合 には、常に全ての工区のブロック内運土計算が行われます。ブロック間自動運土計算が終 了すると、画面はブロック間自動運土表示に切り替わります。

- ※ [検討条件]でブロック間運土 自動を「しない」に設定している場合、自動運土 計算は選択不可になっています。
- ※ [自動運土計算]には、[自動運土計算-標準]と、より高精度の[自動運土計算-高精 度]があります。
- ※ [自動運土計算-高精度]が最も仕事量が小さくなりますが、計算時間がかかる場合 があります。詳しくは、「商品概説書」の「計算速度」の項を参照してください。

計算を途中で中止したい場合は、画面右上の中止ボタンで計算を中止することが できます。

#### <2種類の自動運土計算の違いについて>

「ブロック間自動運土計算」には、[計算]-[自動運土計算-標準]、「計算] - [自動 運土計算-高精度]の2種類が用意されています。ここでは、順番に[標準]、[高精度] と表記します。

[標準]では、調べるブロックの組み合わせを予め予測して計算する機能が組み込まれ ています。ブロック数が1000程度になると[標準]で数秒程度の計算時間となります。

また、迂回点を交差する運土は数学的に等値のため、迂回点で交差する場合がありま す。[標準]では「自動運土のパラメータ」を使用して、運土が迂回点で交差しないよ うに補正する機能が付いています。この機能は経由する迂回点が多いとうまく補正が できない場合もあります。

[標準]では、切土点A・Bと盛土点C・Dの組み合わせでの運搬ルートを検討するこ とを繰り返して最適化を行っています。それに比べて[高精度]では切土点A・B・C と盛土点D・E・Fの組み合わせでの運搬ルートを検討することを繰り返して最適化 を行います。

若干、最適化の精度が上がりますので仕事量は少なくなりますが、その分だけ計算時 間は長くなります。先ほどのブロック数が1000程度のデータでは計算時間が数十分程 度掛かる場合があります。ブロック数が多いデータでは注意して使用してください。

# <自動運土計算の制限について>

自動運土計算では局所的な最適化計算を繰り返して、計算が収束するまで繰り返しま す。従って局所的には完全な最適化がなされていますが、全体として最小の仕事量が 保証されるわけではありません。しかしながら、十分に最小値に近い値は得られてい ます。

2種類の自動運土計算(標準、高精度)では、それぞれに最適化計算の手法が異なりま すので、通常は計算の結果得られた仕事量が若干異なります。いずれの計算結果でも 実用上問題ないレベルの計算結果は得られます。

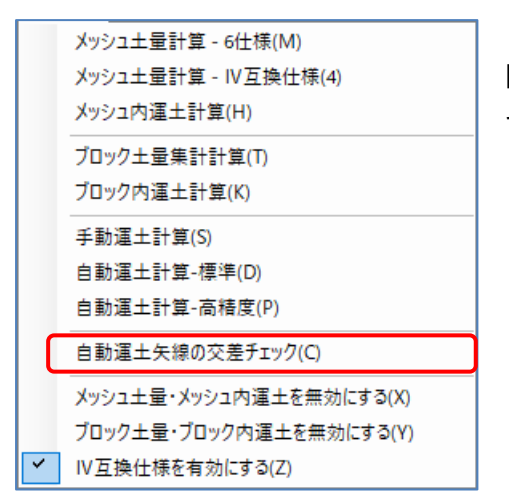

 [計算]-[自動運土矢線の交差チェック]で、ブロック 間自動運土矢線が交差していないかをチェックしま す。

交差しているブロック間自動運土矢線がある場合は、対象の矢線が黄色で表示されます。

交差しているブロック間自動運土矢線がなければ以下のメッセージが表示されます。

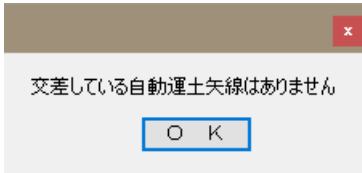

※ 障害線ぎりぎりで迂回点を経由している矢線と経由していない矢線がある場合は、シ ステムが交差していると判定しても、見かけ上交差していないように見える場合があ ります。この場合、交差を解消するのは難しいケースもありますが、実用上は問題あ りません。

# 10. 帳票の印刷

# 10-1. 条件チェックリスト

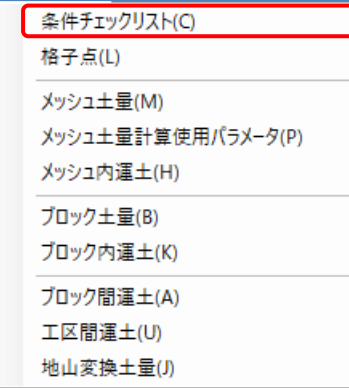

 [帳票設定]-[条件チェックリスト]で、指定した各種条件 をテキスト形式で表示します。必要に応じて、文書類にコ ピー&ペーストしてご利用ください。また、Text出力を押 すと、テキスト形式で保存も可能です。

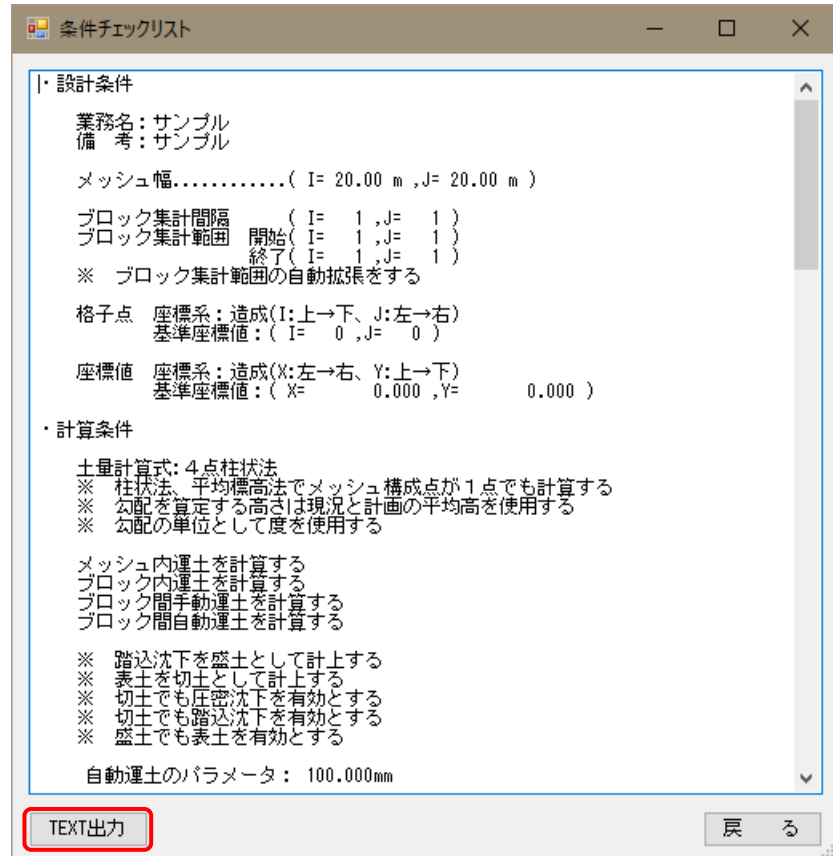

※ 条件チェックリストは単独で帳票として利用することはほとんどありません。そのた め印刷機能は用意しておりません。しかし報告書等の一部に記載したい場合はありま すので、文書に流用しやすいようにテキスト形式を用意いたしました。

# 10-2.格子点標高一覧表

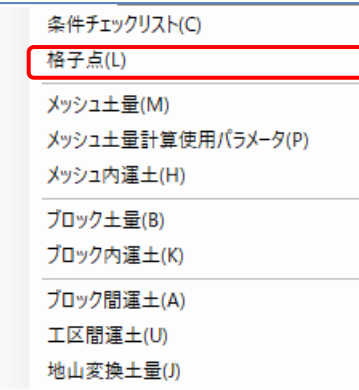

[帳票設定]-[格子点]で、格子点標高一覧表の設定・印刷 を行います。印刷項目は使用している土層が自動的に選択 されます。各項目の見出しは、[条件設定]-[土層条件]で 指定した土層名称が使用されます。

データ桁数は8桁以上で指定します。通常の場合は8桁の ままで結構です。見出しの土層名を長くした場合や、小数 点以下桁数が多く8桁では不足する場合には必ず、偶数で 指定してください。印刷を押せば印刷プログラム(後述)が 起動し印刷できます。また、 Excel出力 を押せば帳票を

Excel形式に変換して保存できます。

※ [CSV出力]-[EXCEL/CSVファイル出力後に起動]にチェックを付けると、Excelファイル出 力後に、Excel(もしくは関連づけられたプログラム)を起動します。

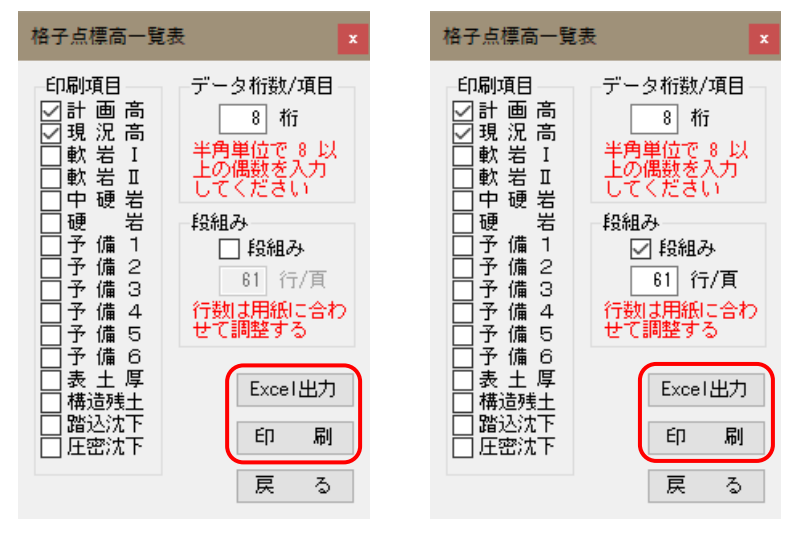

土層数が少ない場合、右の画面のように「段組み」にチェックを入れると段組み印刷(2段) が可能です。段組み印刷では用紙サイズに応じた自動改ページができませんので、1ペー ジあたりの行数(データ数)も合わせて指定してください。

- ※ 用紙サイズがA4縦で上下の余白が10mmの場合、文字サイズが12ポイントだと61行で用 紙いっぱいまで表を印刷します。11ポイントだと67行、10ポイントだと74行、9ポイン トだと83行となります。(この行数は環境により変わる場合があります。必ず印刷前に ページ送りで確認してください。)
- ※ Excelファイル出力で段組みを使用する場合は、ご利用の環境で改ページに適切な段組 み行数が異なります。Excelファイル出力後にプレビューで改ページ位置を確認しなが ら調整して下さい。

### 10-3. メッシュ土量一覧表

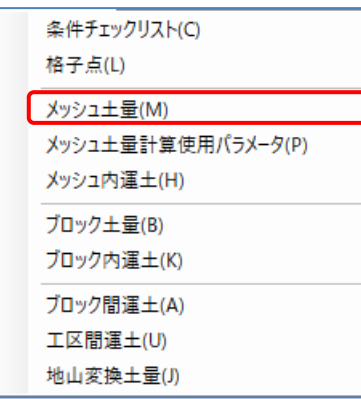

[帳票設定]-[メッシュ土量]でメッシュ土量一覧表の設 定・印刷を行います。各項目の見出しは、[条件設定]-[土 層条件]で指定した土層名称が使用されますが、切土計・ 盛土計・面積は固定で変更できません。

土量の種別として、地山・換算・運搬中が選択できます。 また、メッシュ重心を印刷することも可能です。通常は、 メッシュ内運土前の土量を印刷しますが運土後の土量の 印刷も可能です。印刷を押せば印刷プログラム(後述)が起 動し印刷できます。また、Excel出力を押せば帳票をExcel

形式に変換して保存できます。

※ [CSV出力]-[EXCEL/CSVファイル出力後に起動]にチェックを付けると、Excelファイル出 力後に、Excel(もしくは関連づけられたプログラム)を起動します。

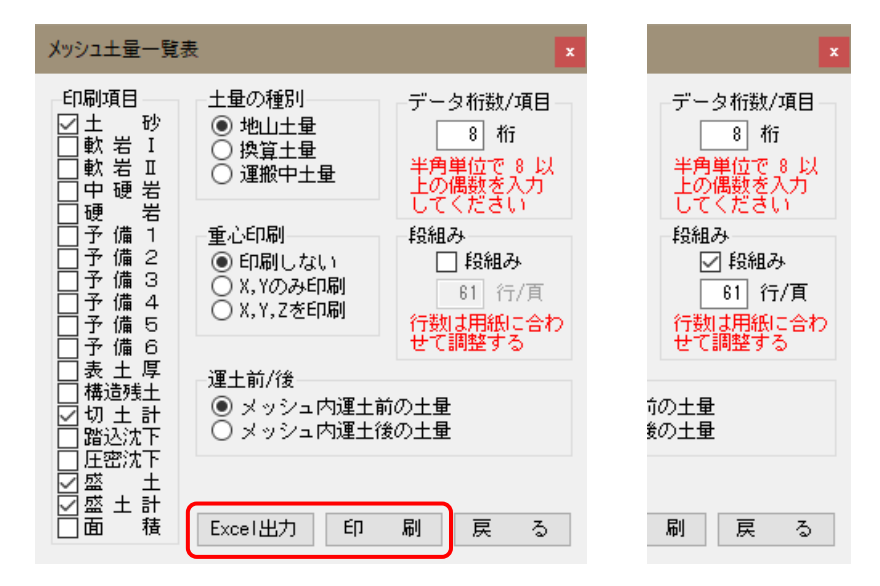

土層数が少ない場合、右の画面のように「段組み」にチェックを入れると段組み印刷(2段) が可能です。段組み印刷では用紙サイズに応じた自動改ページができませんので、1ペー ジあたりの行数(データ数)も合わせて指定してください。

- ※ 用紙サイズがA4縦で上下の余白が10mmの場合、文字サイズが12ポイントだと61行で用 紙いっぱいまで表を印刷します。11ポイントだと67行、10ポイントだと74行、9ポイン トだと83行となります。(この行数は環境により変わる場合があります。必ず印刷前に ページ送りで確認してください。)
- ※ Excelファイル出力で段組みを使用する場合は、ご利用の環境で改ページに適切な段組 み行数が異なります。Excelファイル出力後にプレビューで改ページ位置を確認しなが ら調整して下さい。

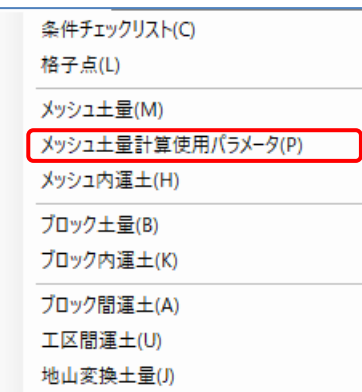

[帳票設定]-[メッシュ土量計算使用パラメータ]でメッシ ュ土量計算使用パラメータ一覧表の出力を行います。[計 算]-[メッシュ土量計算-6仕様]で計算することで選択でき るようになります。土量の種別は地山土量で固定となって おり、出力する内容も各土量計算によって決められており 変更することはできません。

Excel出力を押せば帳票をExcel形式に変換して保存できま す。

※ [CSV出力]-[EXCEL/CSVファイル出力後に起動]にチェックを付けると、Excelファイル出 力後に、Excel(もしくは関連づけられたプログラム)を起動します。

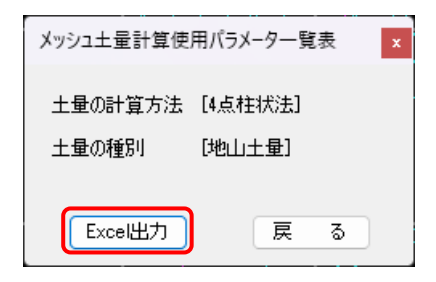

※ 出力したパラメータを使用して手計算を行った場合、丸めの関係で誤差が発生すること があります。

### 10-5.メッシュ内運土一覧表

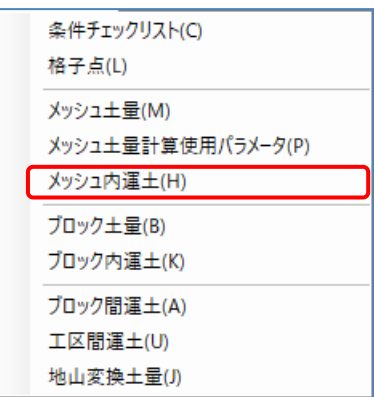

[帳票設定]-[メッシュ内運土]でメッシュ内運土一覧表の 設定・印刷を行います。各項目の見出しは、[条件設定]-[土 層条件]で指定した土層名称が使用されますが、切土計・ 盛土計・運搬距離・運搬勾配・仕事量は固定で変更できま せん。

盛土の印刷も可能ですが、一般に盛土を印刷する必要はあ りません。土量の種別として通常は換算土量を印刷します が、地山・運搬中の土量も選択できます。また、平均運搬 距離を土質別に印刷することも可能です。印刷を押せば印

刷プログラム(後述)が起動し印刷できます。また、Excel出力を押せば帳票をExcel形式に 変換して保存できます。

※ [CSV出力]-[EXCEL/CSVファイル出力後に起動]にチェックを付けると、Excelファイル出 力後に、Excel(もしくは関連づけられたプログラム)を起動します。

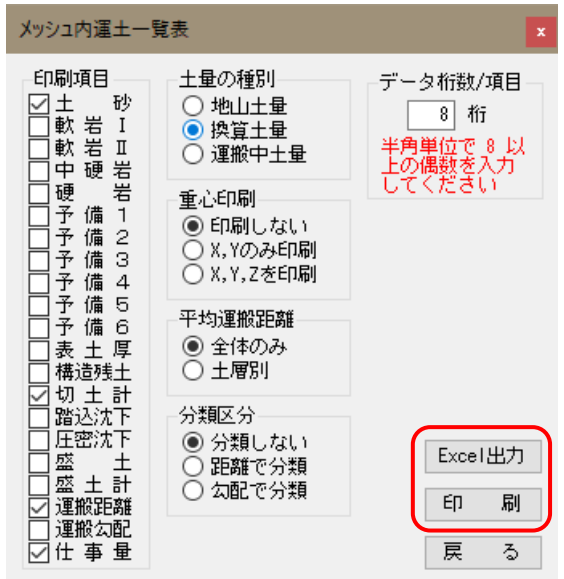

※ 分類区分で「距離で分類」「勾配で分類」を選択した場合、[条件設定]-[分類条件] での設定に従って距離または勾配で分類した表を作成できます。

# 10-6.ブロック土量一覧表

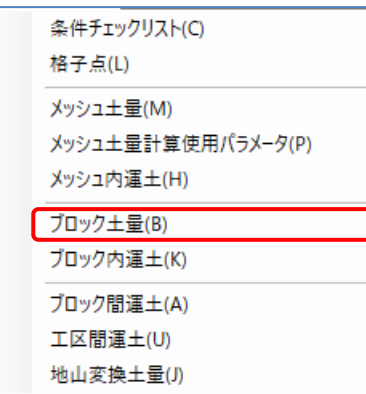

[帳票設定]-[ブロック土量]でブロック土量一覧表の設 定・印刷を行います。各項目の見出しは、[条件設定]-[土 層条件]で指定した土層名称が使用されますが、集計範 囲・切土計・盛土計・面積は固定で変更できません。 土量の種別として、地山・換算・運搬中が選択できます。 また、ブロック重心を印刷することも可能です。通常は、 ブロック内運土前の土量を印刷しますが運土後の土量の 印刷も可能です。印刷を押せば印刷プログラム(後述)が起 動し印刷できます。また、Excel出力を押せば帳票をExcel

形式に変換して保存できます。

※ [CSV出力]-[EXCEL/CSVファイル出力後に起動]にチェックを付けると、Excelファイル出 力後に、Excel(もしくは関連づけられたプログラム)を起動します。

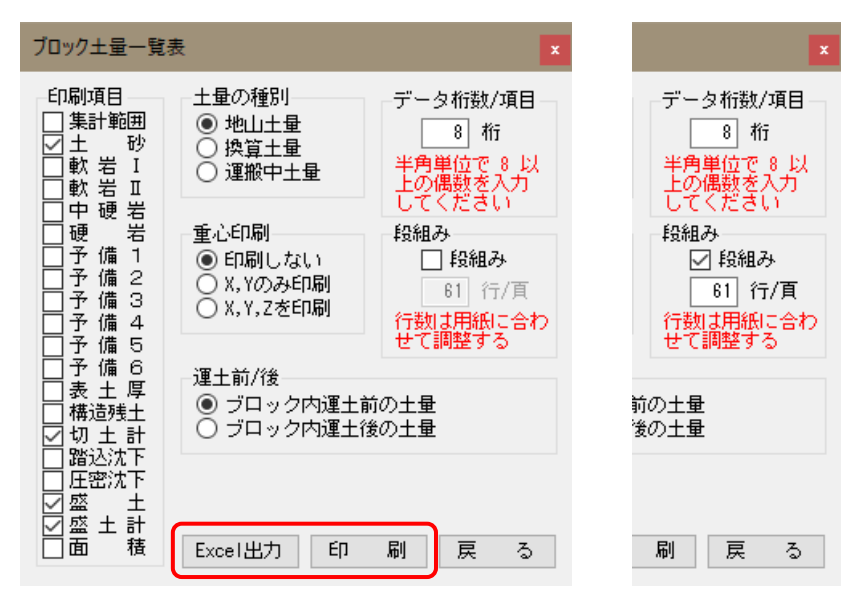

土層数が少ない場合、右の画面のように「段組み」にチェックを入れると段組み印刷(2段) が可能です。段組み印刷では用紙サイズに応じた自動改ページができませんので、1ペー ジあたりの行数(データ数)も合わせて指定してください。

- ※ 用紙サイズがA4縦で上下の余白が10mmの場合、文字サイズが12ポイントだと61行で用 紙いっぱいまで表を印刷します。11ポイントだと67行、10ポイントだと74行、9ポイン トだと83行となります。(この行数は環境により変わる場合があります。必ず印刷前に ページ送りで確認してください。)
- ※ Excelファイル出力で段組みを使用する場合は、ご利用の環境で改ページに適切な段組 み行数が異なります。Excelファイル出力後にプレビューで改ページ位置を確認しなが ら調整して下さい。

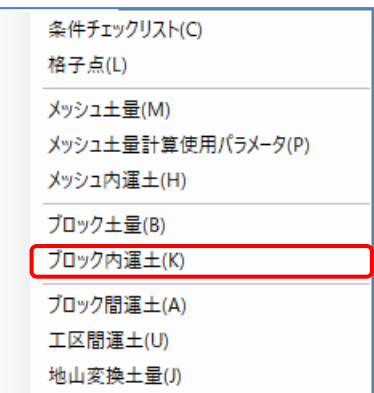

[帳票設定]-[ブロック内運土]でブロック内運土一覧表の 設定・印刷を行います。各項目の見出しは、[条件設定]-[土 層条件]で指定した土層名称が使用されますが、集計範 囲・切土計・盛土計・運搬距離・運搬勾配・仕事量は固定 で変更できません。

盛土の印刷も可能ですが、一般に盛土を印刷する必要はあ りません。土量の種別として通常は換算土量を印刷します が、地山・運搬中の土量も選択できます。また、平均運搬 距離を土質別に印刷することも可能です。印刷を押せば印

刷プログラム(後述)が起動し印刷できます。また、Excel出力を押せば帳票をExcel形式に 変換して保存できます。

※ [CSV出力]-[EXCEL/CSVファイル出力後に起動]にチェックを付けると、Excelファイル出 力後に、Excel(もしくは関連づけられたプログラム)を起動します。

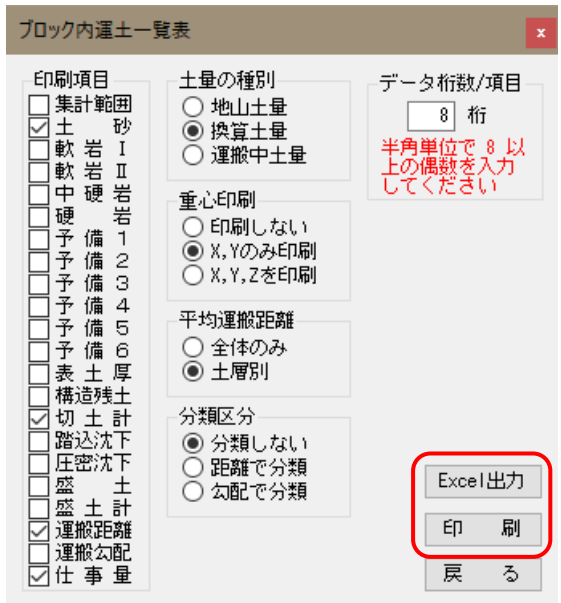

※ 分類区分で「距離で分類」「勾配で分類」を選択した場合、[条件設定]-[分類条件] での設定に従って距離または勾配で分類した表を作成します。

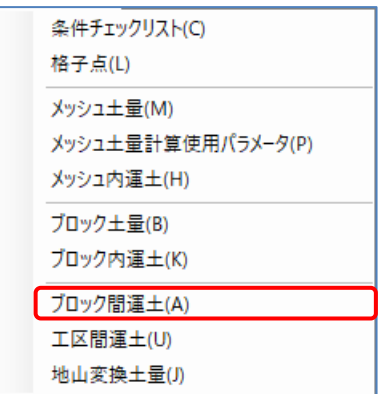

[帳票設定]-[ブロック間運土]でブロック間運土一覧表の 設定・印刷を行います。各項目の見出しは、[条件設定]-[土 層条件]で指定した土層名称が使用されますが、切土計・ 盛土計・運搬距離・運搬勾配・仕事量・備考は固定で変更 できません。

備考には、経由迂回点の番号や搬入・搬出ブロックの名称 などが記入されます。盛土の印刷も可能ですが、一般に盛 土を印刷する必要はありません。土量の種別として通常は 換算土量を印刷しますが、地山・運搬中の土量も選択でき

ます。また、平均運搬距離を土質別に印刷することも可能です。印刷を押せば印刷プログ ラム(後述)が起動し印刷できます。また、Excel出力を押せば帳票をExcel形式に変換して 保存できます。

※ [CSV出力]-[EXCEL/CSVファイル出力後に起動]にチェックを付けると、Excelファイル出 力後に、Excel(もしくは関連づけられたプログラム)を起動します。

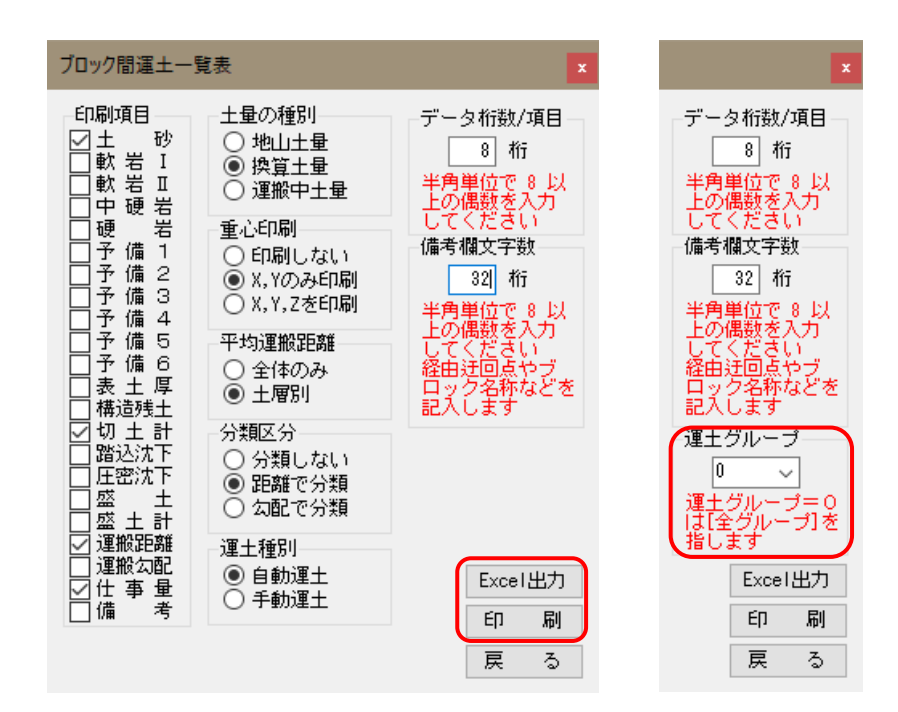

- ※ 分類区分で「距離で分類」「勾配で分類」を選択した場合、[条件設定]-[分類条件] での設定に従って距離または勾配で分類した表を作成します。
- ※ 運土種別として手動運土を選択した場合には、各手動運土グループ別に帳票を作成す ることが可能です。

#### 10-9. 工区間運土一覧表

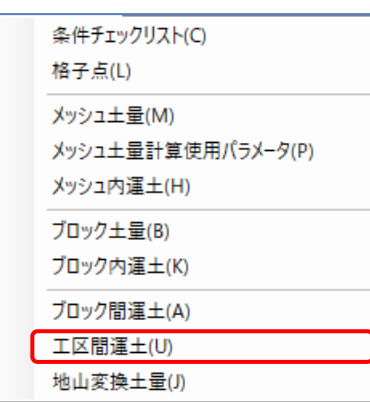

[帳票設定]-[工区間運土]で、土取場・土捨場の追加・削除、 運搬距離の設定を行います。すべての工区内の土量のバラン スが取れている場合のみ行うことが出来ます。

工区間運土の設定は、以下のような手順で行います。

- (1)各工区内に搬出・搬入ブロックを配置し、土量のバランスを取ります。
- (2)土量のバランスを取るために、土取場・土捨場を追加し、土量を設定します。土取場・ 土捨場の数は、業務で扱う数と同じにしてください。
- (3)搬出・搬入間の運搬距離を設定します。直線距離ではなく、実際の運搬経路の距離を設 定してください。使用しない搬出・搬入の組み合わせは、"-"(ハイフン)と設定し、 運土しないように設定してください。
- (4)各々の値を設定した後、簡易計算を押すと、搬出と搬入の組み合わせと運土した際の仕 事量を確認することが出来ます。帳票設定を押すと、工区間運土一覧表の設定・印刷を 行うことが出来ます。
- (5)設定を途中で終了したい場合は、OK を押すと現在の状態が保存されます。キャンセ ルを押せば、変更せずに終了します。

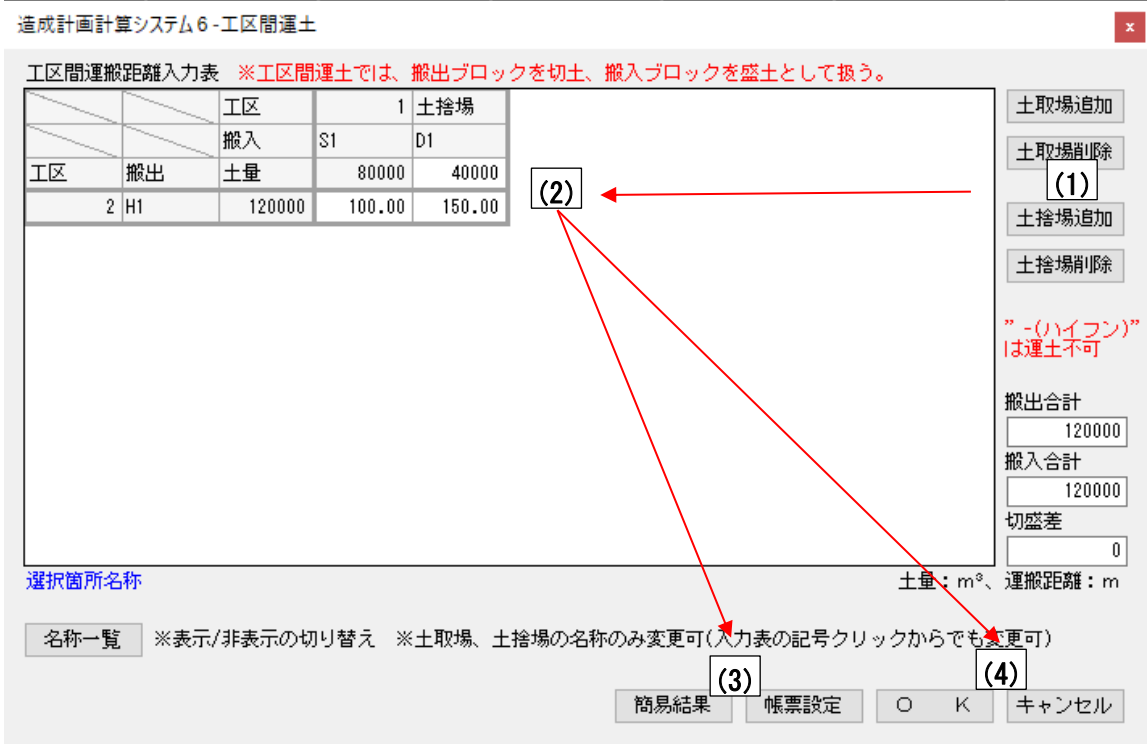

 $-80 -$ 

#### <工区間運搬距離入力表に関する項目>

入力表には、搬出ブロックの工区番号・搬出点番号・土量、搬入ブロックの工区番号・ 搬出点番号・土量、土取場の土取場番号・土量、土捨場の土捨場番号・土量、各組合 せの運搬距離が表示されます。

土取場・土捨場の土量は土量のバランスが取れるように入力してください。

各組合せの運搬距離を入力して、運搬経路を確保してください。運搬する必要のない 組み合わせは"-"(ハイフン)を入力して運土不可にしてください。

「土量のバランスが取れている」かつ「全ての組み合わせで運搬経路が確保できてい る」の場合に、帳票設定に進むことが出来ます。

搬出点番号、搬入点番号(H1、S1など)を押すことで、土量や名称の確認が出来ます。 土取場番号、土捨場番号(B1、D1など)を押すことで、土量や名称の変更、削除が出 来ます。

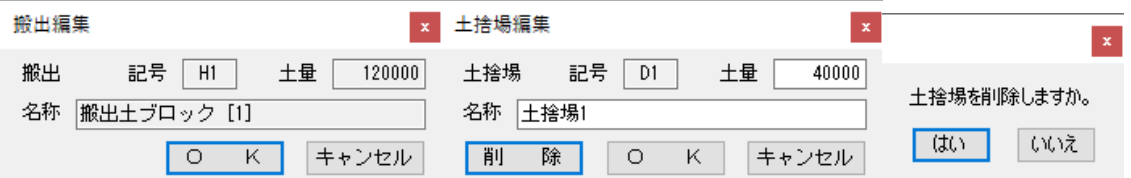

運搬距離を選択すると、入力表下部に選択箇所の搬出側・搬入側名称が表示されます。 入力表右下部に搬出側の土量の合計と搬入側の土量の合計が表示されます。搬出合計 から搬入合計を引いたものが、切盛差として下に表示されます。切盛差が"0"の場合 に、土量のバランスが取れていることを表します。

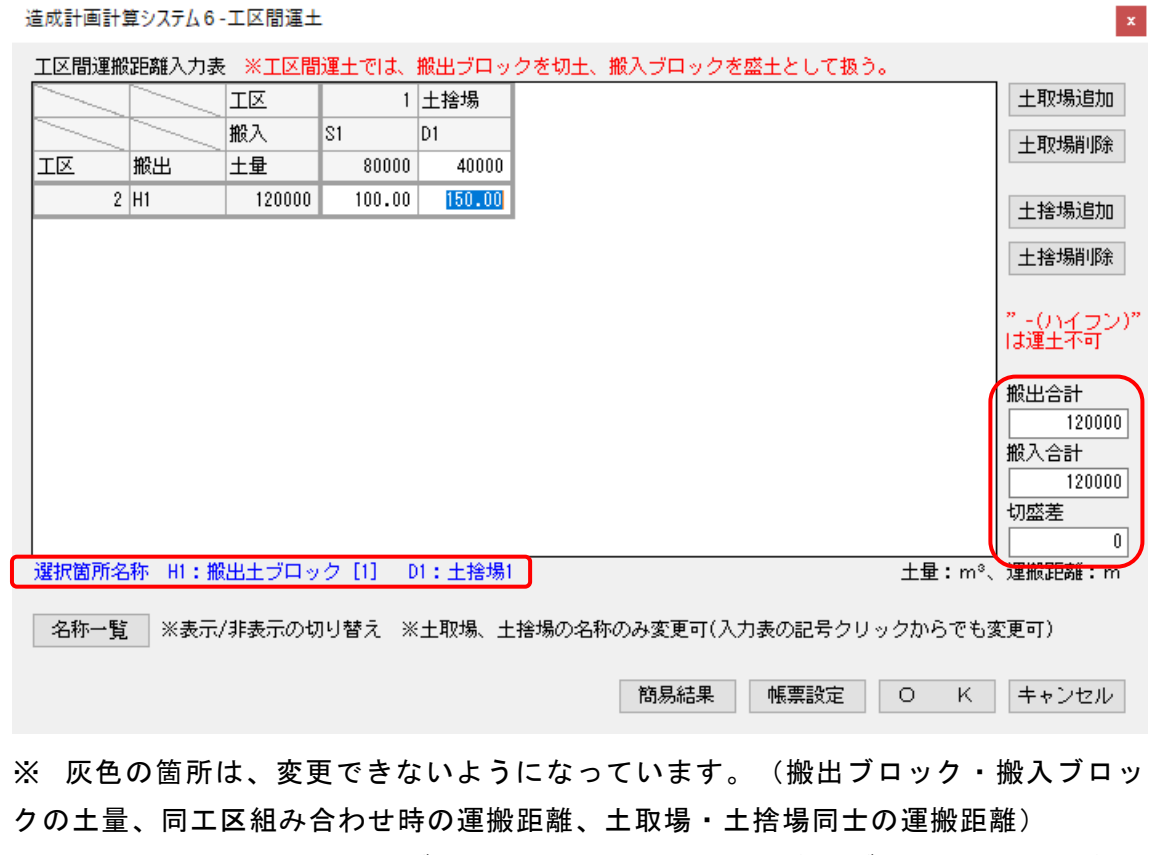

※ 工区間運土では、通常のブロック間運土とは異なり、搬出ブロックを切土、搬入 ブロックを盛土として扱います。

### <土取場/土捨場の追加/削除に関する項目>

土取場追加、土捨場追加を押すことで、末尾に土取場/土捨場が追加されます。この 際に土量と名称を変更することが出来ます。

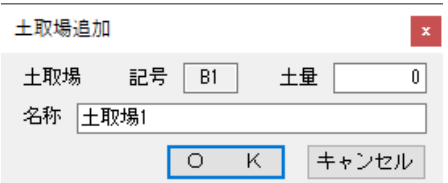

土取場削除、土捨場削除を押すことで、末尾の土取場/土捨場が削除されます。末尾 以外の土取場/土捨場を削除したい場合は、土取場/土捨場番号をクリックして、削除 することが出来ます。

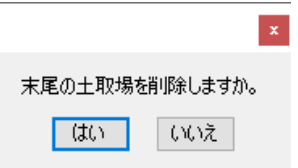

# く名称一覧表示に関する項目>

搬出ブロック、搬入ブロック、土取場、土捨場の番号と名称を一覧で表示します。 名称一覧を押すことで、表示/非表示を切り替えることが出来ます。

土取場、土捨場のみ名称を変更することが出来ます。

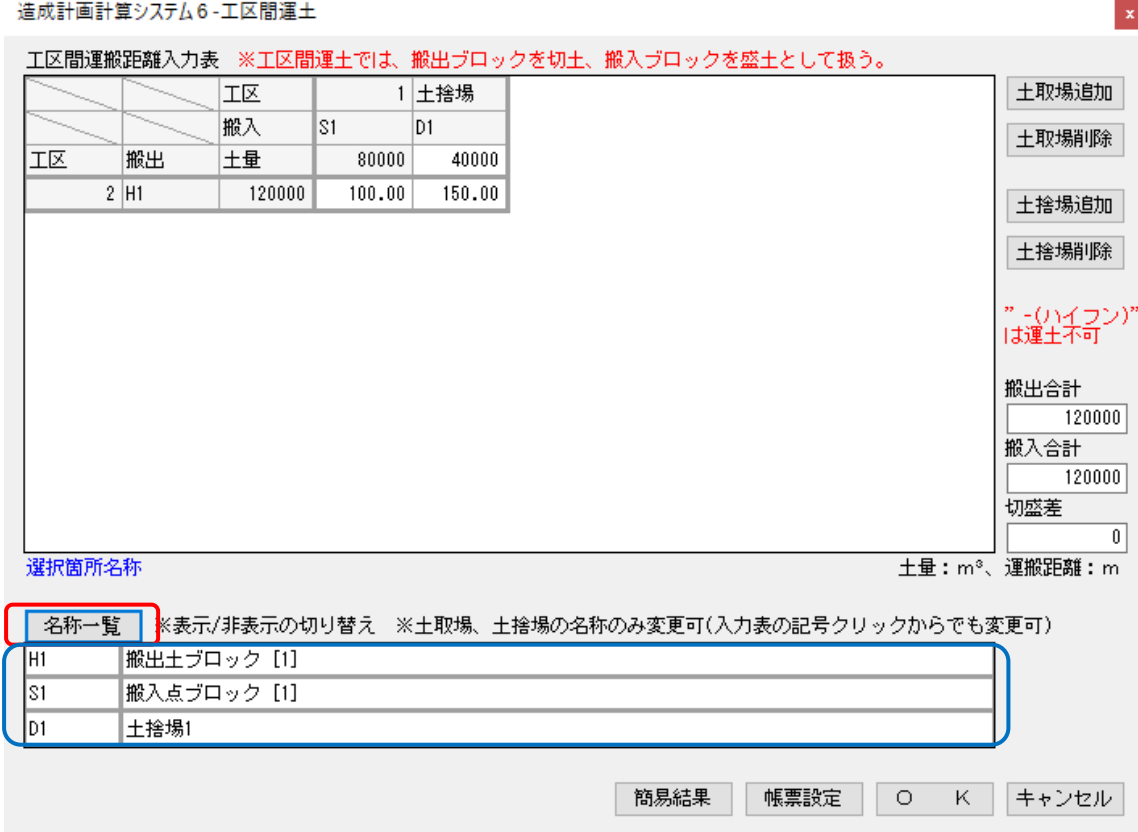

#### <簡易計算結果表示に関する項目>

簡易結果を押すことで、搬出と搬入の組み合わせと運土した際の仕事量を表示します。

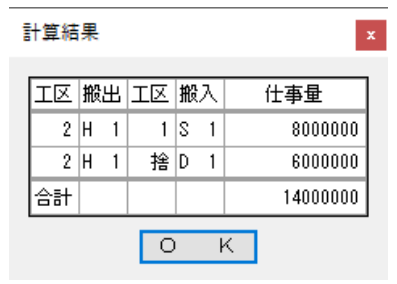

土量のバランスが取れていないと工区間運土計算を行うことが出来ません。入力表で 土量を調整してください。

運搬経路が確保できなかった場合に入力表の該当箇所を黄色で表示します。黄色部分 に運搬距離を入力して、運搬経路を確保してください。運土不可の箇所が多い場合、 黄色部分以外に運搬距離を入力すると運搬経路が確保できることがあります。

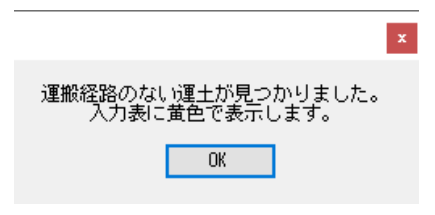

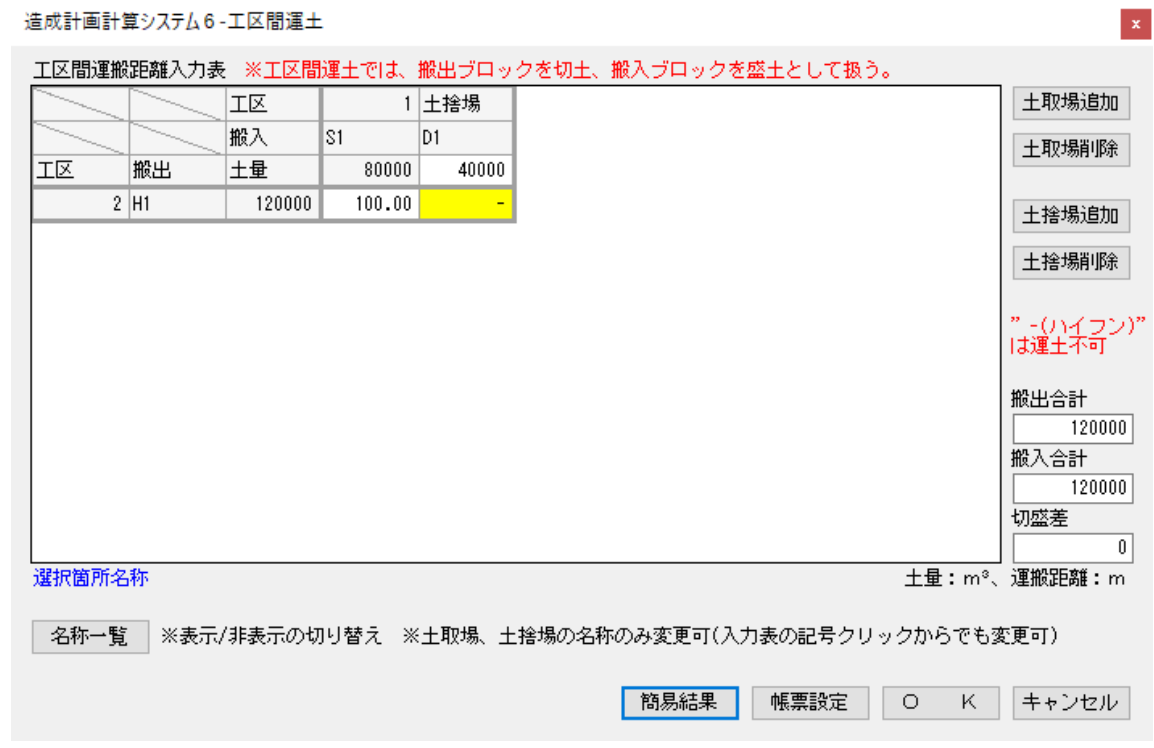

帳票設定を押すことで、工区間運土一覧表の設定・印刷を行います。

簡易計算結果表示と同様に、土量のバランスが取れていない場合と運搬経路が確保で きていない場合は、帳票の設定・印刷を行うことが出来ません。修正してから帳票設 定を行ってください。

各項目の見出しは、[条件設定]-[土層条件]で指定した土層名称が使用されますが、切 土計・盛土計・運搬距離・運搬勾配・仕事量・備考は固定で変更できません。

備考には、搬入・搬出ブロックの名称や土取場・土捨場の名称が記入されます。盛土 の印刷も可能ですが、一般に盛土を印刷する必要はありません。土量の種別として通 常は換算土量を印刷しますが、地山・運搬中の土量も選択できます。また、平均運搬 距離を土層別に印刷することも可能です。印刷を押せば印刷プログラム(後述)が起動 し印刷できます。また、Excel出力を押せば帳票をExcel形式に変換して保存できます。

※[CSV出力]-[EXCEL/CSVファイル出力後に起動]にチェックを付けると、Excelファイ ル出力後に、Excel(もしくは関連付けられたプログラム)を起動します。

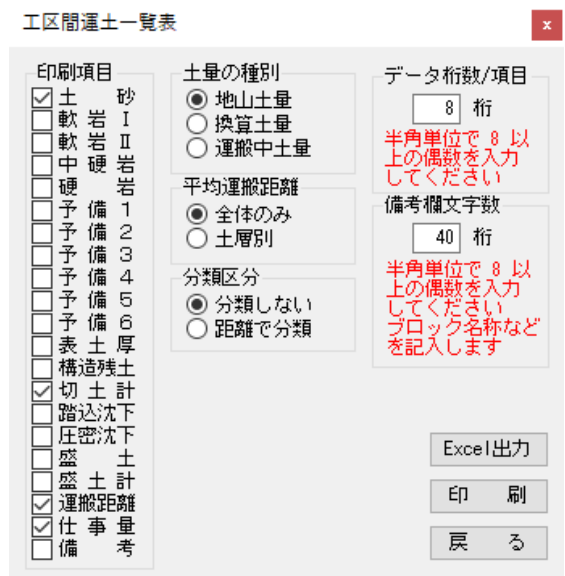

※分類区分で「距離で分類」を選択した場合、[条件設定]-[分類条件]での設定に従っ て距離または勾配で分類した表を作成します。

#### <途中終了に関する項目>

入力した情報を保存することが出来ます。 OKを押すことで、現在入力中の情報を保存することが出来ます。 キャンセルを押すことで、現在の作業内容を破棄します。

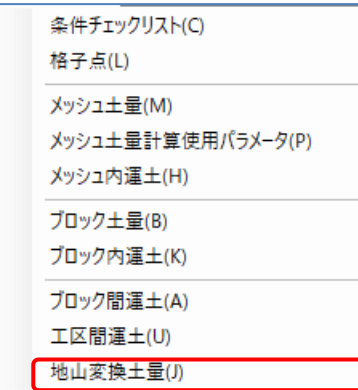

[帳票設定]-[地山変換土量]で換算土量による運土量を地 山土量に変換した「地山変換土量計算書」の設定・印刷をし ます。このとき、メッシュ土量に合わせて補正も行います。 各項目の見出しは、[条件設定]-[土層条件]で指定した土 層名称が使用されます。[条件設定]-[分類条件]での設定 に従って距離または勾配で分類した表を作成できます。印 刷を押せば印刷プログラム(後述)が起動し印刷できます。 また、Excel出力を押せば帳票をExcel形式に変換して保存 できます。

※ [CSV出力]-[EXCEL/CSVファイル出力後に起動]にチェックを付けると、Excelファイル出 力後に、Excel(もしくは関連づけられたプログラム)を起動します。

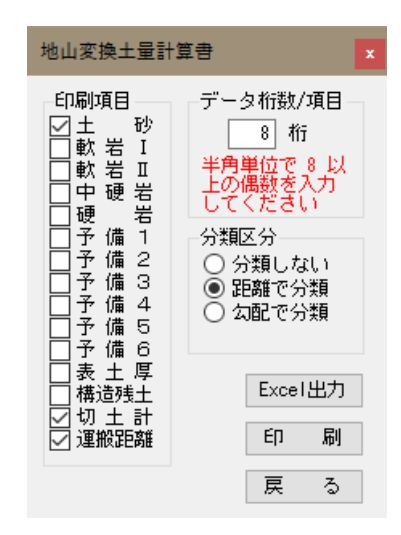

- ※ 運土計画は切土土量と盛土土量が一致する必要があるために、必ず換算土量で行う必要 があります。一方、積算は地山土量で行う場合が多いためこの帳票を用意しておりま す。
- ※ 「地山変換土量計算書」は、運土した換算土量を変化率で割り地山土量を求めます。ま たメッシュ土量-地山とは丸め誤差が生じる場合がありますので、必要に応じて補正を 行いメッシュ土量と一致させます。
- ※ 地山換算土量の場合はこの帳票を作成する必要はありません。地山換算土量について の説明は「5-2.土層条件 <変化率についての補足>」をご覧ください。

# 10-11.帳票印刷プログラム

各帳票設定画面から印刷を押すと帳票印刷プログラムが起動し、帳票の選択、レイアウト 表示、プリンタの選択などを行います。

複数の工区があるなどして帳票が複数作成された場合には、帳票ファイルの選択画面が起 動します。印刷したい帳票(複数選択可能)を選択し、OK を押してください。帳票印刷プ ログラムのメニューが表示されます。一つしか帳票ファイルがない場合は、自動的にその ファイルが選択されますのでこの画面は表示されません。

- ※ [ファイル]-[ページ設定]で、用紙の向きや印刷するフォントの種類・サイズなどを指 定できます。
- ※ 詳しい操作は「帳票印刷プログラム」の説明書をご覧ください。

# 11-1. 作図枠の配置

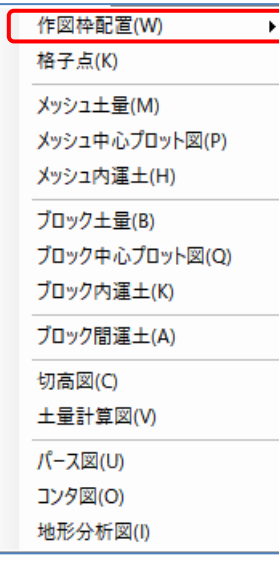

[図面設定]-[枠配置]で作図枠の追加・移動・削除を行います。 作図枠は作図条件で指定された大きさで画面上に表示されます。 通常は、作図枠の境界がブロック境界となるように配置してくだ さい。配置は、作図枠の中心をマウスで指定することで行います。

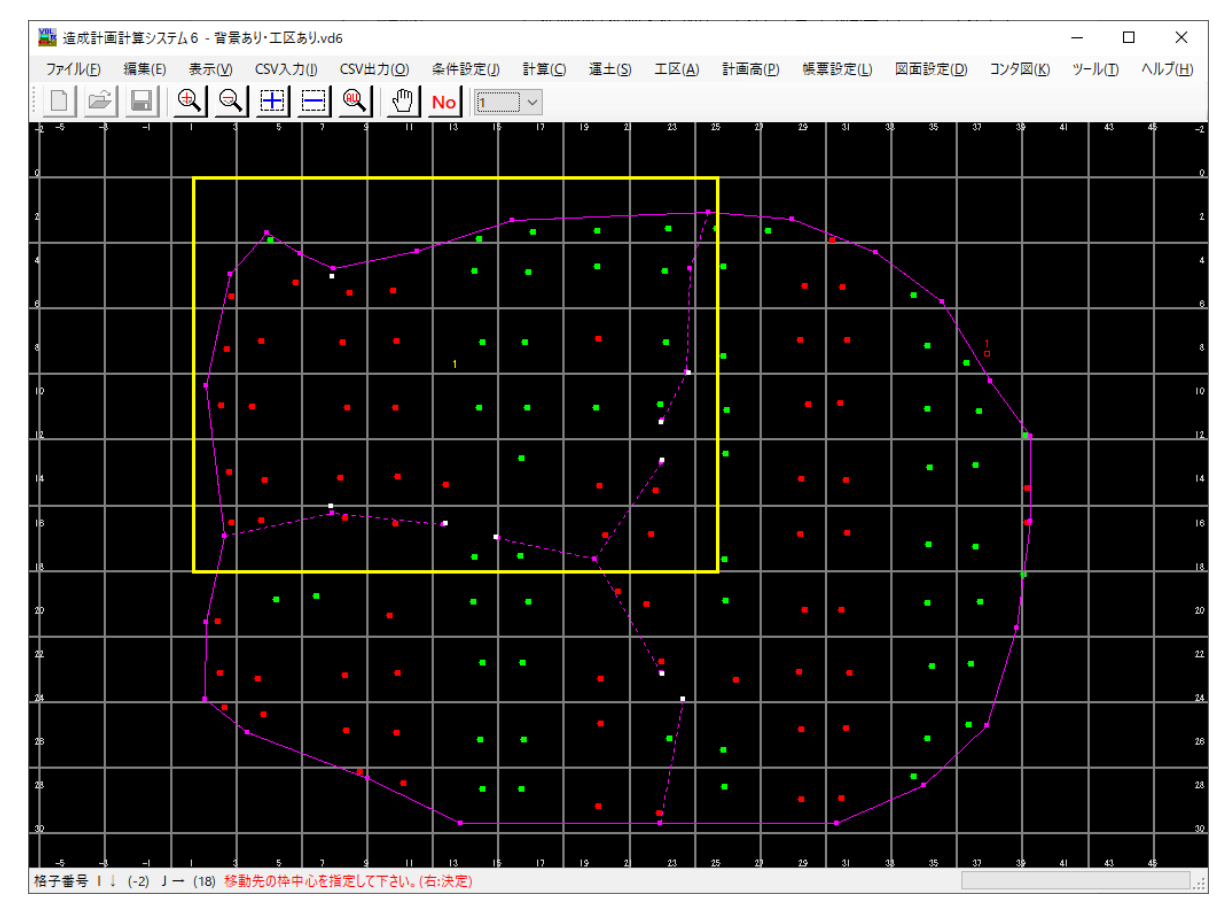

※ データ領域が大きい場合、複数の作図枠を配置することが可能です。枠番号を指定す ることで作図枠毎に作図する順番が指定できます。

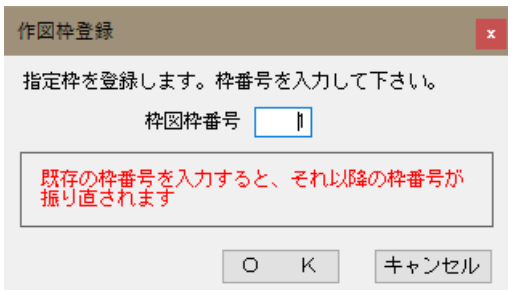

- ※ 格子点標高図は工区の区別がありません。作図枠の数の図面が一度に作成されます。
- ※ 格子点標高図以外の図面では、同じ枠に対して工区数分の図面が作成されます。作図 枠が3枠で工区数が4工区の場合、3×4=12枚の図面が一度に作成されます。
- ※ 作図枠は、各種図面で共通に使用されます。そのため、種類が違う図面も全て同じレ イアウトで作図されます。
- ※ 枠番号として、既存の枠番号を入力した場合は、その番号が挿入された形になり、以 降の枠番号が振り直されます。

# 11-2. 格子点標高図

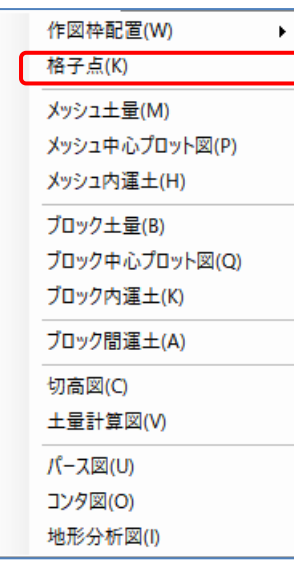

[図面設定]-[格子点]で格子点標高図の設定・作図を行います。 作図項目は使用している土層が自動的に選択されます。凡例で 使用する各項目の見出しは[条件設定]-[土層条件]で指定した 土層名称が使用されます。

データ桁数は8桁以上で指定します。通常の場合は8桁のまま で結構です。見出しの土層名を長くした場合や、小数点以下桁 数が多く8桁では不足する場合には必ず、偶数で指定してくだ さい。文字サイズは、メッシュに対する文字の高さの割合を指 定してください。

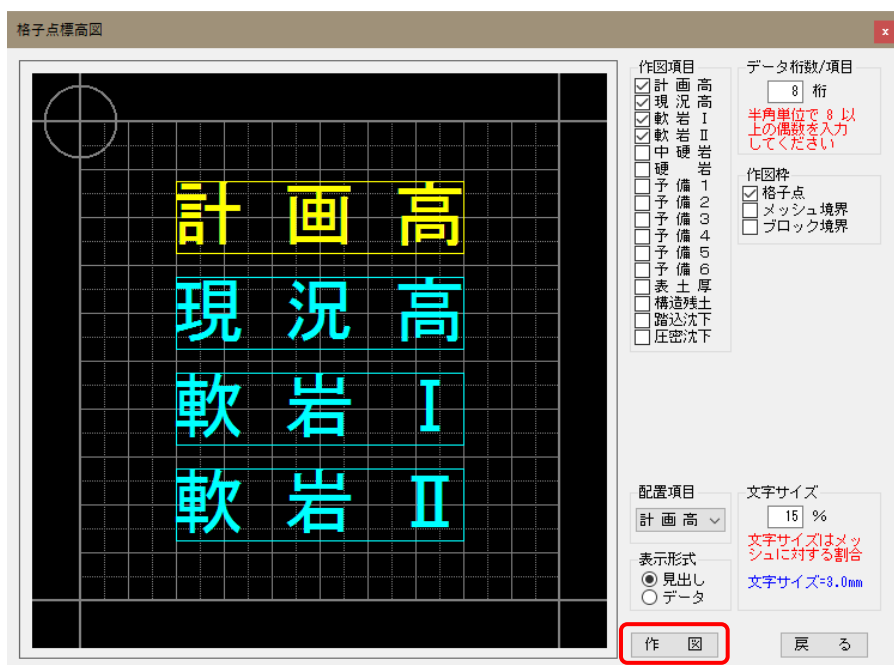

設定画面の黒い部分(レイアウト画面)はメッシュ一つ分のレイアウトを示しています。レ イアウト画面の作図イメージは、表示形式で見出しを指定すると凡例でのイメージを、デ ータを指定することで各データの作図イメージを確認できます。

この画面上の各項目をマウスで指定することで配置レイアウトを自由に変更できます。文 字が重なって選択できない場合には、配置項目で該当する項目を選んで配置することも可 能です。作図枠は通常は格子点を使用しますが、メッシュ境界やブロック境界を作図する ことも可能です。

- ※ 4点法ではメッシュ内に標高を記入する格子点はメッシュ左上隅の〇印のついた点を 示します。丸印は図面にも作図されます。1点法ではメッシュ中央に格子点がありま すので○印は表示・作図されません。
- ※ 作図を押せば作図プログラム(後述)が起動し作図できます。

# 11-3. メッシュ土量図

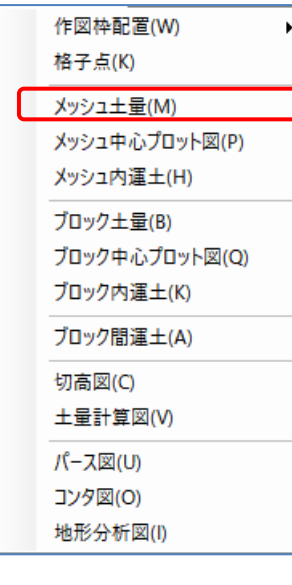

[図面設定]-[メッシュ土量]で、メッシュ土量図の設定・作図を 行います。操作方法は格子点標高図の場合と同じです。作図項 目として工区境界を選択すると工区境界線を作図できます。メ ッシュ土量一覧表と同様に、「土量の種別」・「運土の前後」を指 定できます。

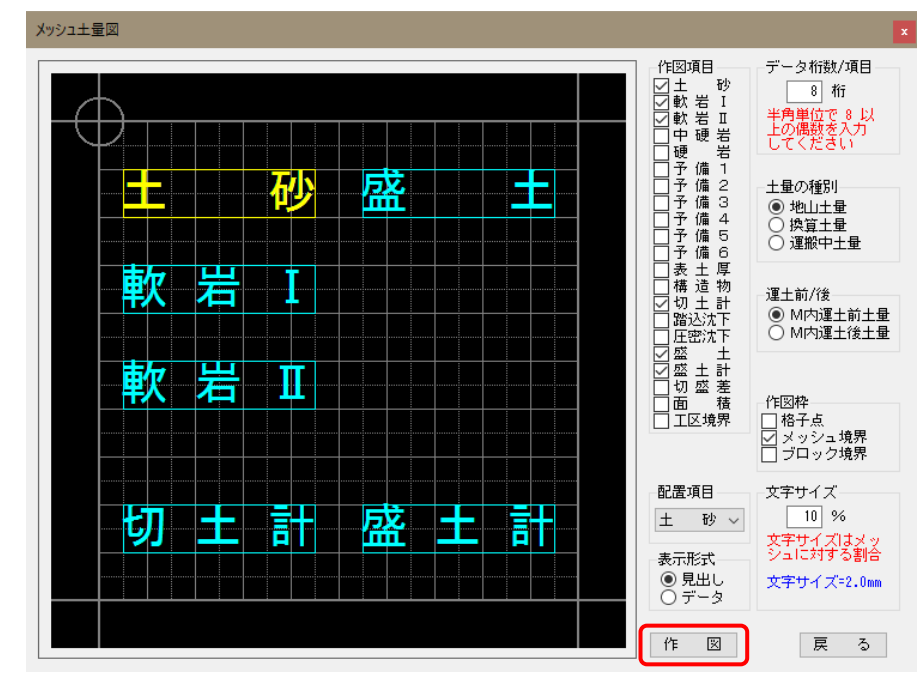

# 11-4. メッシュ中心プロット図

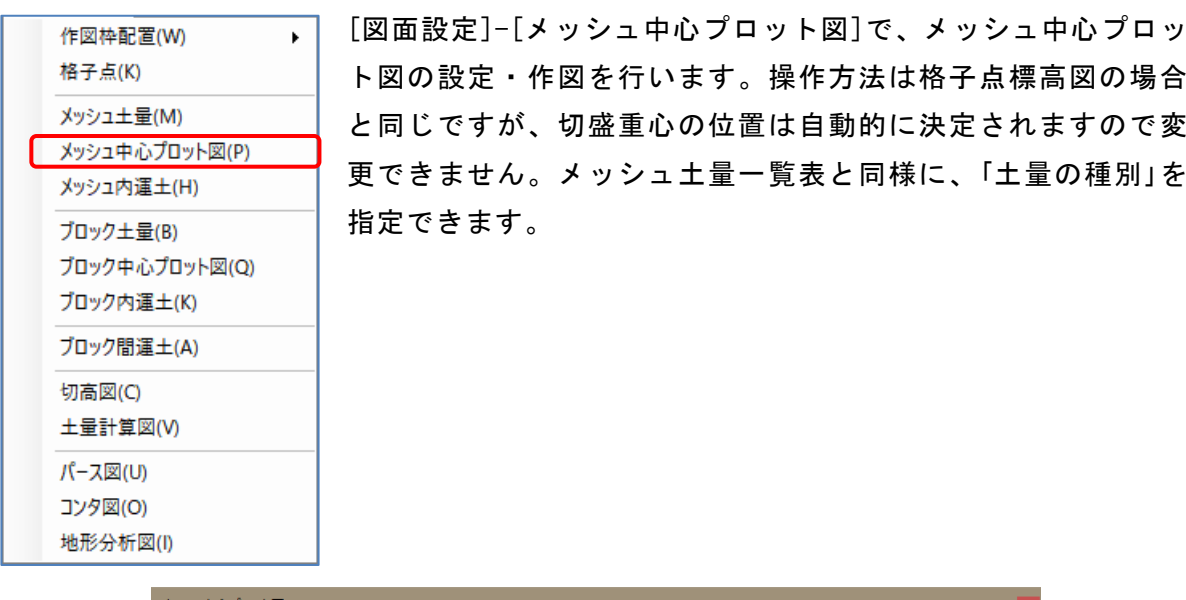

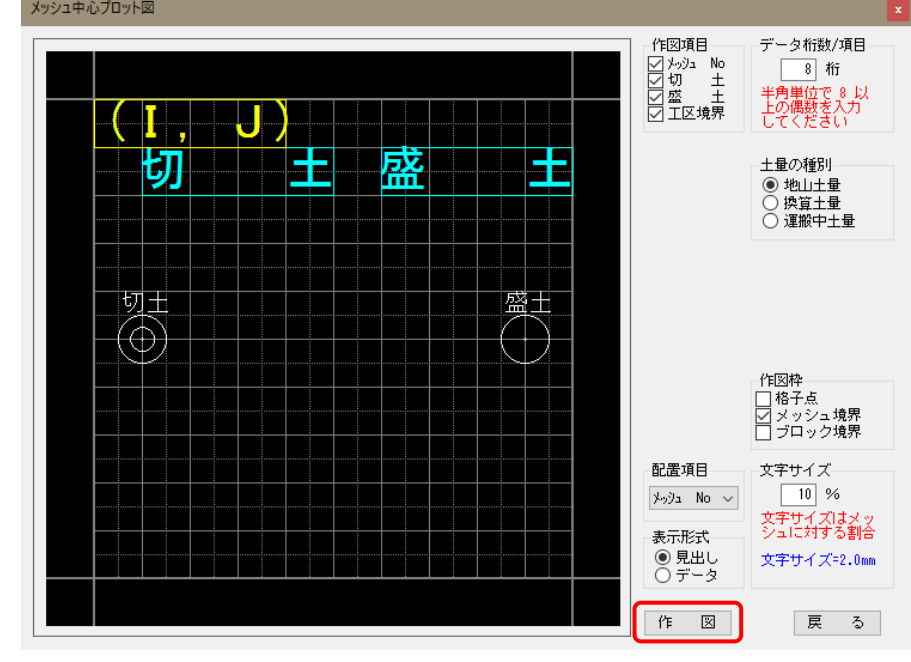

※ 作図を押せば作図プログラム(後述)が起動し作図できます。

### 11-5. メッシュ内運土矢線図

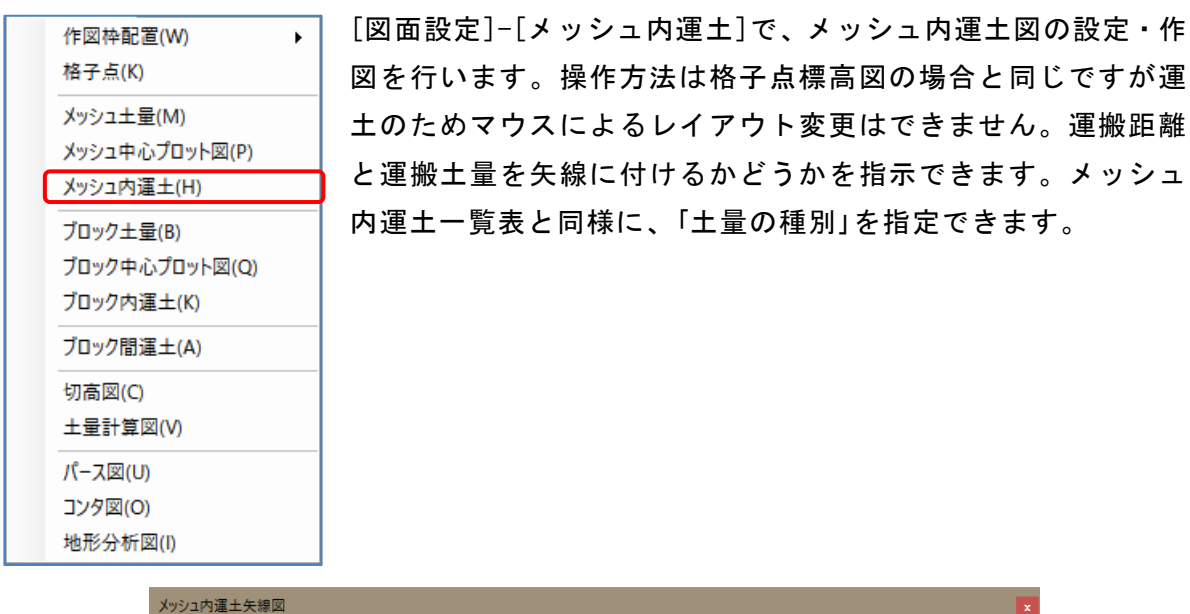

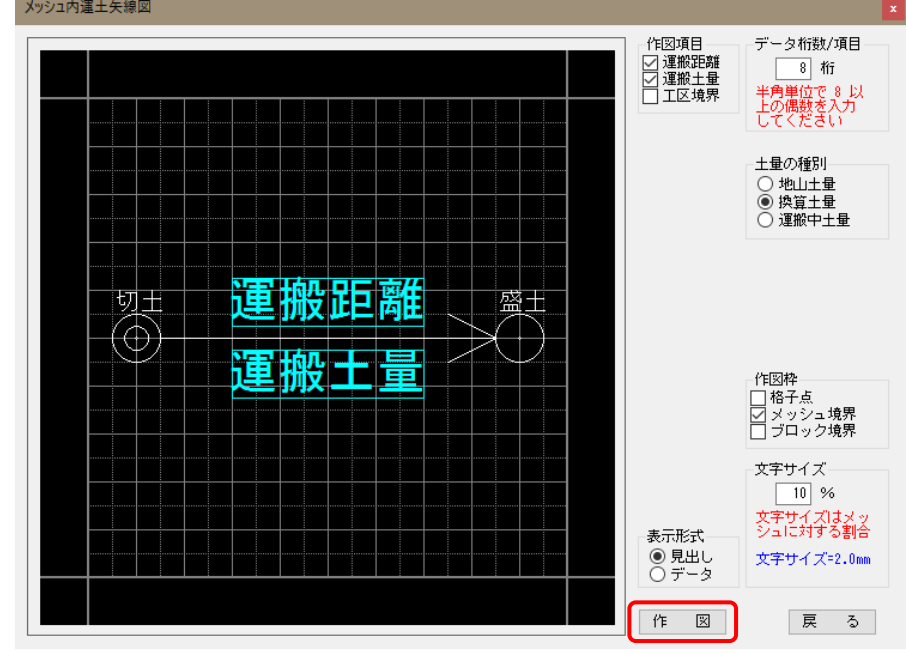

# 11-6. ブロック土量図

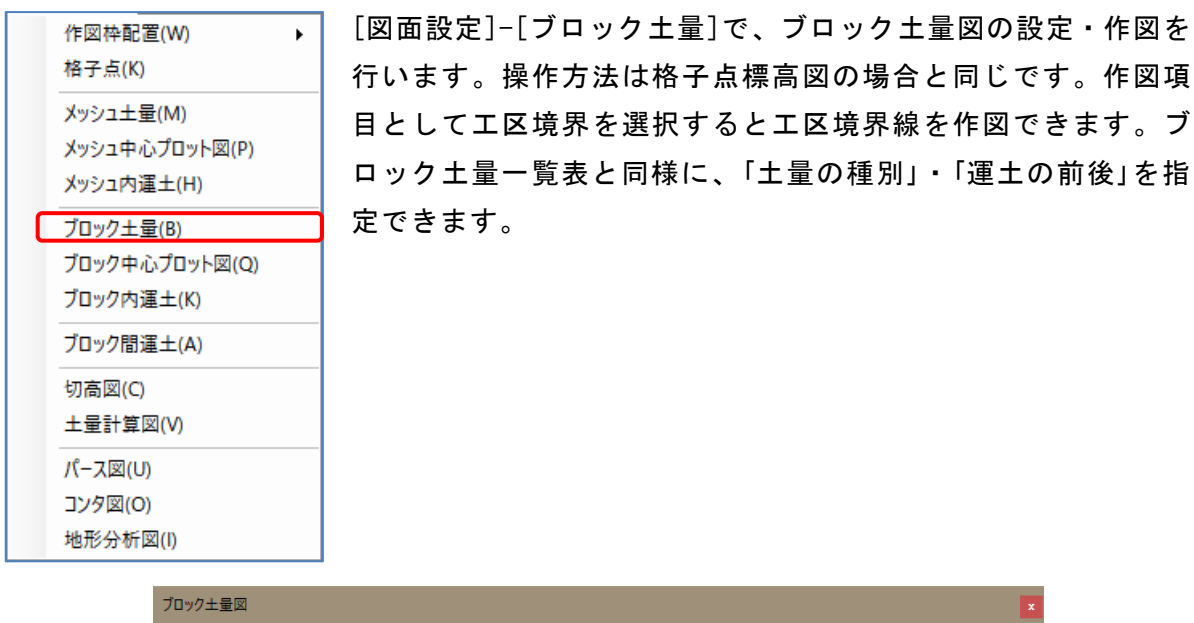

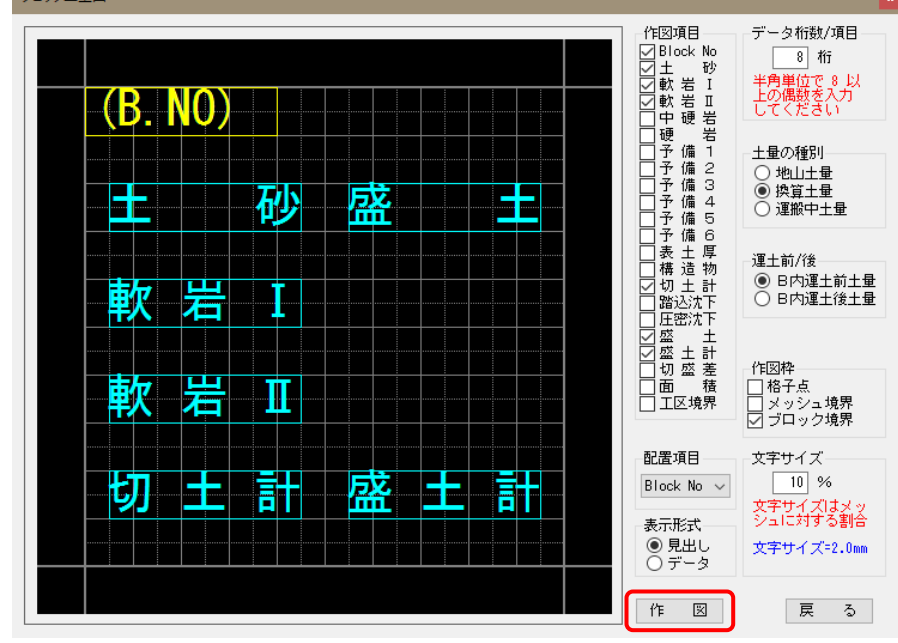

# 11-7. ブロック中心プロット図

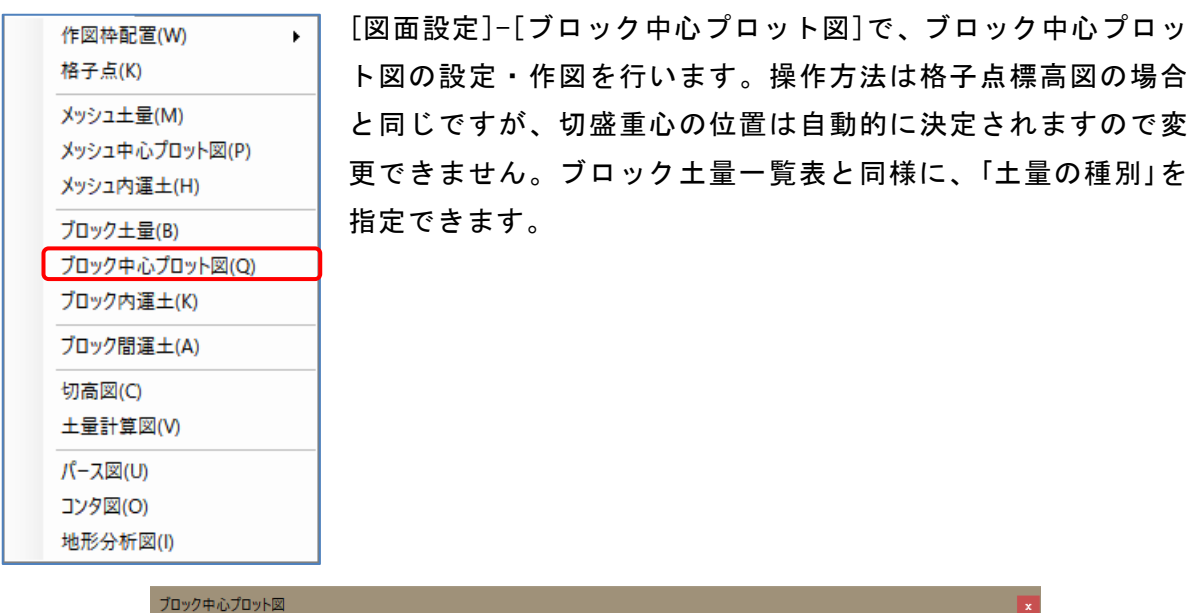

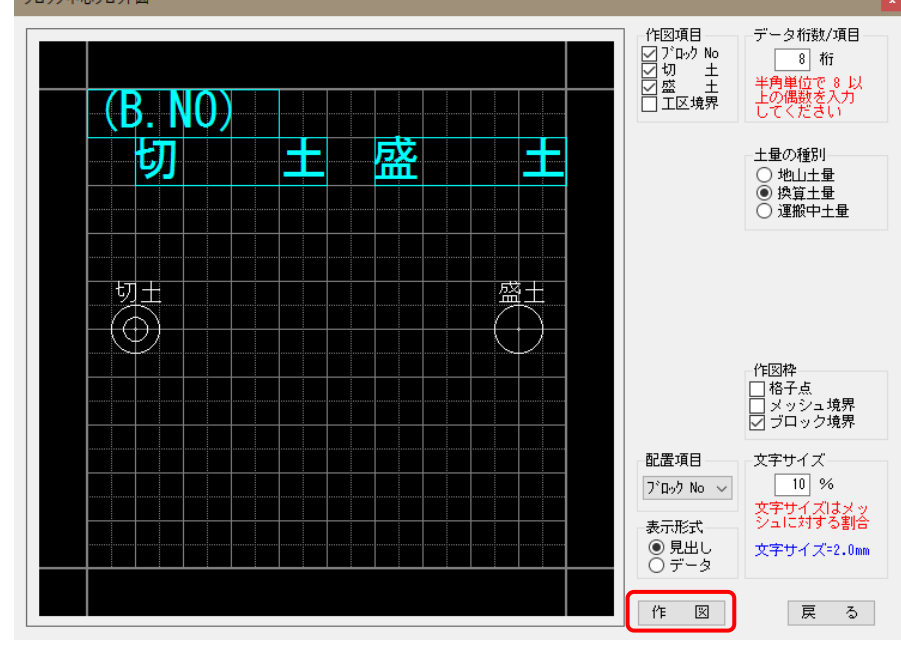

# 11-8. ブロック内運土矢線図

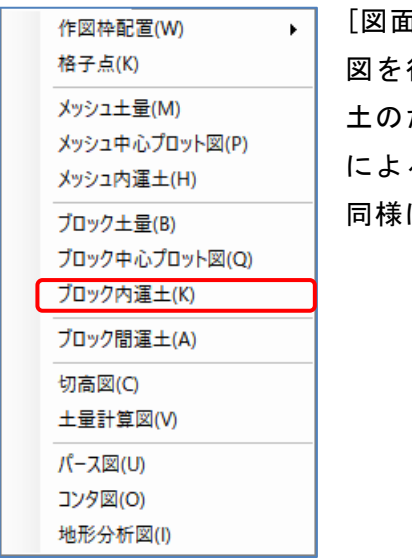

[図面設定]-[ブロック内運土]で、ブロック内運土図の設定・作 図を行います。操作方法は格子点標高図の場合と同じですが運 土のため、ブロック番号・切土量・盛土量以外の項目のマウス によるレイアウト変更はできません。ブロック内運土一覧表と に、「土量の種別」を指定できます。

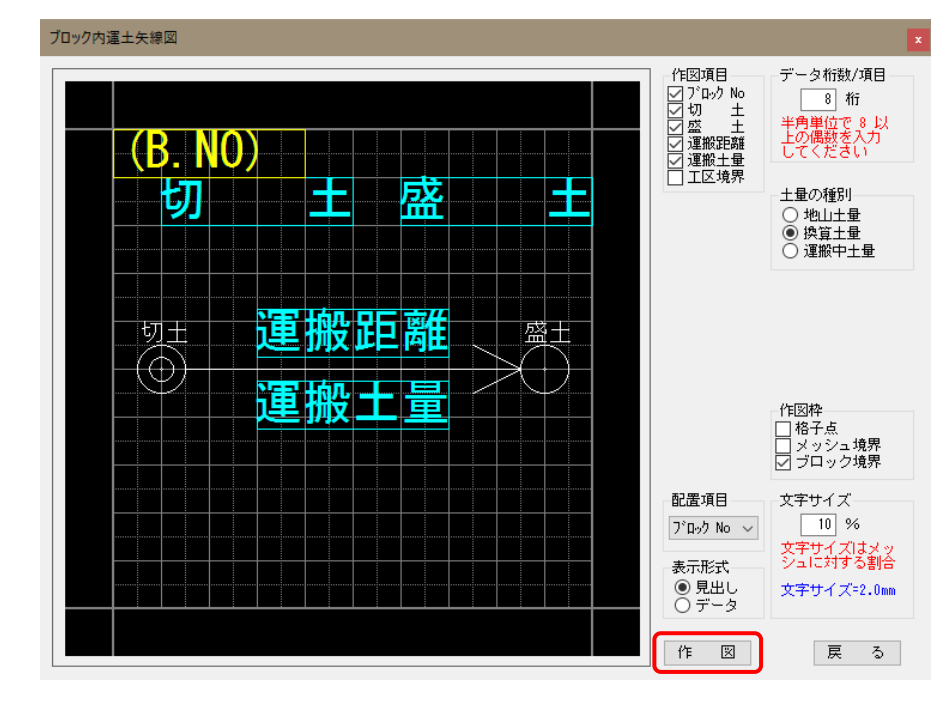

※ 作図を押せば作図プログラム(後述)が起動し作図できます。

「手動運土計算」および二種類の「自動運土計算」後に作成されたブロック間矢線図に、 間運土矢線に運搬土量(V)と運搬距離(L)を記入します。

「指定した矢線」に対する操作と、「表示中の矢線全体」に対する操作ができます。 VLの文字サイズは、[図面設定]-[ブロック間運土]で指定した文字サイズを使用します。 運搬土量(V)の種別は、[図面設定]-[ブロック間運土]で指定した土量の種別を使用します。 「BNoなし」の形式は「V=9999 L=999.99」です。切土・盛土ブロック番号は表示しません。 見た目にブロック番号がはっきり判る矢線に使用します。

「BNoあり」の形式は「C99→B99 V=9999 L=999.99」です。切土・盛土ブロック番号が表示 されます。ブロック番号を記入した方がわかり易い場合に使用します。

「運土計算」を行うとVLは削除されます。

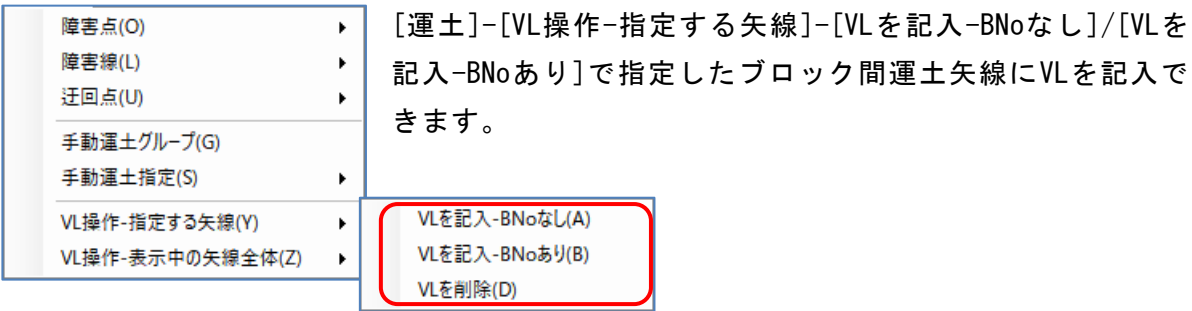

#### <指定した矢線に対する操作>

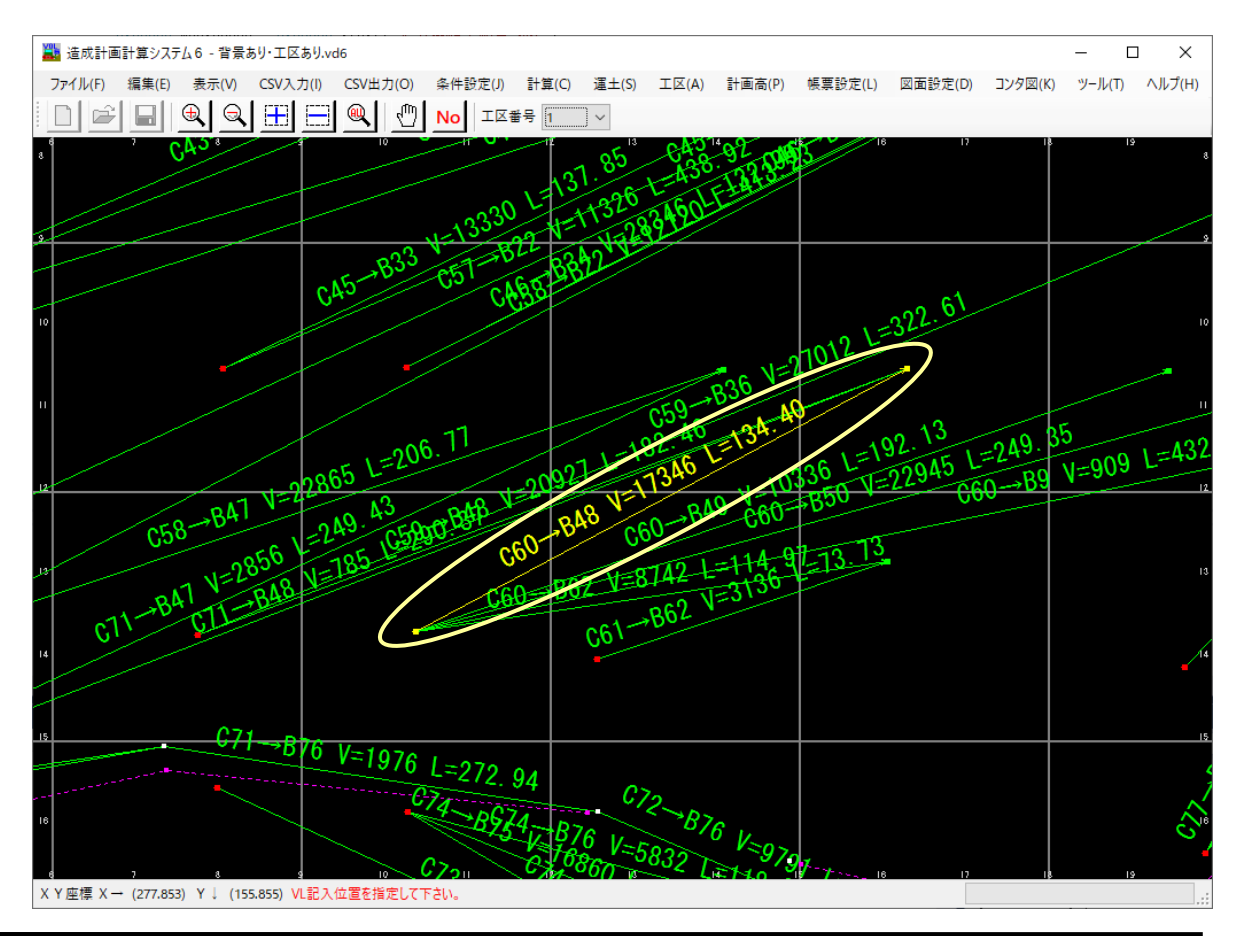

 $-96 -$ 

工区を入力している場合、「工区=全体」となっているとどの工区の運土矢線(開始・終了 ブロックの指定も含む)か判断できないために、運土矢線への運搬土量(V)と運搬距離(L) の記入・削除はできません。必ず工区番号が指定された状態で作業を行ってください。ま た、手動運土と自動運土は同時に画面表示ができませんので画面を切り替えて別々に作業 することになります。

マウス(左)で切土重心と盛土重心で矢線を指定し、続けて文字の記入位置をマウス(左)で 指定してください。文字の傾きは自動的に最も近い運土矢線の傾きに合わせられます。 指定した切土重心から1本しか矢線が出ていない場合、盛土重心の指定は省略されます。 マウス(右)でVL記入処理を終わります。

[運土]-[VL操作-指定する矢線]-[VLを削除]で、指定した矢線図からVLを削除します。

### <表示中の矢線全体に対する操作>

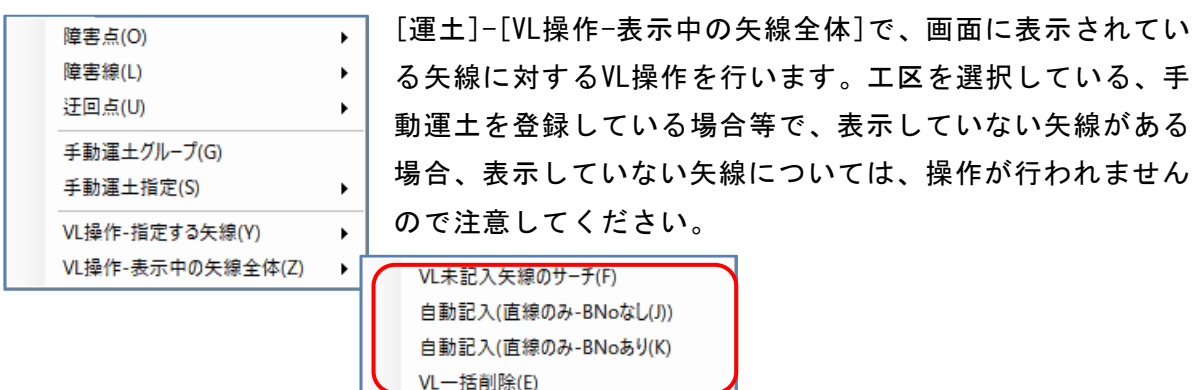

[運土]-[VL操作-表示中の矢線全体]-[自動記入(直線のみ-BNoなし)]/[自動記入(直線のみ -BNoあり)]でブロック間運土矢線に運搬土量(V)と運搬距離(L)を記入できます。

工区を入力している場合でも、この作業については「工区=全体」となっていた場合は全 ての工区を対象として操作できます。工区番号が指定された状態で作業を行った場合はそ の工区のみが対象となります。ただし、手動運土と自動運土は同時に画面表示ができませ んので画面を切り替えて別々に作業することになります。

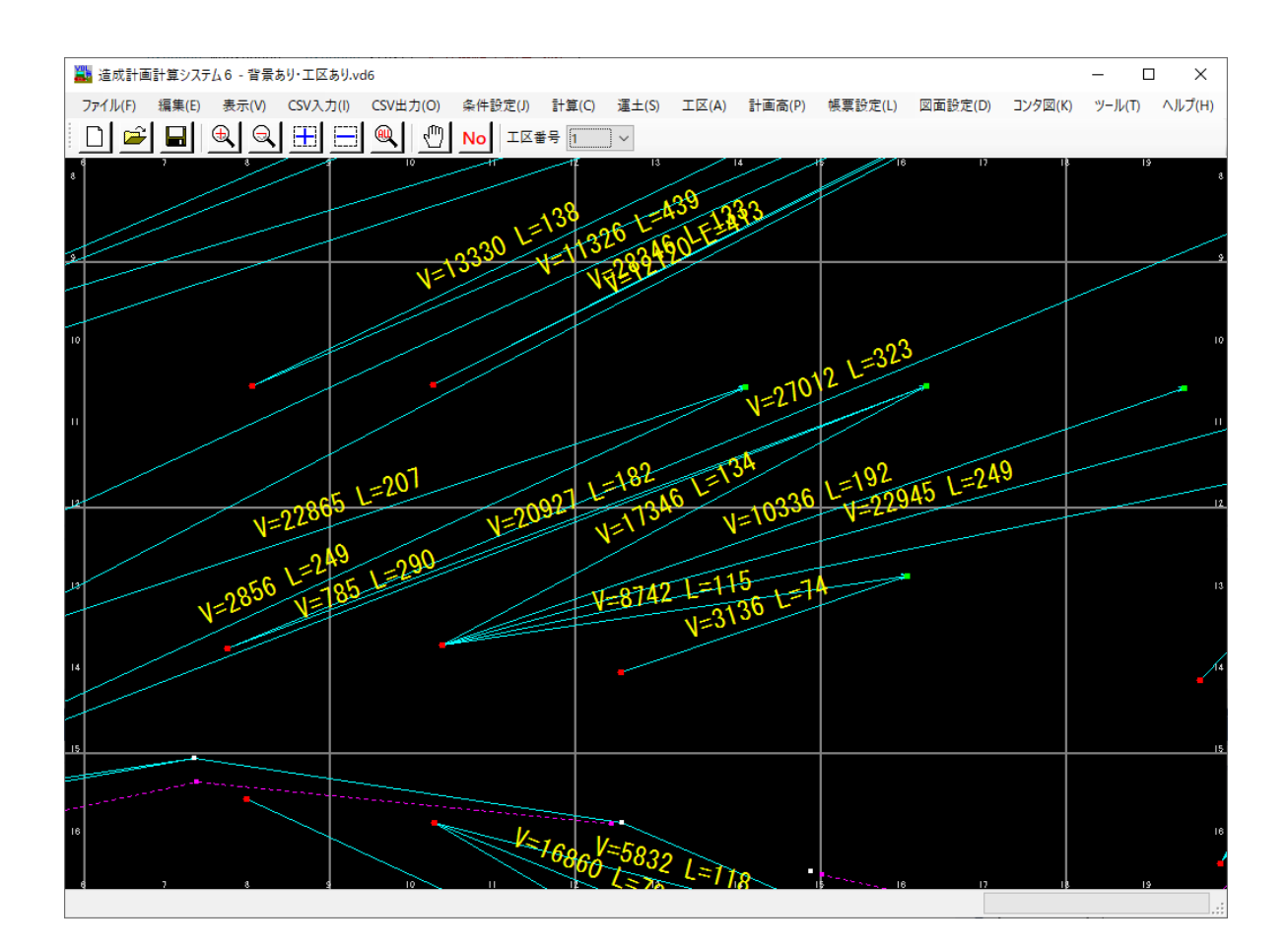

自動記入したVLは黄色で表示されますが、画面上でマウス(右)を押すと緑の矢線とVLにな ります。

# 自動記入されるのは直線で運土している矢線のみです。迂回点を経由している矢線(折れ 線)には自動記入されません。

[運土]-[VL操作-表示中の矢線全体]-[VL一括削除]で記入したVLを削除できます。 表示していない矢線は削除されませんのでご注意ください。

[運土]-[VL操作-表示中の矢線全体]-[VL未記入矢線のサーチ]でVL未記入の矢線を確認が できます。未記入矢線が選択表示(黄色)されます。すべての矢線にVLが記入されている場 合は、以下のメッセージが出力されます。

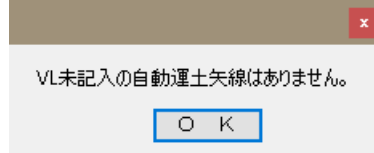

表示していない矢線はサーチしませんので、ご注意ください。

# 11-10. ブロック間運土矢線図

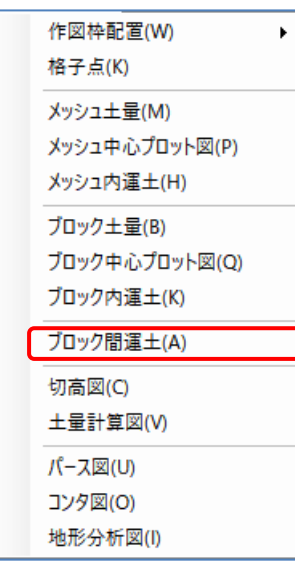

[図面設定]-[ブロック間運土]で、ブロック間運土図の設定・作 図を行います。操作方法は格子点標高図の場合と同じですが運 土のためマウスによるレイアウト変更はできません。また、運 土種別として手動運土を選択した場合には、各手動運土グルー プ別に帳票を作成することが可能です。ブロック間運土一覧表 と同様に、「土量の種別」を指定できます。

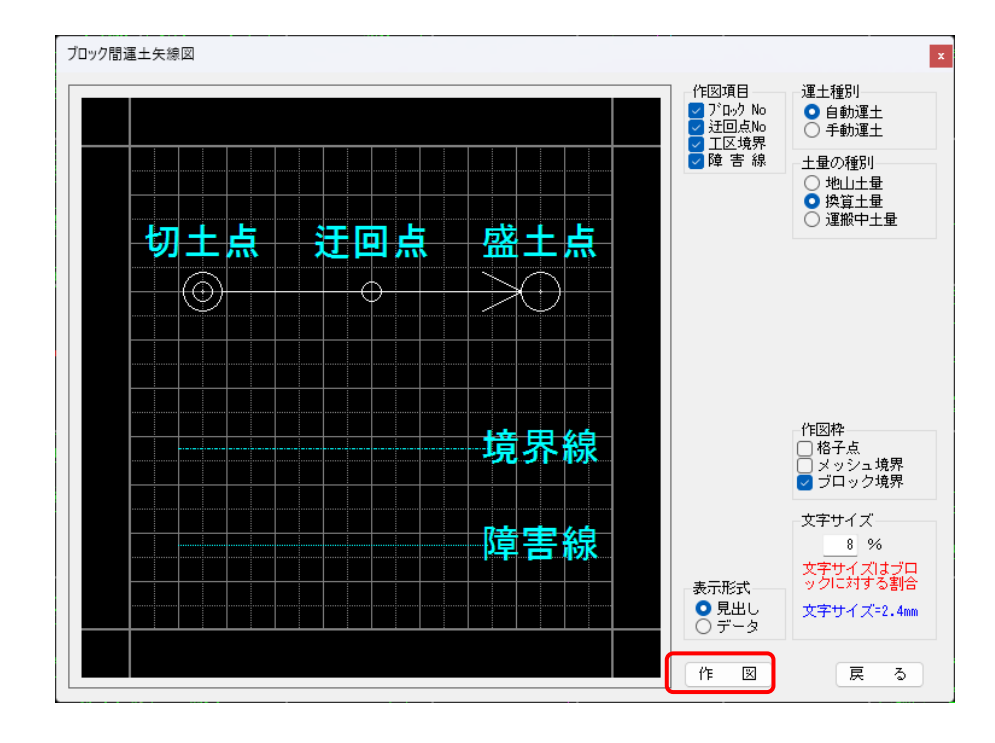

※ 作図を押せば作図プログラム(後述)が起動し作図できます。
## 11-11. 切高図

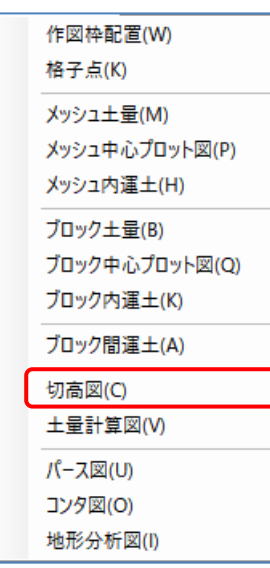

 $\bar{\mathbf{r}}$ 

[図面設定]-[切高図]で、切高図の設定・作図を行います。操作 方法は格子点標高図の場合と同じですがマウスによるレイアウ ト変更はできません。

各々の作図枠に対して全体切高図と各土層別切高図を作成しま す。全体切高図のレイアウト確認の場合は「レイアウト」で全 体を、各土層別切高図の場合は土砂~予備6であれば層別(標 高)、表土厚であれば層別(層厚)を指定して下さい。

層別(層厚)の切高図は表土のみ作図します。構造物残土、踏込 沈下、圧密沈下は切高・盛高には影響しないため作図しません。

※ 切高図作図などの「追加図面(1)作図機能」は、大規模宅地セット(機能番号27) に含まれます。

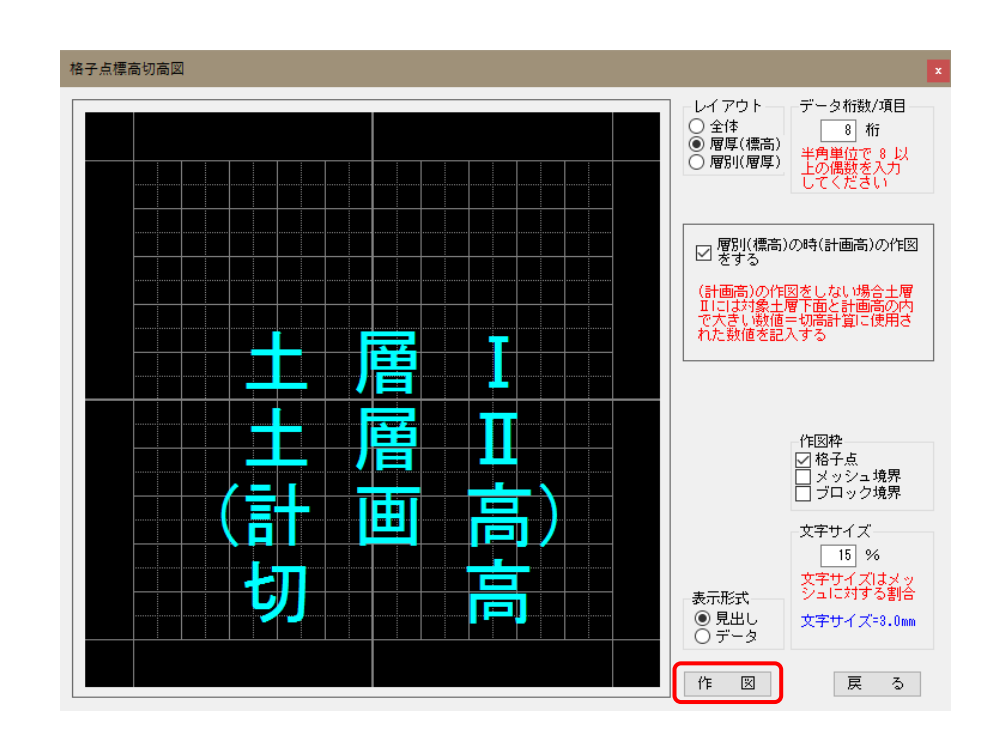

※ 作図を押せば作図プログラム(後述)が起動し作図できます。

## 11-12. 土量計算図

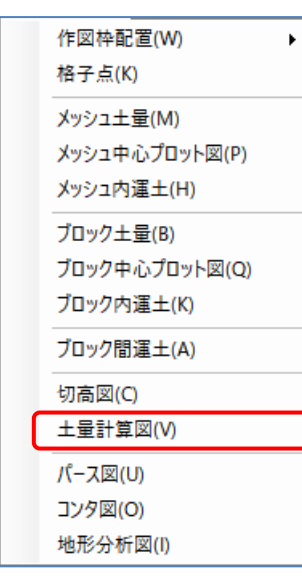

[図面設定]-[土量計算図]で、土量計算図の設定・作図を行いま す。操作方法は格子点標高図の場合と同じです。

格子点の右下と格子点の周りを選択して記入することができま す。通常は4点法では格子点の右下、1点法では格子点の周り を選択すると格子点標高図と同じレイアウトになります。

「切盛高」と「切高・盛高」はどちらかを選択して作図します。 表土がない場合、通常は「切盛高」を利用してください。切高 は(現況-計画)で、盛高は(計画-現況)で計算します。この時、 表土厚は考慮しません。

表土がある場合、表土分を無条件に切りその後計画高まで造成 するため、同一格子点位置で切高と盛高の両方が発生する場合

があります。そのようなケースでは「切高・盛高」を利用してください。「切高」は(現況 -計画)と(表土)の大きい方となります。「盛高」は 計画-(現況-表土) で計算します。

※ 土量計算図作図などの「追加図面(1)作図機能」は、大規模宅地セット(機能番号 27)に含まれます。

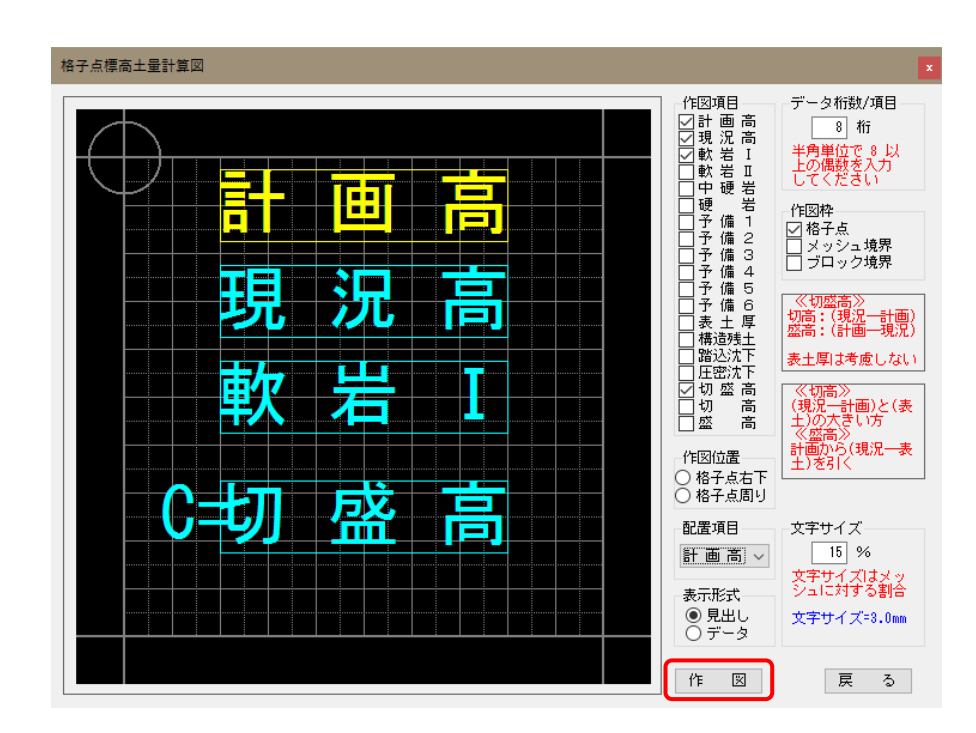

※ 作図を押せば作図プログラム(後述)が起動し作図できます。

#### 11-13. パース図

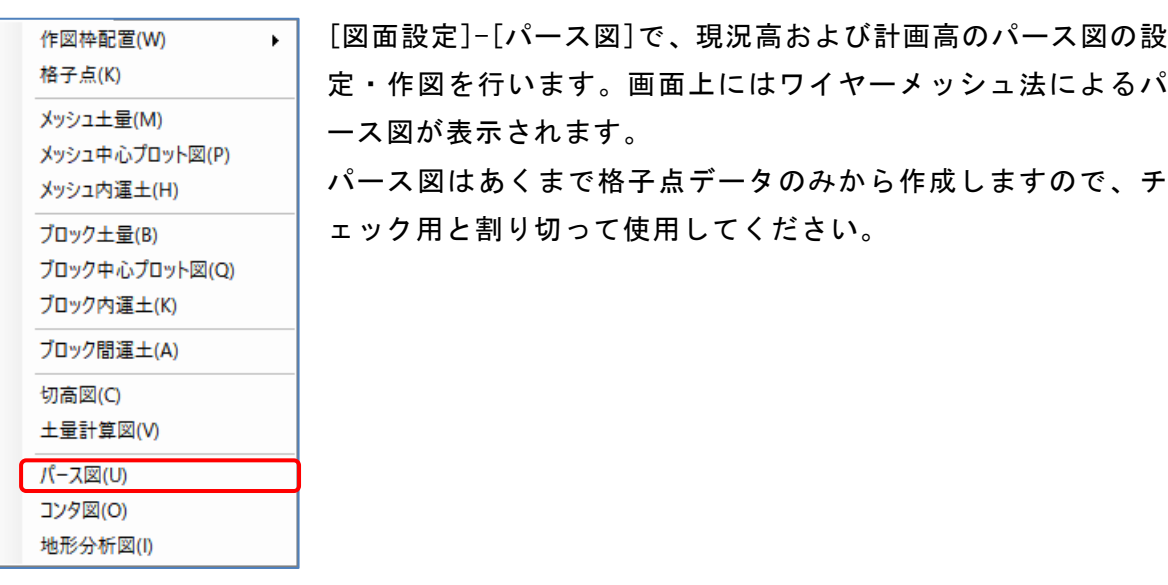

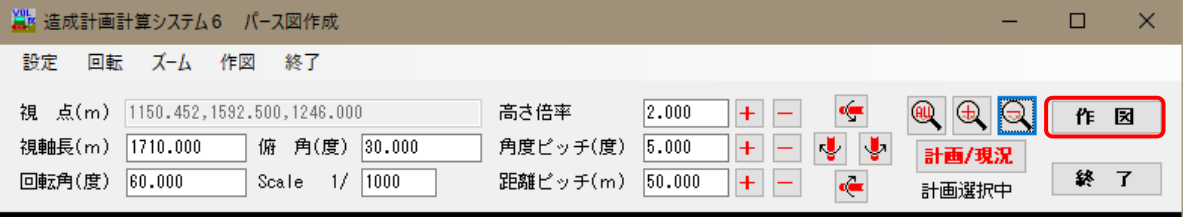

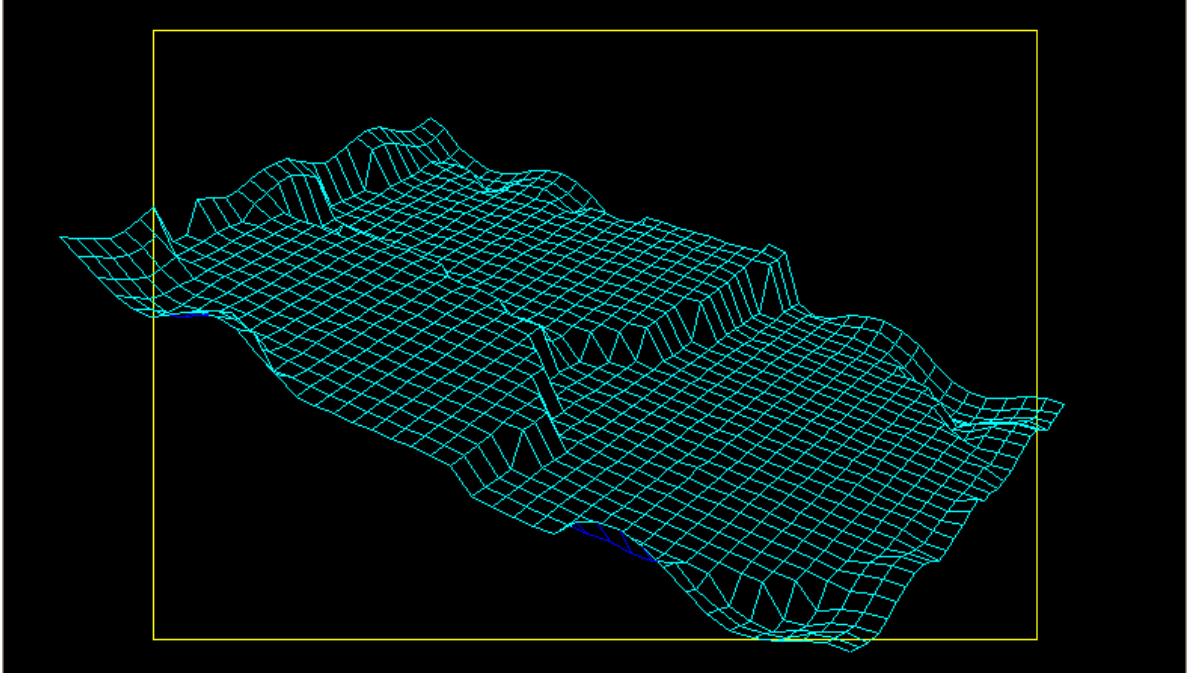

- ※ 地表面の表側は水色、裏側は青色表示になります。)
- ※ 現況地形と計画地形は、計画/現況ポタンを使用して切り替えることができます。
- ※ 俯角/回転角は、矢印のアイコンの回転ボタン(上回転)・下回転 ・左回転 ・右回転)を 使用して「角度ピッチ」単位で変更することができます。
- ※ 視軸長は、虫眼鏡のアイコンの<mark>ズームイン</mark>・ズームアウトボタンで「距離ピッチ」単 位で変更することができます。また、マウスホイールでも変更できます。
- ※ 作図を押せば作図プログラム(後述)が起動し作図できます。

### <作図条件>

コンタ図では、現況高等高線図・計画高等高線図・切盛分布図を作成できます。あく まで格子点データのみから作成しますので、チェック用と割り切って使用してくださ い。

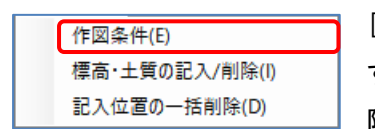

[コンタ図]-[作図条件]で、コンタ図の作図条件を設定しま す。コンタ図(計画/現況)の場合は文字サイズ・コンタ間 隔・コンタ範囲を、切盛分布図の場合は文字サイズのみを

設定します。

コンタ間隔は、太線間隔が細線間隔の整数倍になるように設定してください。コンタ 範囲は、ある一定の標高範囲だけ作図(表示)したい場合に設定してください。全標高 を作図(表示)する場合は、0.0m~0.0mを設定してください。ここで設定した条件に従 ってコンタ図の作図(表示)を行います。

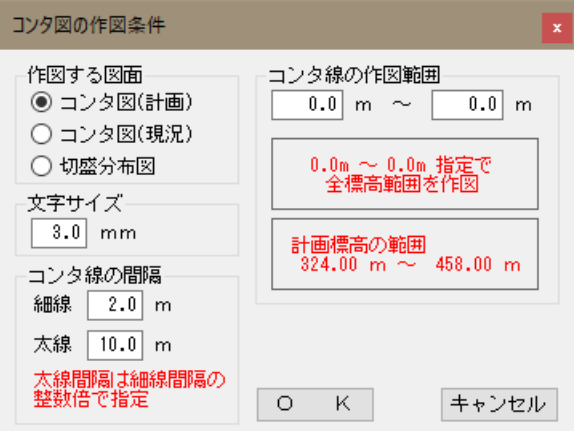

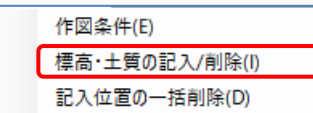

[コンタ図]-[標高・土質の記入/削除]で、コンタ図(計画/ 現況)の場合は標高、切盛分布図の場合は土質を表示する 位置の記入/削除を行います。

コンタ図(計画/現況)の場合は画面上にある、標高選択コンボボックスで記入/削除し たい標高を指定します。対象標高が選択表示になりますので、記入/削除したい位置を マウスで指定します。

切盛分布図の場合は、対象標高等はありませんので、記入/削除したい位置をそのまま マウスで指定します。 標高選択

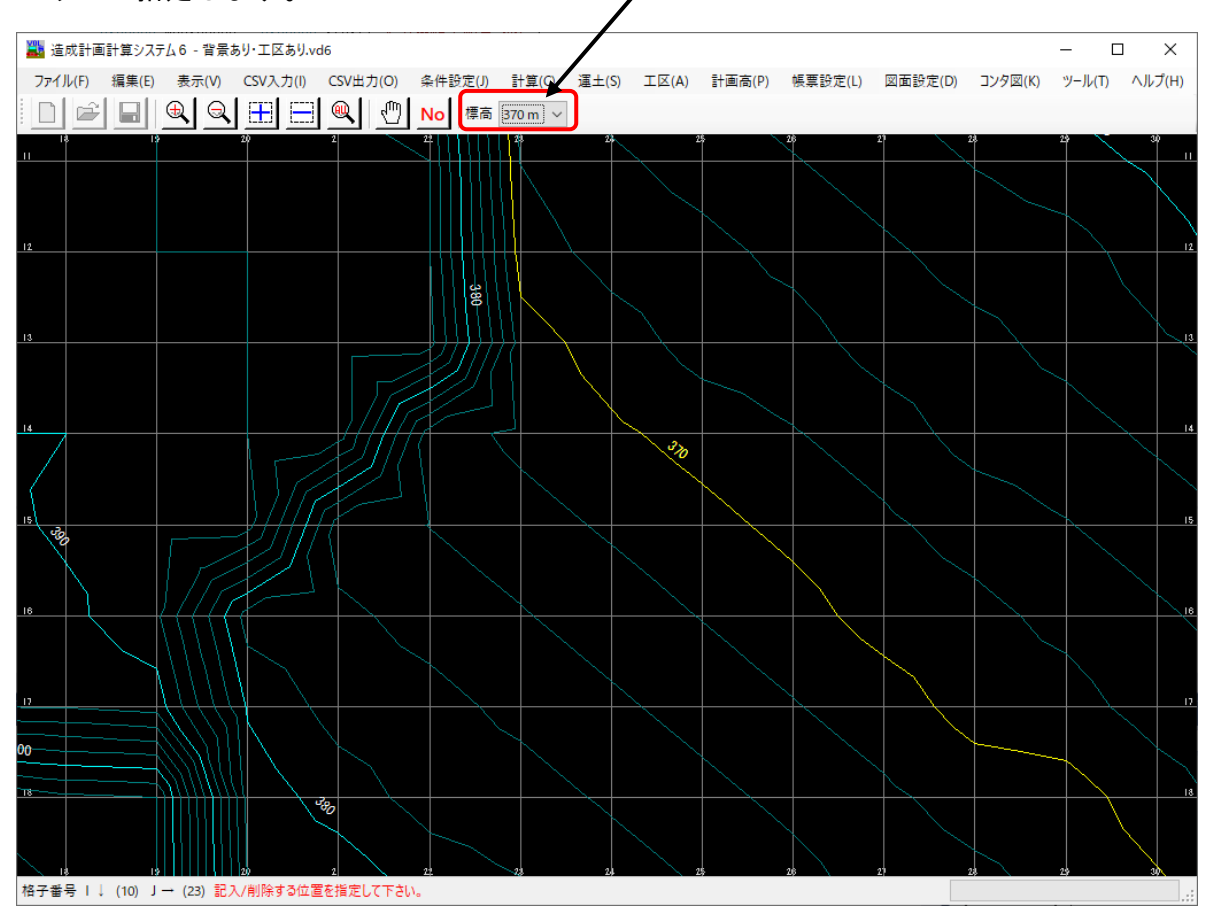

- ※ 標高の場合はコンタ線(太線)に交差したメッシュを、土質の場合はコンタ線に交 差していないメッシュをマウスで指示してください。標高・土質はそのメッシュ を基準に自動的に配置・作図されます。
- ※ 通常は標高・土質を文字で表示しますが、文字が小さい場合は矩形で記入位置の みを表示します。
- ※ 切盛分布図では切盛境界を太線、土質境界を細線で表示します。

## <記入位置の一括削除>

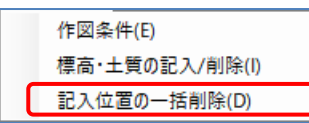

[コンタ図]-[記入位置の一括削除]で[コンタ図]-[作図条件]の 「作図する図面」で設定されている図中の標高・土質記入位置 <mark>コ</mark> <sub>を一括削除します。</sup></sub>

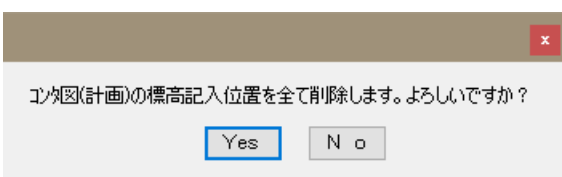

## 11-15. コンタ図

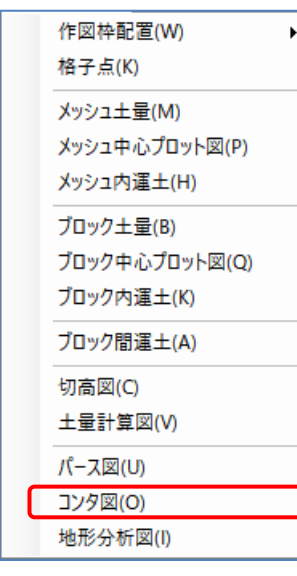

[図面設定]-[コンタ図]で、コンタ図の設定・作図を行います。 作図枠は通常は格子点を使用しますが、メッシュ境界やブロッ ク境界を作図することも可能です。

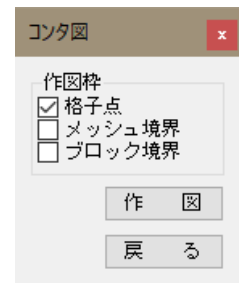

- ※ 作図を押せば作図プログラム(後述)が起動し作図できます。
- ※ 画面上で確認する場合は、[表示]-[表示データ]で「コンタ図」を選択してください。
- ※ 作図する図面の種類や文字サイズなどの設定は[コンタ図]-[作図条件]で行ってくだ さい。

### 11-16. 地形分析図

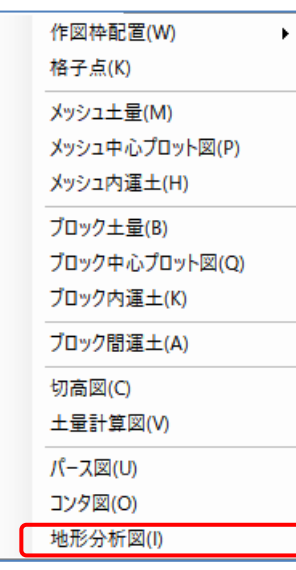

[図面設定]-[地形分析図]で、地形分析図(流水方向図・標高分類 図・勾配分析図)を作図します。

※ 流水方向図作図などの「追加図面(2)作図機能」は、農地造成セット(機能番号36) に含まれます。

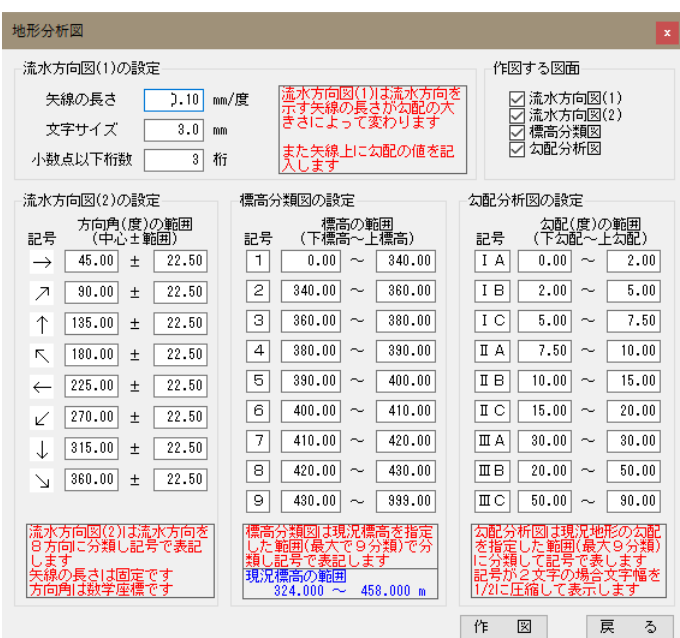

- ※ 「流水方向図(1)」は矢線の長さで勾配の大きさを、矢線の方向で勾配の方向を示す図 面です。
- ※ 「流水方向図(2)」・「標高分類図」・「勾配分析図」は勾配の方向・標高・勾配の大 きさを分類し記号で表す図面です。記号として「流水方向図(2)」は8方向の矢印が割 り当てられています。「標高分類図」は全角1文字が「勾配分析図」は全角2文字が 使用できます。
- ※ 作図を押せば作図プログラム(後述)が起動し作図できます。

## 11-17. PLT図面作図プログラム

### <u><メイン画面></u>

図面作図プログラムのメイン画面です。Windowsではプロッタもプリンタとして取り扱 われます。そのため、作図するコマンドも印刷と表示されています。印刷レイアウト を確認の上、[印刷]で指定されている図面の印刷をしてください。

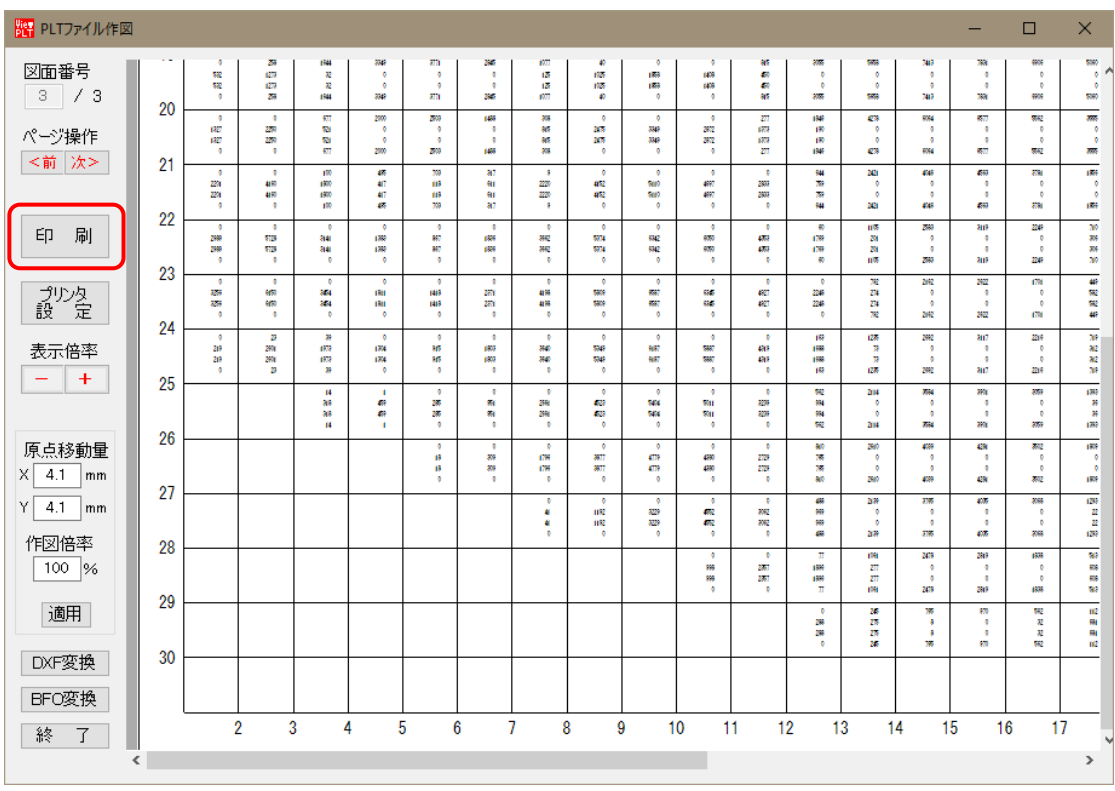

### <図面の選択>

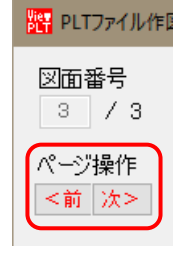

複数の工区や作図枠があるなどして図面が複数作成された場合には、図 面の枚数と現在表示されている図面番号が左上に表示されます。 [ページ操作]で作図したい図面(複数選択不可能)を選択してください。 一つしか図面ファイルがない場合は、自動的にそのファイルが選択され ますので[ページ操作]はできません。

## <プリンタの設定>

[ファイル]-[プリンタの設定]で使用するプロッタ(プリンタ)の種類や用紙を一時的 に変更することができます。

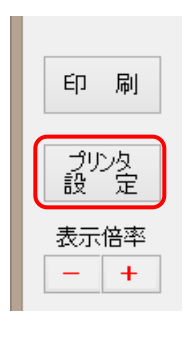

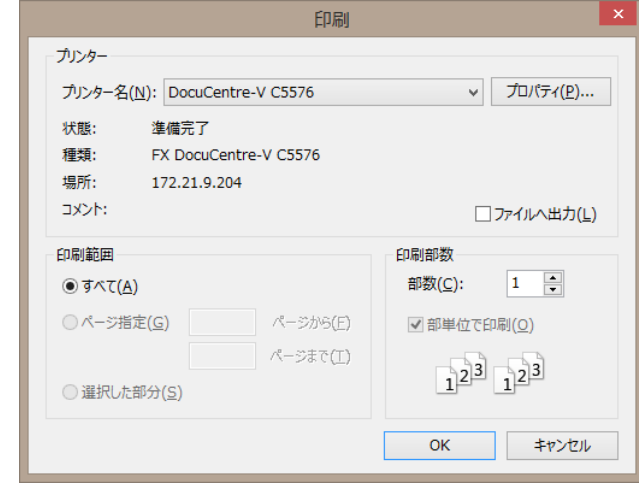

## <DXF(BFO)ファイル出力>

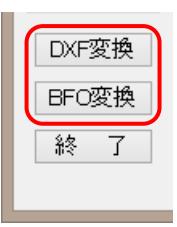

[DXF変換][BFO変換]で現在表示している作図データをDXF ファイルまたはBFOファイルに変換できます。

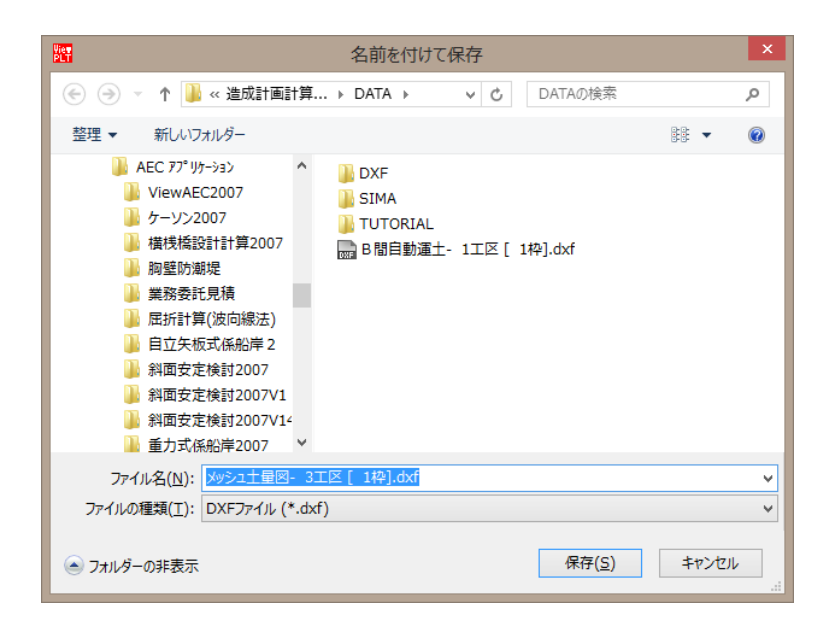

### <作図条件>

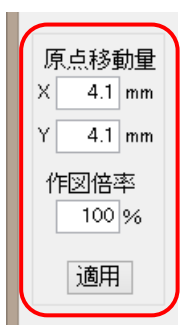

原点移動量や作図縮尺を変更できます。原点移動量は図面左下の余白 を調整できます。印刷時にプリンタによって決定される左下の余白が 最小値としてセットされています。

作図倍率は1/1000で作成した図面を1/2000など縮尺を変えて作図した い場合に使用します。A1の図面をA3用紙に作図したい場合に利用して ください。

設定した原点移動量や作図倍率は[適用]を押すと画面に反映されます。

## <表示倍率>

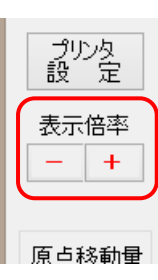

表示倍率の $|+| \cdot |$ ボタンで表示倍率を変更できます。用紙全体が見え ない場合はスクロールバーで表示範囲を移動させてください。

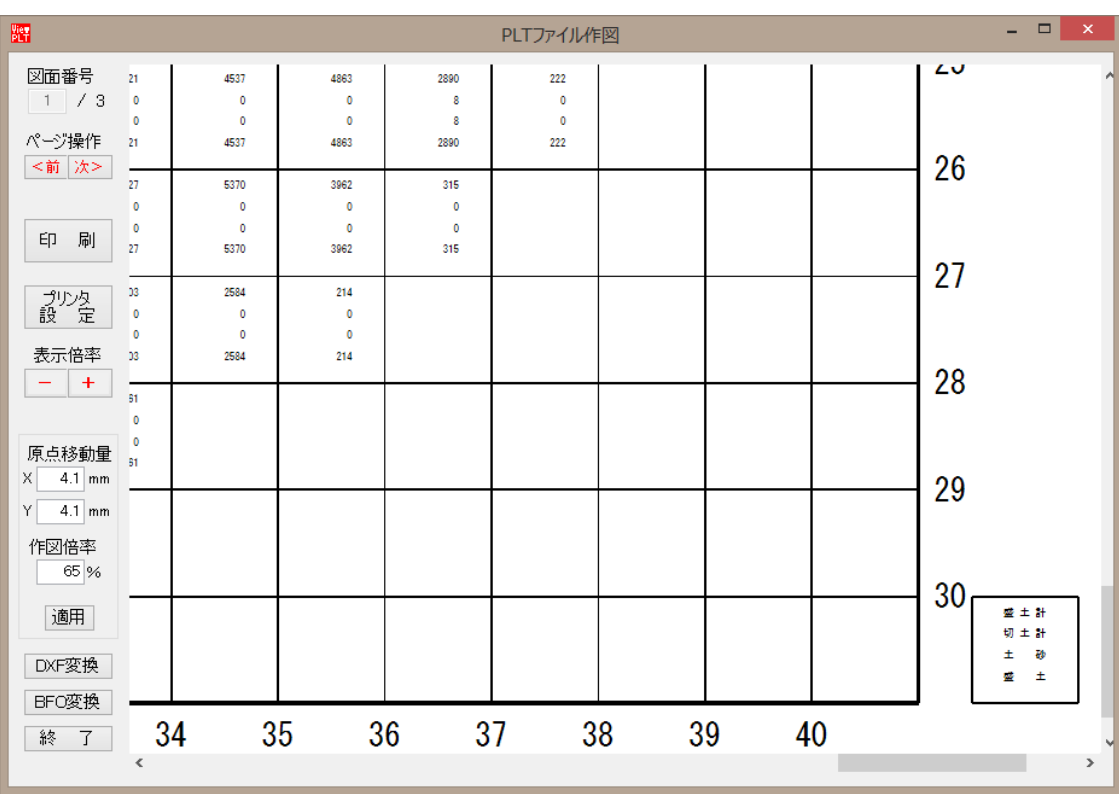

# 12-1. データ保存

## <上書き保存>

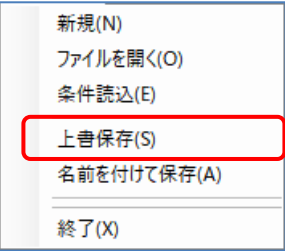

[ファイル]-[上書き保存]で現在編集中のデータを上書き保存し ます。ファイル名が未登録(新規データ)の場合は自動的に[ファイ ル]-[名前を付けて保存]を起動します。

## <名前を付けて保存>

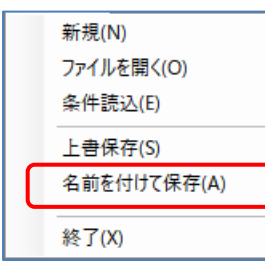

[ファイル]-[名前を付けて保存]で、現在編集中のデータに新しく ファイル名を付けて保存します。既存のファイル名を指定した場 合、そのデータに上書きされます。

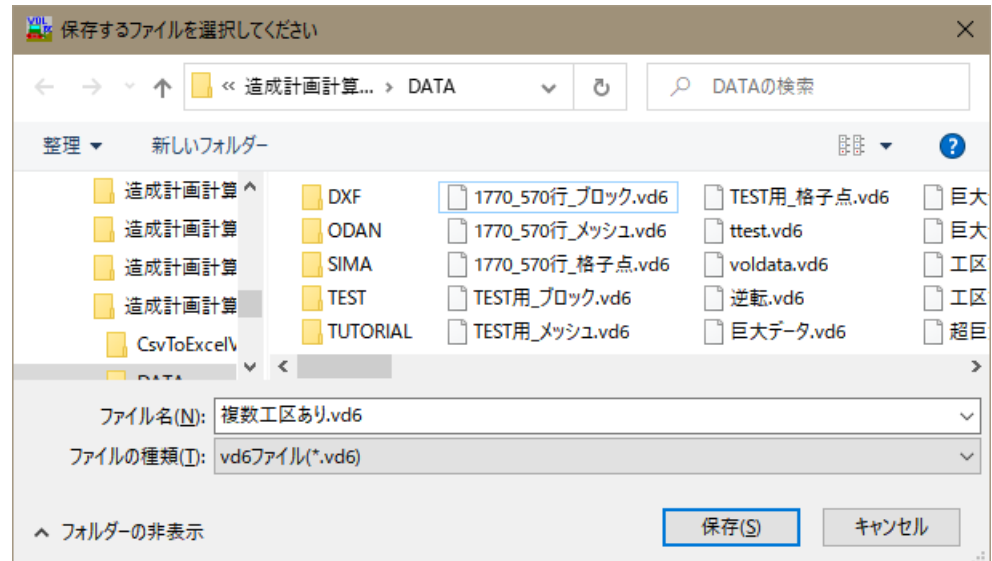

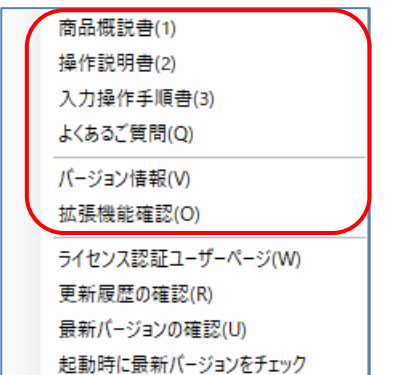

<マニュアルの表示>

[ヘルプ]-[商品概説書]で、「造成プログラム」の商品概説 書を表示します。

[ヘルプ]-[操作説明書]で、「造成プログラム」の操作説明 書を表示します。

[ヘルプ]-[入力操作手順書]で、「造成プログラム」の入力 操作手順書を表示します。

## <よくあるご質問の確認>

[ヘルプ]-[よくあるご質問]から弊社HP上のシステムのよくあるご質問を表示します。

### <バージョンの確認>

[ヘルプ]-[バージョン情報]で、現在使用している「造成プログラム」のシリアル番号と バージョン情報を表示します。ユーザー登録を押せば、ユーザー名称やシリアル番号の登 録が行えます。

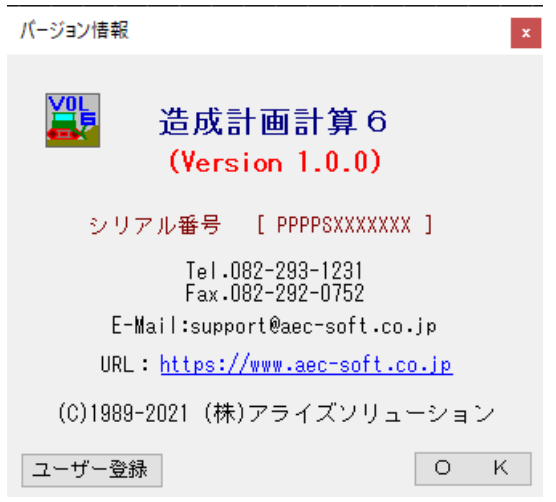

※ ユーザー登録については、「2-2. ユーザー登録について」をご覧ください。

### <拡張機能の追加>

[ヘルプ]-[拡張機能追加]で、拡張機能(有償)を追加できます。

※ 拡張機能追加については、「2-3.拡張機能追加」をご覧ください。

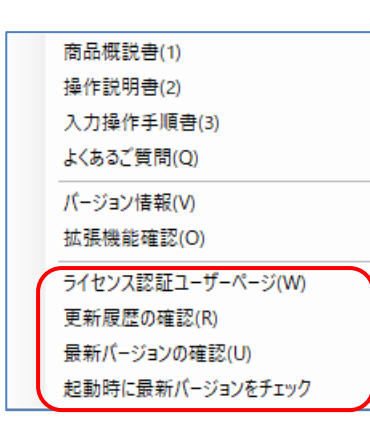

インターネットに接続可能な環境であれば、お使いのシス テムの更新履歴、更新情報等を確認することができます。

## <ライセンス情報ユーザーページ>

[ヘルプ]-[ライセンス情報ユーザーページ]からユーザー情報の変更やライセンス情報の 確認などができます。

Webブラウザが起動し、ライセンス認証ユーザーページに遷移します。ユーザー登録を済ま せている場合は、IDとパスワードが自動的に設定され、ユーザーページにログインするこ とができます。

詳しくはライセンス認証ユーザーページ説明書をご覧ください。

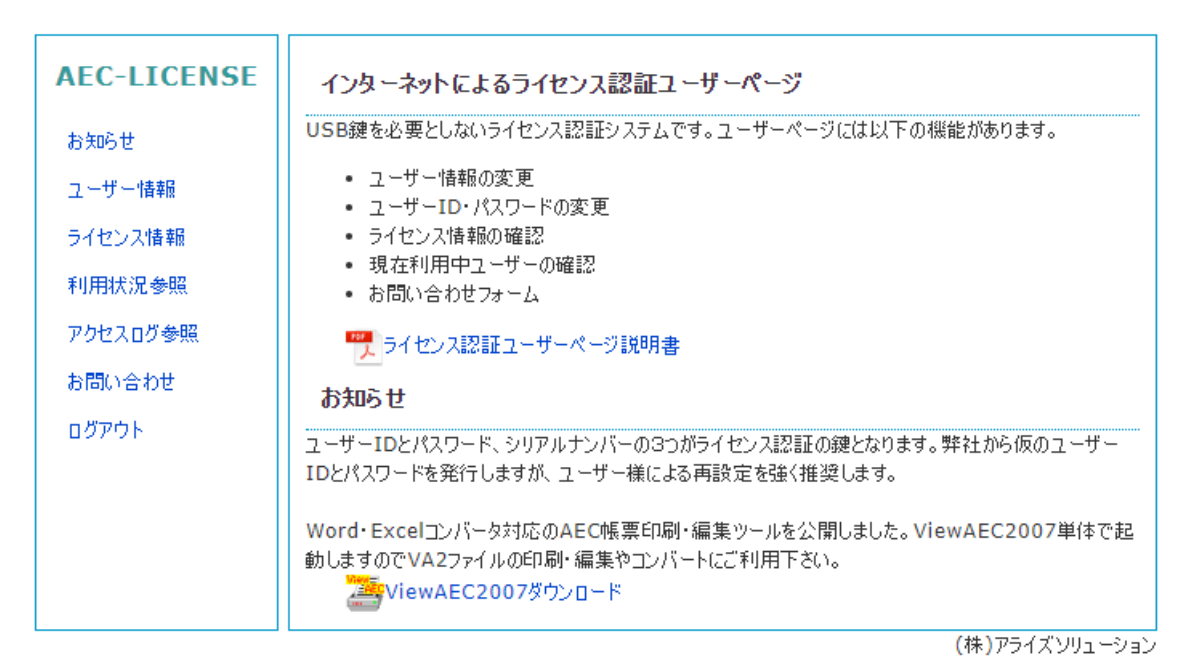

### <更新履歴の確認>

[ヘルプ]-[更新履歴の確認]から弊社HP上のシステムの更新履歴を表示します。

### <直ちに最新バージョンのチェックを行う>

[ヘルプ]-[最新バージョンの確認]から製品に関するお知らせとアライズソリューション からのお知らせを確認することができます。

最新バージョンが更新されていれば、システムの更新を促すメッセージが表示されます。 「自動更新」を選択すると、セットアッププログラムのダウンロードから実行/更新まで を自動的に行います。「手動更新」を選択すると、Webブラウザを起動し、セットアッププ ログラムのダウンロードサイトに遷移します。ダウンロードから実行/更新までを手動で 行ってください。

正常終了すれば、更新されたプログラムが自動的に起動します。

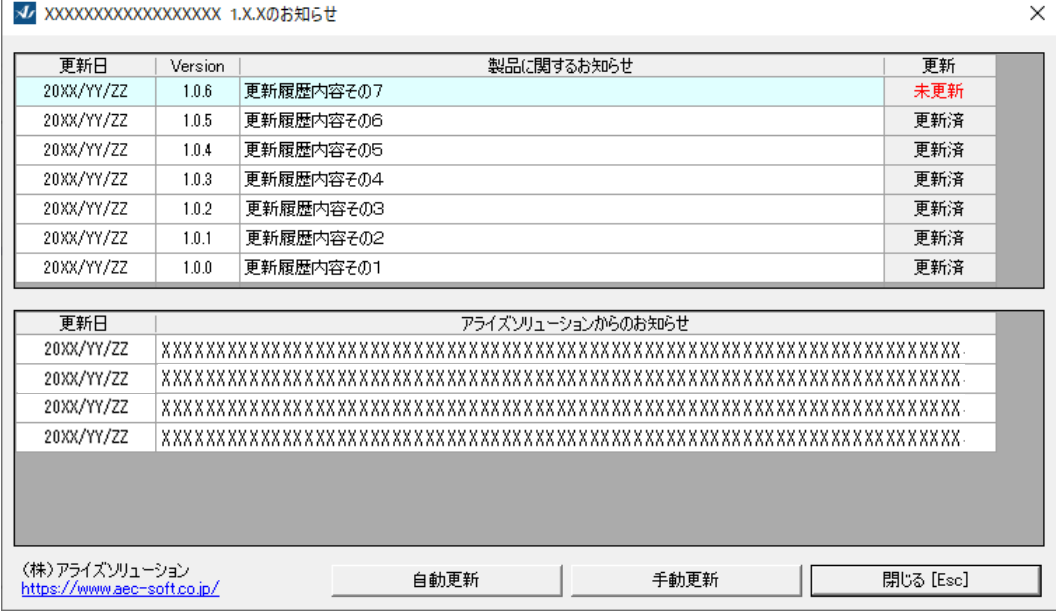

### く起動時に最新バージョンの自動チェックを行う>

起動時に最新バージョンのチェックを行うか否かを設定します。[ヘルプ]-[起動時に最新 バージョンをチェック]をクリックしチェックを切り替えてください。変更した設定は次回 の起動から有効になります。

チェックを有効にした場合、未更新プログラムの有無にかかわらずお知らせを表示します。 チェックを無効にした場合、未更新プログラムがあるとお知らせを表示します。

更新をする場合は、「造成プログラム」以外のプログラム「2D-DXF高さ付加」「CSV変 換」「SIMA→CSV変換」「平均断面法」「3D任意点」は終了しておいてください。

### 12-4.画面の操作

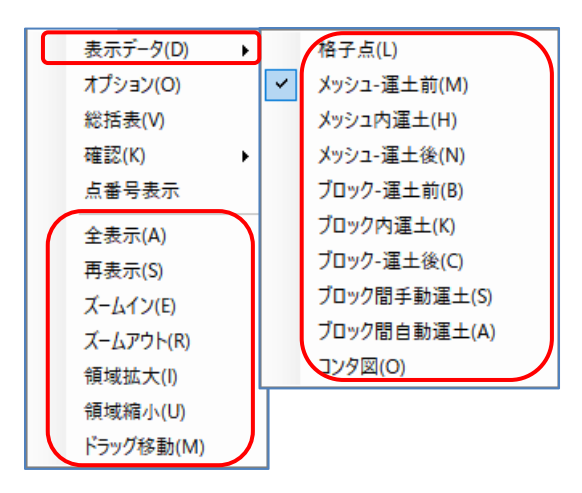

表示データ(D) ▶ 「福子点(L) 【表示】-[表示データ]で、表示する画面の種類を 切り替えます。

> 「格子点」、「メッシュー運土前」、「メッシ ュ内運土」、「メッシュ-運土後」、「ブロッ ク-運土前」、「ブロック内運土」、「ブロッ ク-運土後」、「ブロック間手動運土」、「ブ ロック間自動運土」、「コンタ図」が選択でき ます。

※ 編集などの操作によって自動的に切り替わる場合があります。

[表示]-[全表示]で、現在編集中のデータが全て画面内に収まるように表示位置や表示スケ ールを変更します。

[表示]-[再表示]で、編集作業などで画面にゴミが表示された場合などに、現在の画面を再 表示します。

[表示]-[ズームイン]で、画面の中心付近を拡大して表示します。[表示]-[ズームアウト] で、画面全体を画面の中心付近になるように縮小して表示します。

[表示]-[領域拡大]で、マウスドラッグで囲んだ長方形領域内が画面全体となるように、画 面の表示位置と表示スケールを計算して、再表示します。

[表示]-[領域縮小]で、マウスドラッグで囲んだ長方形領域内に今の画面が収まるように、 画面の表示位置と表示スケールを計算して、再表示します。

[表示]-[ドラッグ移動]で、マウスドラッグをして画面の表示位置を移動します。

画面内にマウスがある時、マウスホイールを回転させると画面の拡大・縮小を行うことが できます。原則として、マウスホイールによる画面の拡大・縮小は、結線などの作業中も 有効です。

### 12-5. 表示オプションの設定

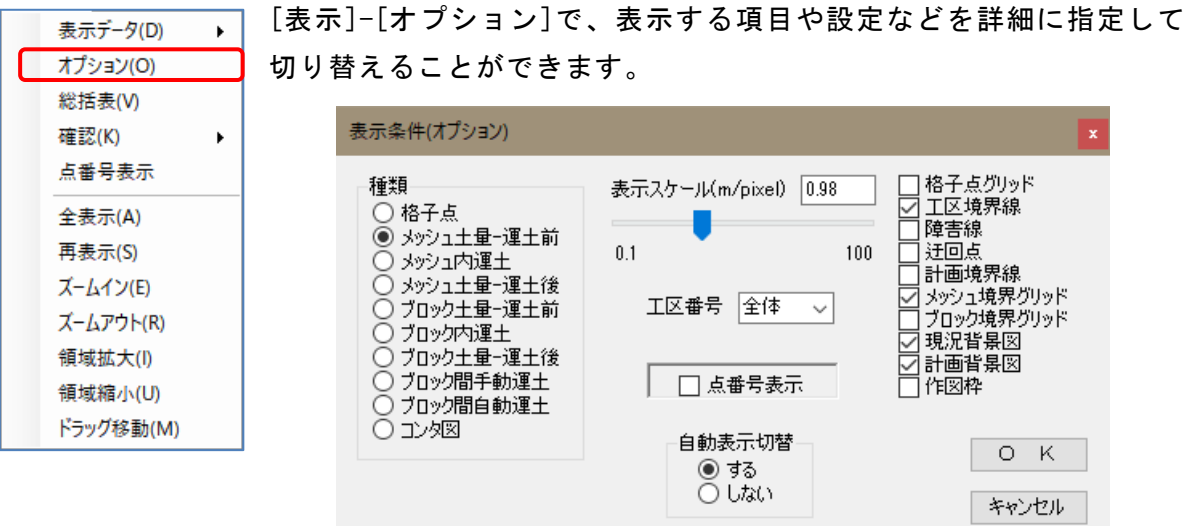

「種類」で、表示する画面の種類を切り替えることができます。 「表示スケール」で、表示する画面のスケールを切り替えることができます。

「工区番号」で、工区が登録されている場合に、表示する工区を切り替えることがで きます。ブロックの編集など工区を指定して作業を行うときは、表示している工区が 対象となります。

「点番号表示」で、障害点・迂回点などの点番号の表示やブロック番号などの表示を 切り替えることができます。また、点番号表示していないときはブロックやメッシュ は画面上に重心位置がプロットされます。

「自動表示切替」で、土量計算後等に行われる表示項目の自動切替のオン・オフを設 定できます。通常は「する」で構いません。「しない」にしていても、操作の内容に よっては、自動的に表示を切り替える場合があります。

右側のチェックボックスで、「格子点グリッド」、「工区境界線」、「障害線」、「迂 回点」、「計画境界線」、「メッシュ境界グリッド」、「ブロック境界グリッド」、 「現況背景図」、「計画背景図」、「作図枠」の表示・非表示を切り替えることがで きます。

### 12-6. 総括表の表示

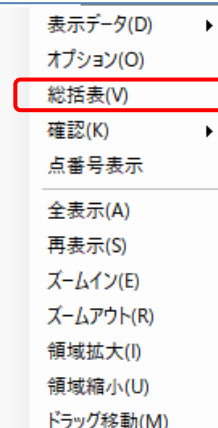

[表示]-[総括表]で、現在編集中のデータの計算結果を画面上に一覧表 示します。指定した工区のみの表示や地山土量・換算土量などが切り 替えて確認できます。また、Excel出力を押せば総括表の内容をExcel 形式で保存できます。

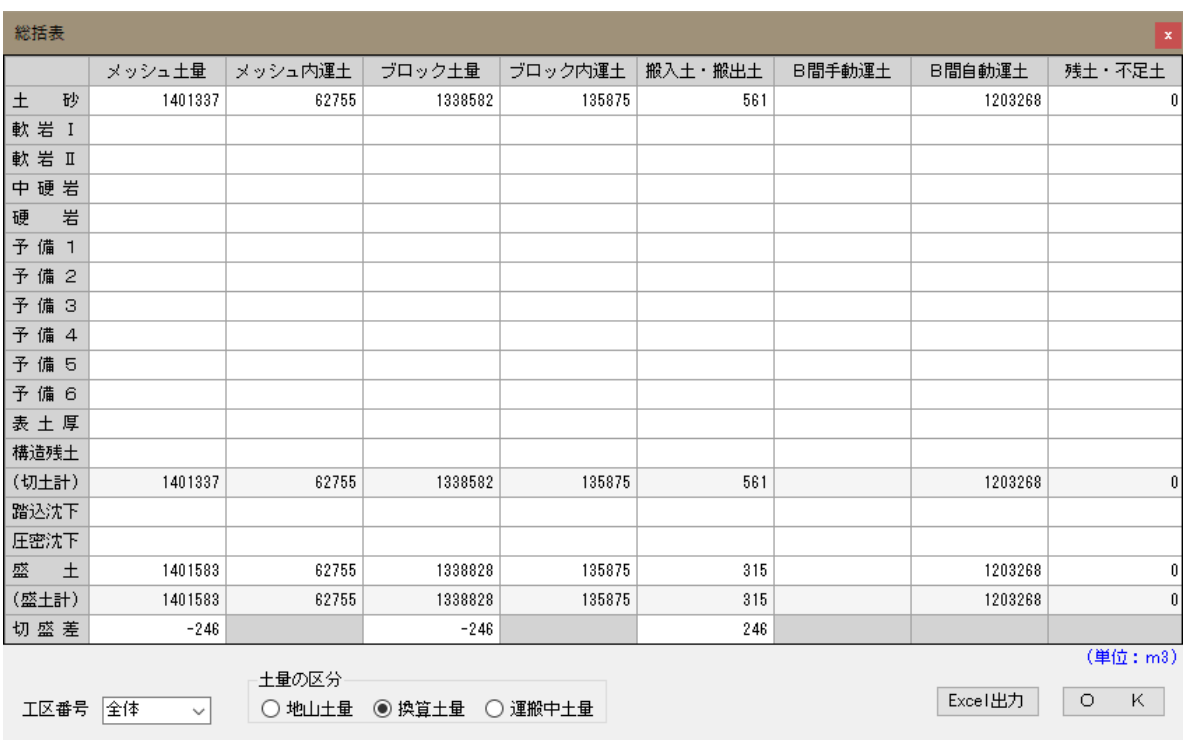

- ※ [CSV出力]-[EXCEL/CSVファイル出力後に起動]にチェックを付けると、Excelファイル出 力後に、Excel(もしくは関連づけられたプログラム)を起動します。
- ※ 運土は換算土量で行われます。そのため、運土の種類にかかわらず、運土を行うまで は地山土量で計算していますので、地山土量が正しく表示され、最初の運土を行う直 前に土量換算していますので、それ以降は換算土量が正しく表示されます。
- ※ 搬入・搬出ブロックは換算土量で入力しますので、換算土量が正しく表示されます。

### 12-7.確認

表示データ(D) ¥ オプション(O) 総括表(V) 確認(K)  $\overline{\mathbf{r}}$ 点番号表示 全表示(A) 再表示(S) ズームイン(E) ズームアウト(R) 領域拡大(I) 領域縮小(U) ドラッグ移動(M)

[表示]-[確認]で、現在入力・計算されている「格子点標高」、「メ ッシュ土量」、「ブロック土量」の内容を確認することができます。

格子点(K) メッシュ運土前·地山(M) ブロック運土前·地山(B) ブロック運土前·換算(K)

確認したい「格子点」、「メッシュ」、「ブロ ック」をマウスで選択すれば、各土層の標高や 土量が表示されます。マウス(左)で次々と続け

てデータを確認できます。マウス(右)で確認モードを終了します。

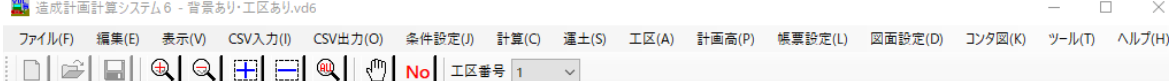

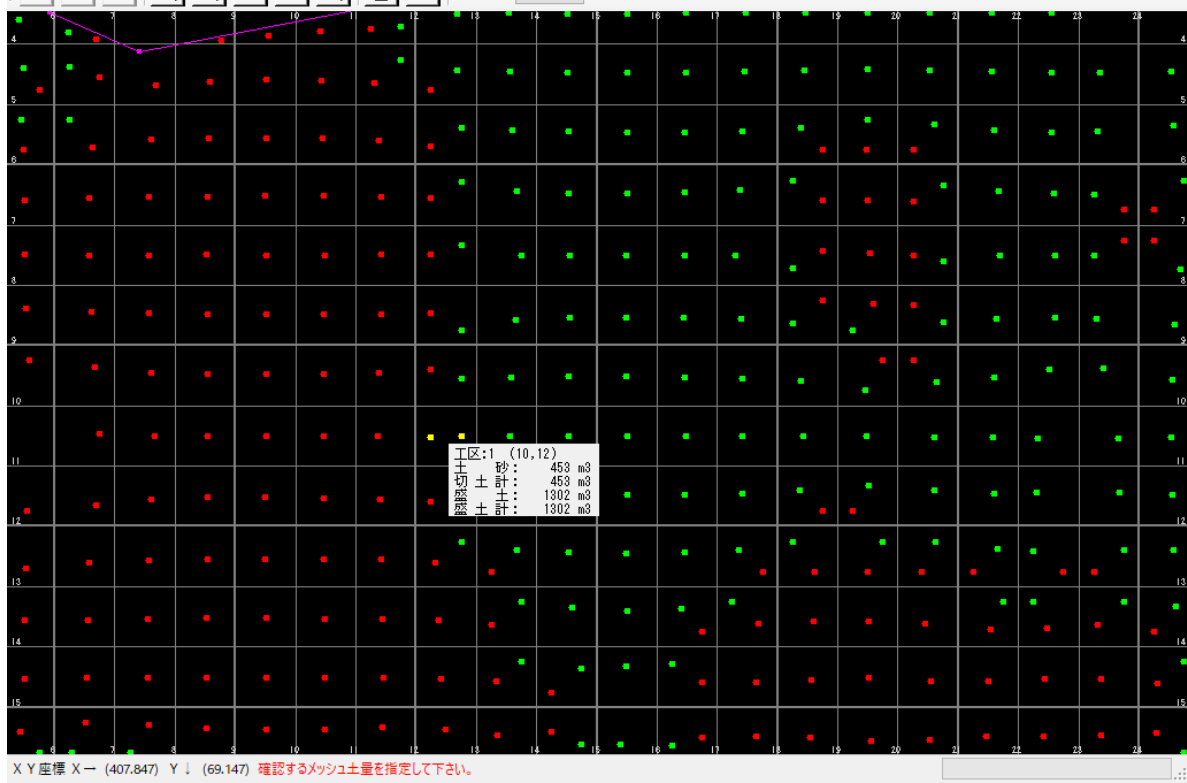

## 12-8.点番号表示

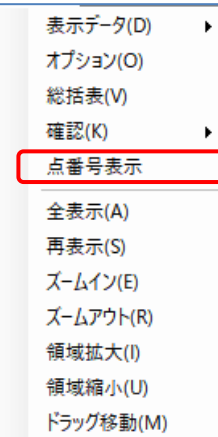

[表示]-[点番号表示]で、「点番号表示」で、障害点・迂回点などの 点番号の表示やブロック番号などの表示を切り替えることができま す。また、点番号表示していないときはブロックやメッシュは画面上 に重心位置がプロットされます。

※ 12-5. 表示オプションの「点番号表示」と同じです。スピー ドボタンで切り替えることもできます。

メッシュ土量画面(点番号なし) メッシュ土量画面(点番号あり)

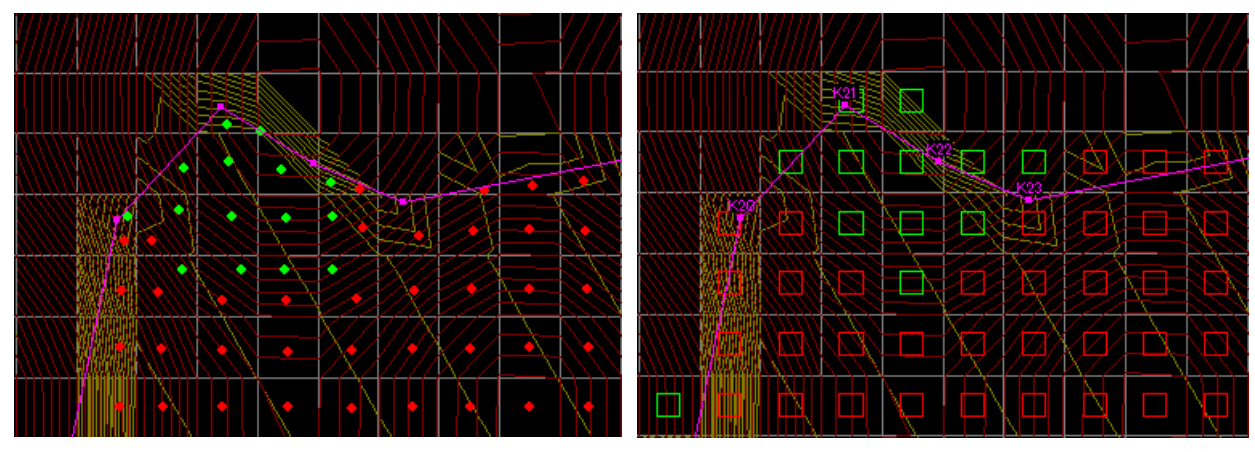

ブロック土量画面(点番号なし) ブロック土量画面(点番号あり)

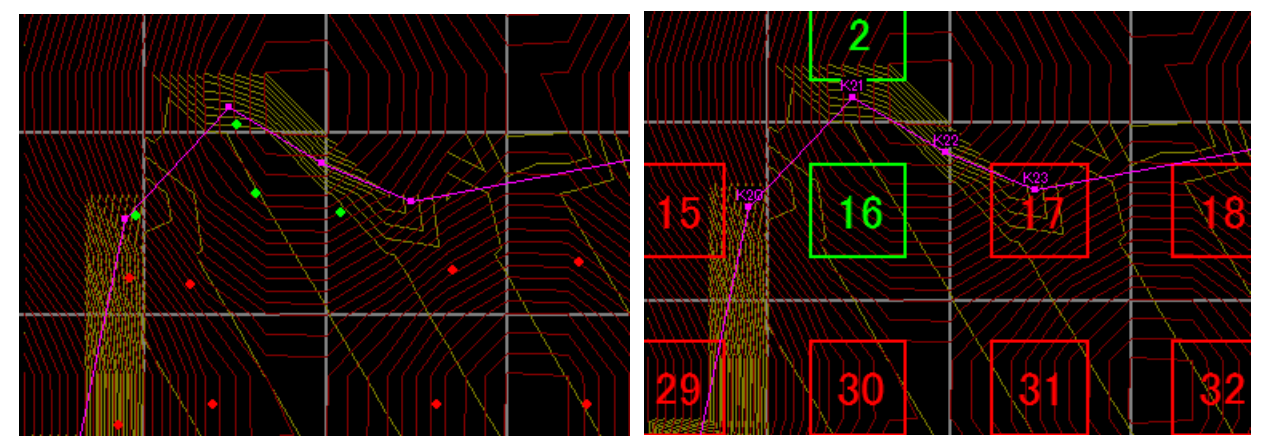

### <CSVファイルの入力(読み込み)>

「造成プログラム」の使用する格子点などのデータを表計算やデータベースなど別プ ログラムで作成・編集した場合にCSVファイルを経由してデータを読み込むことができ ます。メッシュ・ブロックでは読み込むデータの土量種別も指定して下さい。

「座標変換がない場合」、「座標変換がある場合」、「土層を指定する場合」があり ます。

#### <座標変換がない場合>

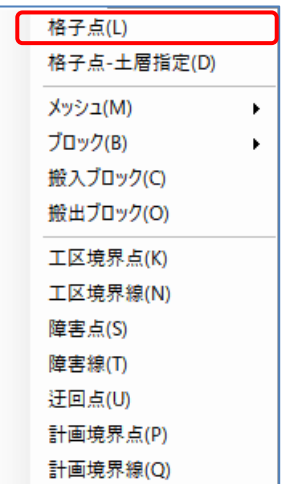

[CSV入力]-[格子点]で、格子点CSVファイルを読み込みます。 最初に、[現在のデータに追加する]か、[現在のデータを削除 する]かを指定します。「同じ格子点が2度以上出現した場合」 では、また、重複したデータが見つかった場合、[前のデータ を優先する]か[後のデータを優先するか]を指定します。

この項目は、重複したデータがあった場合に念のため指定す るデータです。通常はどちらを選択しても問題ありません。

設定が終われば、読み込みを押します。

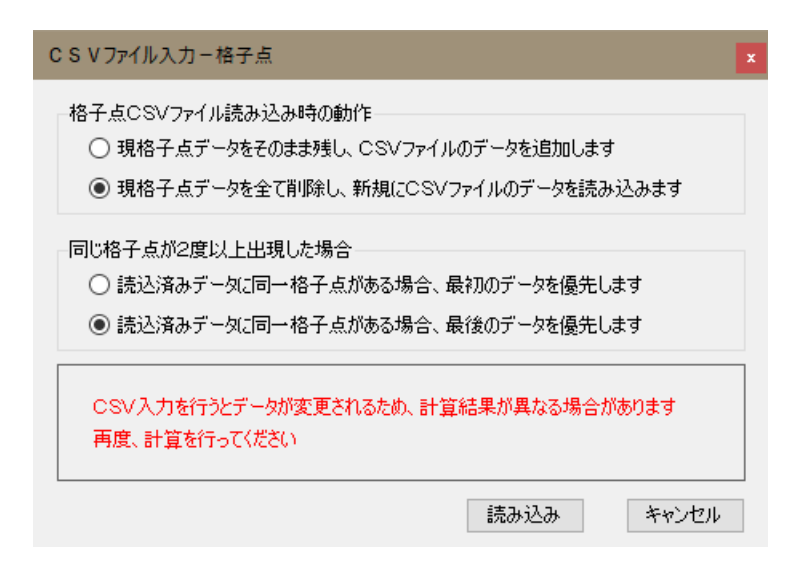

次に読み込むCSVファイルを指定すれば読み込みを行います。

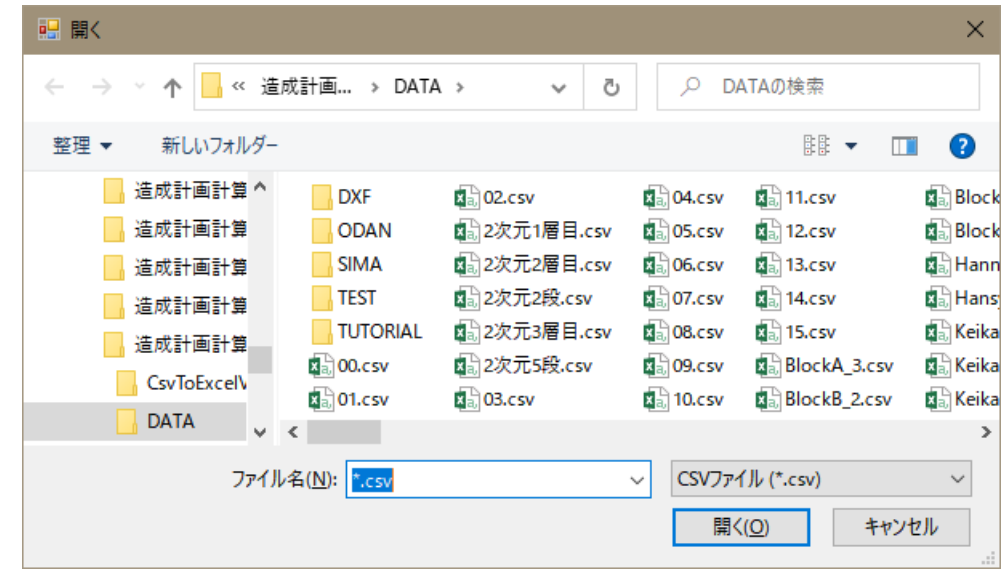

[格子点]以外のCSVファイル入力として、以下のコマンドも読み込むデータが異なるだ けで操作方法は[格子点]と全く同じです。

[CSV入力]-[メッシュ]-[メッシュ内運土前-地山] [CSV入力]-[メッシュ]-[メッシュ内運土前-換算] [CSV入力]-[ブロック]-[ブロック内運土前-地山] [CSV入力]-[ブロック]-[ブロック内運土前-換算] [CSV入力]-[搬入ブロック] [CSV入力]-[搬出ブロック] [CSV入力]-[工区境界線] [CSV入力]-[障害線] [CSV入力]-[計画境界線]

※ 工区境界線・障害線・計画境界線は同じ形式ですので、同一ファイルを読み込め ば、同じデータがセットされます。

#### <座標変換がある場合>

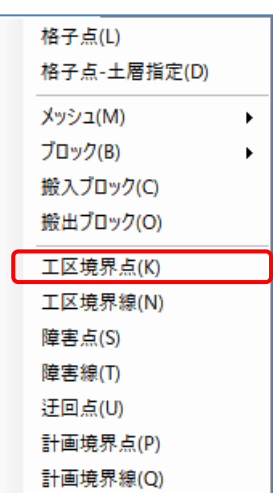

[CSV入力]-[工区境界点]で、工区境界点CSVファイルを読み込 みます。最初に、[現在のデータに追加する]か、[現在のデー タを削除する]かを指定します。

また、重複したデータが見つかった場合、[前のデータを優先 する]か[後のデータを優先するか]を指定します。さらに、読 み込む前に座標変換の有無を指定することもできます。

指定が終われば、読み込みを押します。読み込みボタン以後 の動作は[格子点]と同様です。

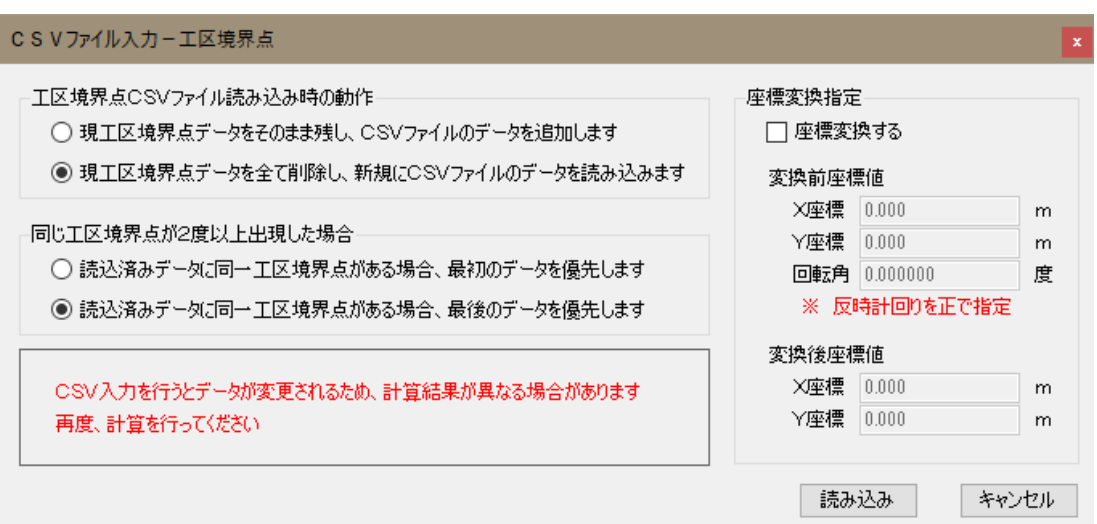

[工区境界点]以外のCSVファイル入力として、以下のコマンドも読み込むデータが異な るだけで操作方法は[工区境界点]と全く同じです。

- [CSV入力]-[障害点] [CSV入力]-[迂回点] [CSV入力]-[計画境界点]
- ※ 工区境界点・障害点・迂回点・計画境界点は同じ形式ですので、同一ファイルを 読み込めば、同じデータがセットされます。

<土層を指定する場合>

| 格子点(L)        | 「CSV入力1-「格子点-土層指定1で、格子点CSVファイルの任意 |
|---------------|-----------------------------------|
| 格子点-土層指定(D)   | の土層データを指定した土層に読み込みます。             |
| メッシュ(M)<br>Þ. |                                   |
| ブロック(B)<br>▶  | 最初に、[現在のデータに追加するのみ]か、現在のデータと      |
| 搬入ブロック(C)     |                                   |
| 搬出ブロック(O)     | 重複していない場合に「新規に点データを作成するか]を指定      |
| 工区境界点(K)      | します。                              |
| 工区境界線(N)      |                                   |
| 障害点(S)        |                                   |
| 障害線(T)        | また、読み込んだ格子点CSVファイルのどの土層データを格子     |
| 迂回点(U)        | 点のどの土層に書き込むかを指定します。               |
| 計画境界点(P)      |                                   |
| 計画境界線(Q)      |                                   |

指定が終われば、<mark>読み込み</mark>を押します。<mark>読み込み</mark>ボタン以後の動作は[格子点]と同様 です。

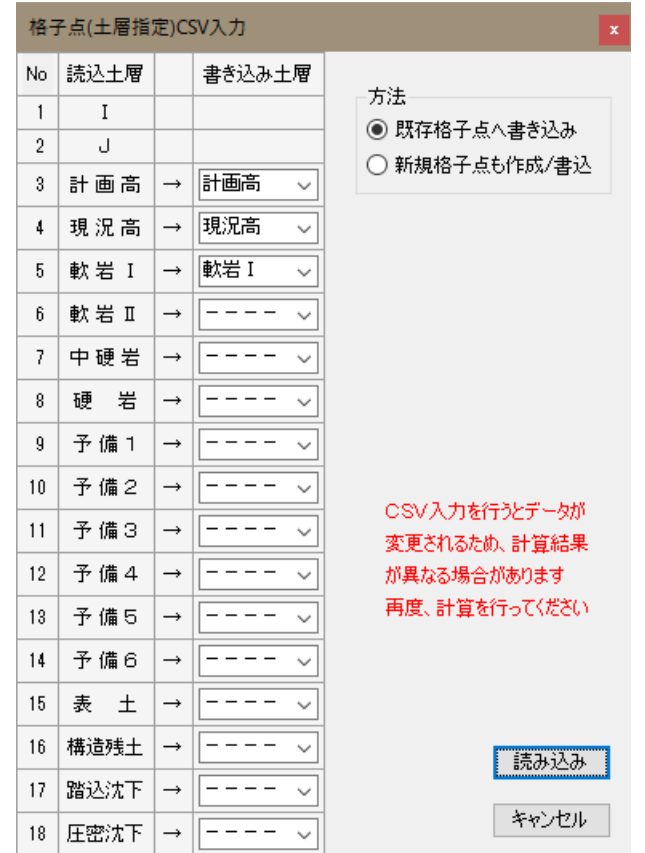

「造成プログラム」の使用する格子点などのデータを表計算やデータベースなど別プ ログラムで作成・編集するためにCSVファイルに出力できます。またCSVファイルを別 プログラムで読み込んで利用できます。

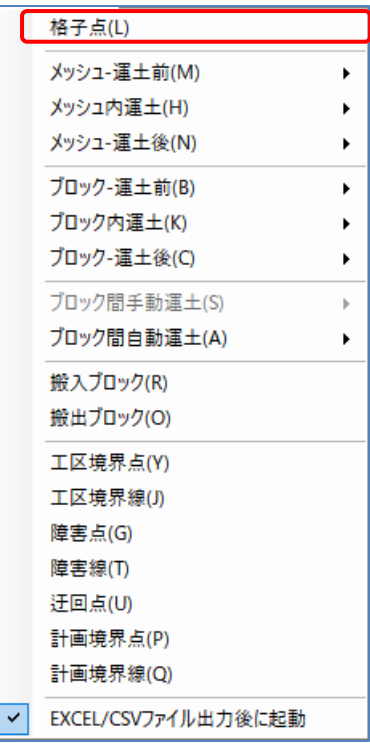

■ メッシュ土量(メッシュ内運土前)~ブロック間自動運 土では、出力する土量の種別(地山・換算・運搬中)も 指定して下さい。

[CSV出力]-[格子点]で、書き出すCSVファイルを指定す れば書き出しを行います。

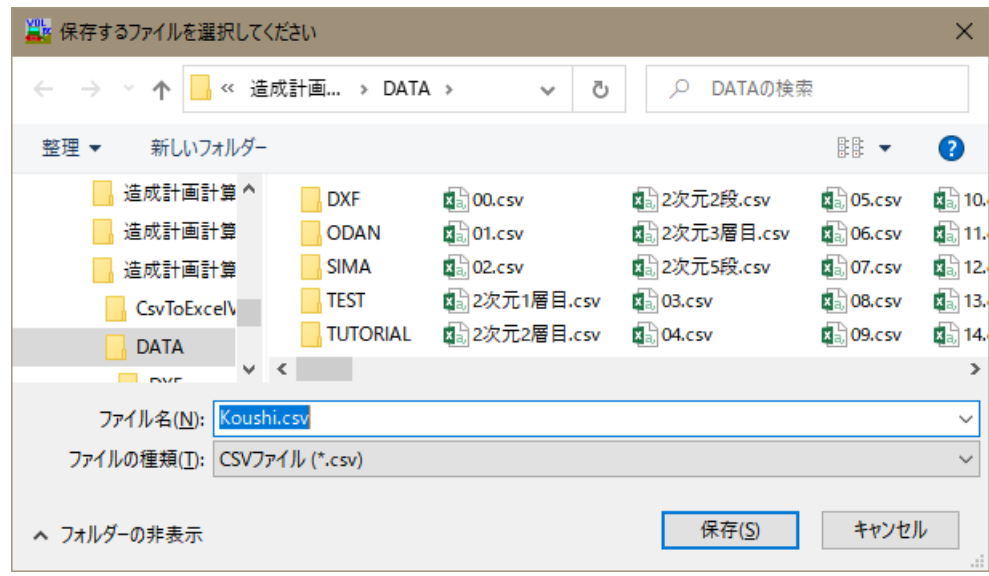

格子点以外のCSVファイル出力として、以下のコマンドが用意されています。これらの コマンドも読み込むデータが異なるだけで操作方法は格子点と全く同じです。

[CSV出力]-[メッシュー運土前]-[地山]/[換算]/[運搬中] [CSV出力]-[メッシュ内運土] -[地山]/[換算]/[運搬中] [CSV出力]-[メッシュー運土後]-[地山]/[換算]/[運搬中] [CSV出力]-[ブロックー運土前]-[地山]/[換算]/[運搬中] [CSV出力]-[ブロック内運土] -[地山]/[換算]/[運搬中] [CSV出力]-[ブロックー運土後]-[地山]/[換算]/[運搬中] [CSV出力]-[ブロック間手動運土] -[地山]/[換算]/[運搬中] [CSV出力]-[ブロック間自動運土] -[地山]/[換算]/[運搬中] [CSV出力]-[搬入ブロック] [CSV出力]-[搬出ブロック] [CSV出力]-[工区境界点] [CSV出力]-[工区境界線] [CSV出力]-[障害点] [CSV出力]-[障害線] [CSV出力]-[迂回点] [CSV出力]-[計画境界点] [CSV出力]-[計画境界線]

- ※ 工区境界点・障害点・迂回点・計画境界点は同じ形式ですので、同一ファイルを 読み込めば、同じデータがセットされます。
- ※ 工区境界線・障害線・計画境界線も同じ形式です。
- ※ [CSV出力]-[EXCEL/CSVファイル出力後に起動]にチェックを付けると、Excelファイ ル出力後に、Excel(もしくは関連づけられたプログラム)を起動します。

各データは「帳票印刷」時にExcel形式のファイルで保存することも可能です。 この場合、罫線などの書式は付きますが指定した項目しか出力できません。 「CSV出力」では書式は付きませんが、システムが内部で保有しているほとん どの項目が出力されますので、データの流用や二次加工する場合に適してい ます。

(格子点CSVファイル)

I,J,計 画 高,地 盤 高,軟 岩 Ⅰ,軟 岩 Ⅱ,中 硬 岩,硬 岩,予 備 1,予 備

- 2,予 備 3,予 備 4,予 備 5,予 備 6,表 土,構造残土,踏込沈下,圧密沈下 ※ 未使用の土層も出力されます。省略はされません。
	- ※ 計画高~予備6は標高で、表土~圧密沈下は層厚で出力されます。
	- ※ 読み込み時に検討条件の小数点以下桁数(高さ)で丸めますので、読み込む前に 検討条件を確認してください。

#### (メッシュー運土前CSVファイル)/(メッシュー運土後CSVファイル)

工区番号,I,J,面 積,Xc,Yc,Zc,土 砂,軟 岩 Ⅰ,軟 岩 Ⅱ,中 硬 岩, 硬 岩,予 備 1,予 備 2,予 備 3,予 備 4,予 備 5,予 備 6,表 土,構 造残土,切 土 計,Xb,Yb,Zb,踏込沈下,圧密沈下,盛 土,盛 土 計

- ※ 土量種別を変えても形式は変わりません。
- ※(メッシュー運土後CSVファイル)は読み込みには対応していません。書き込み のみです。

#### (ブロックー運土前CSVファイル) / (ブロックー運土後CSVファイル)

工区番号, B.No, Imin, Jmin, Imax, Jmax, 面 積, X c, Y c, Z c, 土 砂, 軟 岩 I, 軟 岩 Ⅱ,中 硬 岩,硬 岩,予 備 1,予 備 2,予 備 3,予 備 4,予 備 5,予 備 6,表 土,構造残土,切 土 計, X b, Y b, Z b, 踏込沈下, 圧密沈下, 盛 土, 盛 土 計

※ 土量種別を変えても形式は変わりません。

※(ブロックー運土後CSVファイル)は読み込みには対応していません。書き込み のみです。

(メッシュ内運土CSVファイル)

工区番号,I,J,Xc,Yc,Zc,Xb,Yb,Zb,土 砂,軟 岩 Ⅰ,軟 岩 Ⅱ,中 硬 岩,硬 岩,予 備 1,予 備 2,予 備 3,予 備 4,予 備 5,予 備 6,表 土,構造残土,切 土 計,踏込沈下,圧密沈下,盛 土,盛 土 計,距離(m),勾配,仕 事 量

※ 土量種別を変えても形式は変わりません。

※ 読み込みには対応していません。書き込みのみです。

#### (ブロック内運土CSVファイル)

工区番号,B.No,Imin,Jmin,Imax,Jmax,Xc,Yc,Zc,Xb,Yb,Zb,土 砂,軟 岩 Ⅰ,軟 岩 Ⅱ,中 硬 岩,硬 岩,予 備 1,予 備 2,予 備 3,予 備 4,予 備 5,予 備 6,表 土,構造残土,切 土 計,踏込沈下,圧密沈下,盛 土,盛 土 計, 距離(m),勾配,仕 事 量

※ 土量種別を変えても形式は変わりません。

※ 読み込みには対応していません。書き込みのみです。

#### (ブロック間手動運土CSVファイル)

工区番号, グループ番号, 切土番号, X c, Y c, Z c, 盛土番号, X b, Y b, Z b, 土 砂,軟 岩 Ⅰ,軟 岩 Ⅱ,中 硬 岩,硬 岩,予 備 1,予 備 2,予 備 3,予 備 4, 予 備 5,予 備 6,表 土,構造残土,切 土 計,踏込沈下,圧密沈下,盛 土,盛 土 計,距離(m),勾配,仕 事 量,迂回経由点

※ 土量種別を変えても形式は変わりません。

※ 読み込みには対応していません。書き込みのみです。

### (ブロック間自動運土CSVファイル)

工区番号,切土番号,Xc,Yc,Zc,盛土番号,Xb,Yb,Zb,土 砂,軟 岩 Ⅰ, 軟 岩 Ⅱ,中 硬 岩,硬 岩,予 備 1,予 備 2,予 備 3,予 備 4,予 備 5,予 備 6,表 土,構造残土,切 土 計,踏込沈下,圧密沈下,盛 土,盛 土 計,距離 (m),勾配,仕 事 量,迂回経由点

※ 土量種別を変えても形式は変わりません。

※ 読み込みには対応していません。書き込みのみです。

### <造成座標CSVファイル>

(工区境界点CSVファイル)/(障害点CSVファイル)/

(迂回点CSVファイル) / (計画境界点CSVファイル)

番号,X座標値,Y座標値

<造成線分CSVファイル>

(工区境界線CSVファイル)/(障害線CSVファイル)/

(計画境界線CSVファイル)

- 番号,始点番号-1,終点番号-1
	- ※ 始点番号、終点番号は(工区境界点CSVファイル)の番号です。それから更に 1引いた数を指定してください。
	- ※(工区境界点CSVファイル)と(工区境界線CSVファイル)を同時に読み込む場 合は、(工区境界点CSVファイル)から読み込んでください。(障害、計画境 界においても同様に点のファイルから読み込んでください。)

### (搬入ブロックCSVファイル) / (搬出ブロックCSVファイル)

工区番号,ブロック番号,初期土量,土 砂,軟 岩 I,軟 岩 I,中 硬 岩,硬 岩, 予 備 1,予 備 2,予 備 3,予 備 4,予 備 5,予 備 6,表 土,構造残土,X 座標値,Y座標値,Z座標値,集 積 土 名 称

- ※ ブロック番号は読み込み時にセットし直しますので、ファイルデータと異なる ことがあります。
- ※ 未使用の土層の土量は読み込みませんので、読み込む前に土層条件を確認して ください。

#### (横断CSVファイル)

断面名称,距離L,単距離ΔL,標高H,標高差ΔH,交角φ,路面控除厚Ra

※ 土層毎に別々のファイルになります。

- 計画高横断CSVファイル、現況高CSVファイル、………………………………
- ※ 交角φ,路面控除厚Raは計画高横断CSVファイルのみ有効です。それ以外の土 層では無視されます。
- ※ 各断面の先頭のデータには断面名称が必須です。2件目以降のデータは断面名 称を省略してください。
- ※ 各断面の最後には、距離Lに9999.9をセットしてください。
- ※ 必要なだけ断面データを繰り返すことができます。
- ※ 単距離△L,標高差△Hは読み込んだ後で再計算します。
- ※ 実際のデータは以下の様な形式になります。
	- "No.16+40.0",-225.52,0.00,241.85,0.00,0.0,0.00

(No.16+40断面の先頭データ)

,-223.47,2.05,240.04,-1.81,0.0,0.00

(No.16+40断面の2件目以降のデータ)

- ,-221.59,1.88,240.04,0.00,0.0,0.00
- ………………………………………………
- ,231.57,67.22,242.47,9.64,0.0,0.00
- ,9999.9
- (No.16+40断面の最終データ)
- "No.16+60.0",-224.76,0.00,241.69,0.00,0.0,0.00
- (No.16+60断面の先頭データ)
- ,-221.18,3.58,241.27,-0.42,0.0,0.00
- (No.16+60断面の2件目以降のデータ)
- ………………………………………………

………………………………………………………………

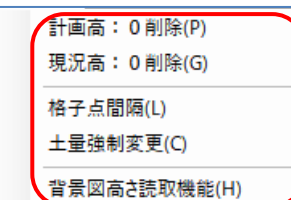

「造成プログラム」では、より高度な利用のためにいろいろなツ ール類を用意しています。

#### <計画高/現況高:0 削除>

「造成プログラム」では、海抜0.0m付近での計算があり得ることも考慮して、現況高 や計画高に0.0をセットされている格子点も存在しているものとして計算対象として います。

現実にはそのようなケースは少なく、また対象領域外では現況高や計画高に0.0をセッ トしている場合も見受けられます。このような時、「0点削除機能」で対応する格子 点を一括削除することが可能です。

[ツール]-[計画高:0 削除]で、計画高が0.0mの格子点を削除します。

[ツール]-[現況高:0 削除]で、現況高が0.0mの格子点を削除します。

#### <格子点間隔>

[ツール]-[格子点間隔]で、現在の格子点データの間隔を変更します。

現在の格子点間隔×整数または現在の格子点間隔÷整数に変換できます。既存の格子 点データを基準にデータを間引きます。また、補間計算を行って分割を行います。特 に分割補間の場合、計画高は再チェックする必要があります。

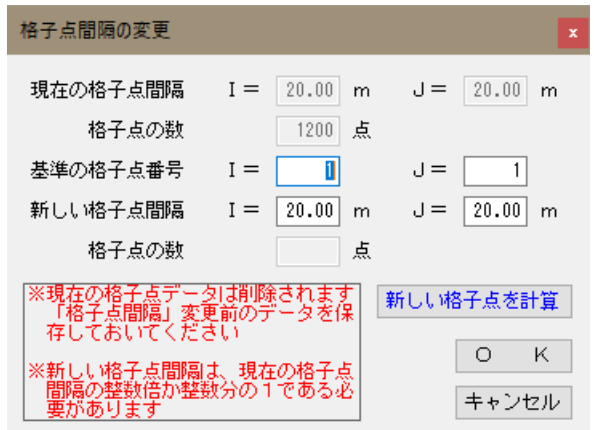

変換前と変換後で基準格子点番号の格子点データが一致するように格子点間隔の変換 を行います。確定で現在の格子点データと置き換えますので、必要であれば変更前の データを保存しておいてください。

|新しい格子点を計算 ||を押すと変更後の格子点データが作成され、いったん "kh\_dist.CSV"ファイルに保存されます。この時、新しい格子点の数を表示します。 OKを押すと既存の格子点を削除し新しい格子点を読み込みます。

※ コンタ図やパース図を作成する場合に格子点を分割変換すると変化点が多くなり、 より滑らかな線が作図できます。(この場合、特に計画高は再チェックが必要です)

#### <土量強制変更>

[ツール]-[土量強制変更]は、ブロック間運土を行う前に各工区別に、切り盛りバラ ンスを書き換えて、各ブロックの切土・盛土量を強制的に変更する機能です。構造物 残土の消去や切り盛りバランスの端数の調整などに使用します。

工区を入力している場合、「工区=全体」となっているとどの工区の土量を変更すれ ばよいのか判断できないために土量の強制変更は使用できません。必ず工区番号が指 定された状態で使用してください。

無理矢理に土量を変更しますので、通常は積算に影響のない盛土量の変更に留めてお いてください。また、この機能を理解しないまま使用することは危険ですのでよくわ からない場合は絶対に使用しないでください。

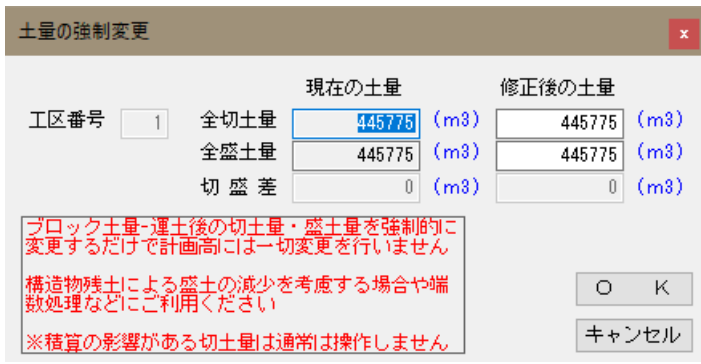

#### <背景図高さ読み取り機能>

[ツール]-[背景図高さ読み取り機能]で、背景図(現況/計画)から、格子点に標高を読 み取り取ります。

## ※ 「背景高さ読取機能」は、背景読取セット(機能番号43)に含まれます。この他に 背景読取(機能番号42)の「背景表示機能」も必要です。

領域選択開始ボタンを押してからマウスで矩形指定したエリアの格子点に高さをセ ットします。

「セットする高さ」で、読み取り元の背景図の選択、現況図から読み取る場合は、読 み取り先の土層をセットします。

「マウスで選択した領域内の高さセットのルール」で、三種類の高さセットのルール を選択します。

「高さ読取時の設定」は次項の説明をご覧ください。

「放射状に延ばす線分の数」で格子点中心から検索する方向数を指定します。数が多 い方が正確に読み取れますが、その分読み込みに時間がかかります。

「放射状に延ばす線分の長さ」で、格子点中心からの検索距離(検索範囲)を指定しま す。範囲外の背景図は無視します。

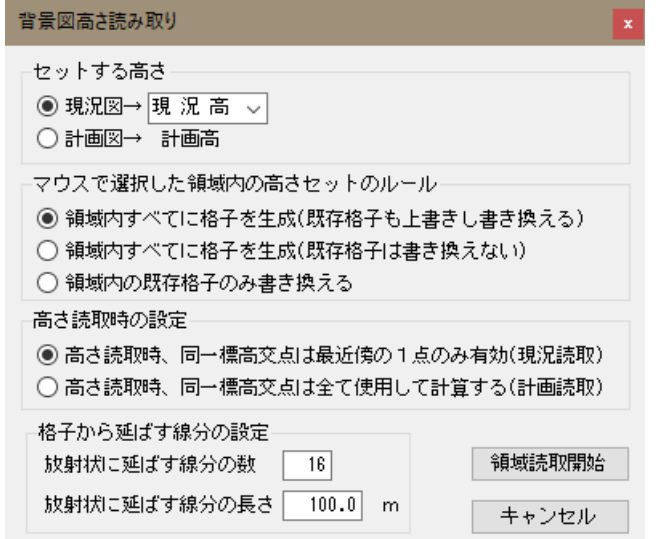

※ 一度に大きな領域を指定すると高さ読み取りに時間がかかる場合があります。

※ 格子点編集画面でも現在編集中の格子点の標高を1点ごとに読み取ることができ ます。この場合、方向分割数と検索距離はここで指定した値が使用されます。

背景図読み取り時に、対象の格子点から方向分割数分だけ放射状に直線を延ばし、そ の直線と地形図構成線分との交点の高さと距離から格子点高さを計算します。 [高さ読取時、同一標高交点は最近傍の1点のみ有効(現況読取)]を選択すると、同一 高さの交点が複数ある場合、格子点から最も近い1点のみを計算対象とします。 [高さ読取時、同一標高交点は全て使用して計算する(計画読取)]を選択すると、同一 高さの交点が複数ある場合、同一標高交点は全て使用して計算します。

※ 現況図など曲面の連続である自然地形の場合は、同一高さの交点は「格子点から 最も近い1点のみを計算対象」とした方が比較的正確に標高が計算されます。ま た、方向分割数が多い方がより正確に計算されます。

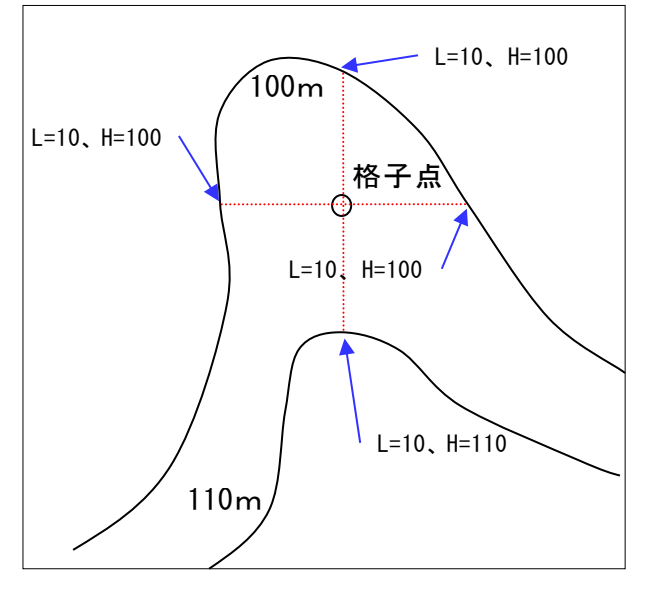

左の現況地形図で、格子点からの距離 10m高さ100mの交点3点と距離10m 高さ110mの交点1点が得られたもの とします。

この交点から格子点標高を計算する と、同一高さの交点を「格子点から最 も近い1点のみを計算対象」とした場 合は105.0m、「全て計算対象」とし た場合は102.5mの高さが得られます。

※ 計画図など平面の組み合わせの人口地形では、同一高さの交点は「全て計算対象」 とした方が比較的正確に標高が計算されます。また、方向分割数が多いと逆に計 算精度が下がる場合があります。

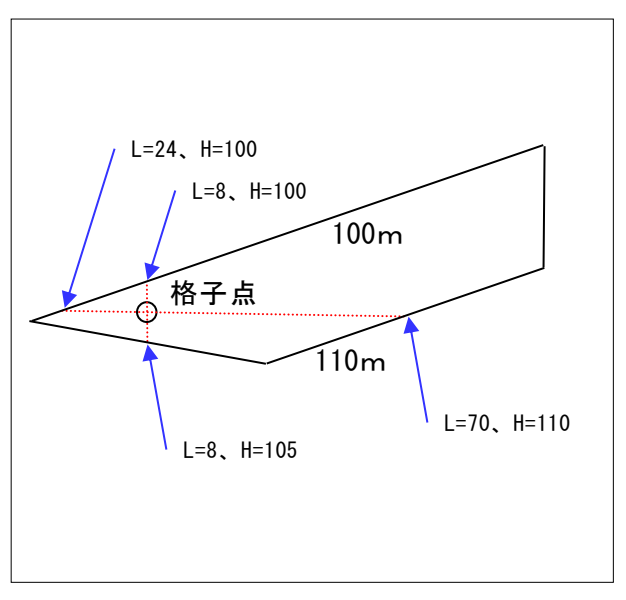

左の計画平面図で、交点は距離24m 高さ100m、距離8m高さ100m、距離 8m高さ105m、距離70m高さ110mの 4点が得られたものとします。

この交点から格子点標高を計算する と、同一高さの交点を「格子点から 最も近い1点のみを計算対象」とし た場合は101.96m、「全て計算対象」 とした場合は102.51mの高さが得ら れます。

### 13-1.操作確認・指示メッセージ

#### <プロテクタ・ライセンス関連のメッセージ>

・現在、評価版として動作しています。

対応したプロテクタが見つからないため、「評価版」で動作しています。

- ・機能定義ファイルが見つかりません
- 標準機能で作成します

新規に「ユーザー登録」を行った直後には「機能定義ファイル」が存在しません。標 準機能用の「機能定義ファイル」を作成します。標準機能以外の機能については「拡 張機能追加」機能で設定してください。

#### <ファイル入出力関連のメッセージ>

#### ・データが変更されています。保存終了しますか?

- データが変更されています。処理を終了もしくは別のデータを読み込む前に現在のデ ータを保存するかの問い合わせです。
- ・ 登録されていない工区番号のデータは読み込んでいません。

CSVファイルの読み込みで、登録されていない工区番号のメッシュ・ブロックデータは 無視します。[CSV入力]-[メッシュ]および、[CSV入力]-[ブロック]でそのようなデー タを読み込んだ際に表示されます。

・読み込んだデータ数は、XX件です。

[CSV入力]で読み込んだデータ数がXX件であったことを表示します。

・読み込んだデータ数は、XX 件です。

[CSV入力]で読み込んだデータ数を表示します。

#### <条件設定関連のメッセージ>

#### ・条件を変更すると計算結果が異なることがあります。再計算を行って下さい。

各種の計算に関わる条件が変更されました。計算結果が変わりますので、再計算を行 う必要があります。

#### <データの編集関連のメッセージ>

・指定した格子番号Iが従来のデータと離れています。よろしいですか?

既存の格子点と連続していない格子番号Iが指定されました。間違いではないか念の ため確認しています。

・指定した格子番号Jが従来のデータと離れています。よろしいですか? 既存の格子点と連続していない格子番号Jが指定されました。間違いではないか念の ため確認しています。

・表示オプションで工区番号を指定して下さい

現在、「工区」は「全体」が選択されています。土量や運土に関する編集作業は「工 区番号」を指定する必要があります。工区番号を指定して作業を行ってください。

・指定障害点を削除します。よろしいですか?

指定した障害点を削除する場合の確認メッセージです。

- ・障害点を追加します。よろしいですか? 指定した障害点を追加する場合の確認メッセージです。
- ・障害点を移動します。よろしいですか? 指定した障害点を移動する場合の確認メッセージです。
- ・指定障害線を削除します。よろしいですか?
	- 指定した障害線を削除する場合の確認メッセージです。
- ・指定迂回点を削除します。よろしいですか? 指定した迂回点を削除する場合の確認メッセージです。
- ・迂回点を追加します。よろしいですか? 指定した迂回点を追加する場合の確認メッセージです。
- ・迂回点を移動します。よろしいですか? 指定した迂回点を移動する場合の確認メッセージです。
- ・指定工区境界点を削除します。よろしいですか? 指定した工区境界点を削除する場合の確認メッセージです。
- ・工区境界点を追加します。よろしいですか? 指定した工区境界点を追加する場合の確認メッセージです。
- ・工区境界点を移動します。よろしいですか? 指定した工区境界点を移動する場合の確認メッセージです。
- ・指定工区境界線を削除します。よろしいですか? 指定した工区境界線を削除する場合の確認メッセージです。
- ・指定計画境界点を削除します。よろしいですか? 指定した計画境界点を削除する場合の確認メッセージです。
- ・計画境界点を追加します。よろしいですか? 指定した計画境界点を追加する場合の確認メッセージです。
- ・計画境界点を移動します。よろしいですか? 指定した計画境界点を移動する場合の確認メッセージです。
- ・指定計画境界線を削除します。よろしいですか? 指定した計画境界線を削除する場合の確認メッセージです。
- ・指定工区を削除します。よろしいですか?

指定した工区を削除する場合の確認メッセージです。

・障害線と交差します。よろしいですか? 指定した手動運土矢線が障害線と交差します。問題ないか確認するメッセージです。 通常は交差しないように指定します。
・同一グループに同じ切盛点の運土があります。

手動運土で既に同じグループ内に同じ切土ブロックから盛土ブロックへの運土が指定 されています。

・指定運土を削除します。よろしいですか?

指定した手動運土を削除する場合の確認メッセージです。

・格子点と計画境界点の位置が重複している所は、領域外とみなします

計画高の設定/変更で、格子点と計画境界点の位置が重なっている場合は、計画領域の 外にあるものと見なします。

# <計算関連のメッセージ>

・勾配指定モデル最小土量を計算します

傾斜方向 0~360.0度(99.9度ピッチ)

### 傾斜勾配 0~99.9度(99.9度ピッチ)

勾配指定モデル(度表示)での最小土量トライアル計算の開始メッセージです。計算諸 元を確認してください。

### ・勾配指定モデル最小土量を計算します

傾斜方向 0~360.0度(99.9度ピッチ)

傾斜勾配 0~99.9度(99.9度ピッチ)

勾配指定モデル(%表示)での最小土量トライアル計算の開始メッセージです。計算諸 元を確認してください。

・擬似水柱モデル最小土量を計算します

傾斜方向 0~360.0度(99.9度ピッチ)

# 傾斜勾配 99.9±99.9度

擬似水柱モデル(度表示)での最小土量トライアル計算の開始メッセージです。計算諸 元を確認してください。

・擬似水柱モデル最小土量を計算します

傾斜方向 0~360.0度(99.9度ピッチ)

#### 傾斜勾配 99.9±99.9%

擬似水柱モデル(%表示)での最小土量トライアル計算の開始メッセージです。計算諸 元を確認してください。

・計算を中止しました。

勾配指定モデル、擬似水柱モデルでの最小土量トライアル計算の実行中に中止ボタン を押した場合に表示されます。

# ・自動運土計算(高精度)は計算時間が掛かります。よろしいですか?

ブロック間自動運土計算(高精度)は他のブロック間自動運土計算に比べて計算時間が 長く掛かります。そのため本当に実行するかどうかを確認しています。

#### ・計算時間=99時間99分99Z秒

#### 処理を中止しました。

自動運土計算の実行中に中止ボタンを押した場合に表示されます。中止するまでの計 算時間が99時間99分99Z秒であったことも表示しています。

#### <作図関連のメッセージ>

### ・記入する標高は画面上部のコンボボックスで指定してください

- コンタ図に記入する標高の値は、画面上部のコンボボックスで指定された値となりま す。指定した標高のコンタ線は黄色で表示されます。
- ・コンタ図(計画)の標高記入位置を全て削除します。よろしいですか? コンタ図(計画)に記入した標高の値を一括して削除します。
- ・コンタ図(現況)の標高記入位置を全て削除します。よろしいですか? コンタ図(現況)に記入した標高の値を一括して削除します。
- ・切盛分布図の土質記入位置を全て削除します。よろしいですか? 切盛分布図に記入した土質の文字を一括して削除します。

#### ・VL未記入の自動運土矢線はありません

VL(運搬土量と運搬距離)が記入されていない矢線を検索しましたが見つかりませんで した。

・指定枠を削除します。よろしいですか?

指定した作図枠を削除する確認メッセージです。

・指定枠を移動します。よろしいですか? 指定した作図枠を移動する確認メッセージです。

<ツール他に関するメッセージ>

・現在の格子点データを消去して、新しい格子点データに置き換えます。実行してよろ しいですか?

格子点間隔の変更で、格子点データの置き換えを確認するメッセージです。

- ・拡大率は既に最大です。これ以上拡大できません。 画面は最大限に拡大されています。これ以上の拡大はできません。
- ・縮小率は既に最大です。これ以上縮小できません。

画面は最大限に縮小されています。これ以上の縮小はできません。

・拡大率は最大になりました。これ以上の拡大はできません。

画面拡大作業中に拡大率が最大になりました。これ以上の拡大はできません。

- ・縮小率は最大になりました。これ以上の縮小はできません。 画面縮小作業中に縮小率が最大になりました。これ以上の縮小はできません。
- ・計画高=0の格子点を削除します。よろしいですか? 計画高が0.0の格子点を全て削除しても良いか確認するメッセージです。
- ・現況高=0の格子点を削除します。よろしいですか?

現況高が0.0の格子点を全て削除しても良いか確認するメッセージです。

# ・削除した格子点データ数は、99 件です。

計画高=0、現況高=0の点を削除した時の削除点数を表示します。

※ 上記の他に、操作の各段階で画面下部の操作指示メッセージ欄に操作指示が表示され ます。

<プロテクタ・ライセンス関連のメッセージ>

・(Error)プロテクタドライバー初期化エラー

プロテクトドライバの初期化に失敗しました。プロテクトドライバが正しくインスト ールされていない可能性があります。

- ・(Error)Sentinel System Driver が古い可能性があります。
	- 最新のドライバをインストールして下さい。

最新のプロテクトドライバが見つかりません。最新のプロテクトドライバをインスト ールしてください。

・(Error)プロテクタが見つかりません(X)

接続された対応プロテクタが見つかりません。プロテクタを正しく接続してください。

・(Error)シリアル番号が一致しません

入力されたシリアル番号とプロテクタのシリアル番号が一致しません。正しいシリア ル番号を入力してください。

・登録日付が正しくありません

プロテクタ内部のタイマー関連エラーです。使用しているパソコンの日付とプロテク タ内部の日付に矛盾があります。

・使用期限を過ぎています

プロテクタ内部のタイマー関連エラーです。プロテクタの使用期限を過ぎています。

・使用回数がオーバーしています

プロテクタ内部のタイマー関連エラーです。プロテクタの使用回数を過ぎています。

・最終使用日付を記録できません

プロテクタ内部のタイマー関連エラーです。プロテクタの使用記録が正しく記録でき ません。プロテクタが故障した可能性があります。

・ユーザー登録されていません。評価版として動作します。

ユーザー登録されていません。本システムはユーザー登録をしないとご使用頂けませ ん。操作説明書に従ってユーザー登録を行ってください。

・シリアル番号は12桁必要です

シリアル番号は12桁から構成されています。正しいシリアル番号を入力してくださ い。

・シリアル番号にエラーがあります

シリアル番号に正しくない文字が含まれています。正しいシリアル番号を入力してく ださい。

・(Error)シリアル番号の形式が正しくありません

入力したシリアル番号は「造成計画計算6」のものではありません。別の製品のシリ アル番号を入力した可能性があります。

#### ・機能定義ファイル(X)が正しくありません

### 標準機能で作成し直します

「機能定義ファイル」が正しくありません。標準機能用の「機能定義ファイル」を作 成し直します。シリアル番号を入れ替えた時などに発生するエラーです。

#### ・機能定義ファイルがダウンロードできません

「機能定義ファイル」がインターネットからダウンロードできません。標準機能のみ のユーザー様はダウンロードできません。拡張機能をご購入のユーザー様でネットワ ーク環境に問題がない場合は弊社までお問い合わせください。

#### ・機能定義ファイルが破損している可能性があります

### 標準機能で作成し直します

「機能定義ファイル」が壊れている可能性があります。もう一度ユーザー登録および 拡張機能登録を行ってください。

・機能定義ファイルが破損しています

「機能定義ファイル」が壊れている可能性があります。もう一度ユーザー登録および 拡張機能登録を行ってください。

### ・機能定義ファイルのシリアル番号が一致しません

### 標準機能で作成し直します

「機能定義ファイル」とユーザー登録されているシリアル番号が一致しません。正し くユーザー登録されているか、「機能定義ファイル」が破損していないか確認してく ださい。

・シリアル番号(X)が一致しません。

「機能定義ファイル」とユーザー登録されているシリアル番号が一致しません。正し くユーザー登録されているか、「機能定義ファイル」が破損していないか確認してく ださい。

・機能定義ファイルのプロテクタタイプが一致しません

# 標準機能で作成し直します

「機能定義ファイル」とユーザー登録されているプロテクタの種類が一致しません。 正しくユーザー登録されているか、「機能定義ファイル」が破損していないか確認し てください。

・プロテクタタイプが一致しません。

「機能定義ファイル」とユーザー登録されているプロテクタの種類が一致しません。 正しくユーザー登録されているか、「機能定義ファイル」が破損していないか確認し てください。

# ・(エラー)更新期限を過ぎています

更新期限付きの「機能定義ファイル」で更新期限が過ぎたことを示しています。

<ファイル入出力関連のメッセージ>

・初期設定ファイル(voldata.ini)が見つかりませんでした。

「造成プログラム」の起動時に初期設定ファイルが見つかりませんでした。正しくイ ンストールされていない可能性があります。「造成計画計算6」の再インストールを 行ってください。

・拡張子"vd6"のファイルを選択してください。

「造成プログラム6」のデータファイルの拡張子はvd6です。正しいファイルを選択し てください。

・システムのバージョンが古いので、データ(Ver9.99)を読み込めません。

指定したデータが現在の「造成プログラム」より新しいバージョンで作成されていま す。「造成プログラム」を最新バージョンに更新してください。

・ファイルの読み込みに失敗しました

指定したデータファイルまたはCSVファイルの読み込みができませんでした。指定した データファイルまたはCSVファイルが破損している可能性があります。ディスクの障害 の可能性もあります。

・ファイルの書き込みに失敗しました。

データファイルまたはCSVファイルの保存に失敗しました。ディスク容量不足やディス クの障害などが考えられます。

・出力先の土層が重複しています。

格子点(土層指定)CSVファイルの読み込みで出力先の土層が重複しています。重複のな いように指定してください。

・出力先の土層が指定されていません。

格子点(土層指定)CSVファイルの読み込みで出力先の土層が全く指定されていません。 最低でも1土層を指定してください。

# <条件設定関連のメッセージ>

・訂正するデータを選択して下さい。

[条件設定]-[分類条件]で訂正を選択しましたが、訂正するデータが選択されていま せん。訂正するデータを選択して再度訂正を押してください。

・削除するデータを選択して下さい。

[条件設定]-[分類条件]で削除を選択しましたが、削除するデータが選択されていま せん。削除するデータを選択して再度削除を押してください。

・データ入力に誤りがあります。

[条件設定]-[分類条件]で入力したデータに誤りがあります。修正してください。

# <データの編集関連のメッセージ>

・格子番号が重複しています。訂正して下さい。

格子点編集にて、既に登録済みの格子点と格子番号が重複しているため、格子点の登 録ができません。格子番号は既存の番号以外を指定してください。

・ブロック番号が重複しています。訂正して下さい。

ブロック編集にて、既に登録済みのブロックとブロック番号が重複しているため、ブ ロックの登録ができません。ブロック番号は既存の番号以外を指定してください。

・背景図(現況)が読み込まれていません

背景図(現況)が読み込まれていないにもかかわらず、背景図(現況)から高さの読み取 りをしようとしました。背景図(現況)を読み込んでから実行してください。

・背景図(計画)が読み込まれていません

背景図(計画)が読み込まれていないにもかかわらず、背景図(計画)から高さの読み取 りをしようとしました。背景図(計画)を読み込んでから実行してください。

・有効な高さが見つかりませんでした

背景図から高さを読み取ろうとしましたが、有効な高さが読み取れませんでした。有 効範囲を広げるか、別の背景図を使用してください。

・工区番号は正数を指定して下さい。

工区番号は正の整数である必要があります。正しい工区番号を指定してください。

・運搬土量を指定して下さい。

手動運土で運搬土量が指定されていません。運搬土量を指定してください。

・運搬土量が盛土量を超えています。

手動運土で運搬土量が盛土量を超えています。正しい運搬土量を指定してください。

・運搬土量が切土量を超えています。

手動運土で運搬土量が切土量を超えています。正しい運搬土量を指定してください。

・運搬土層を指定して下さい。

運搬土層指定の手動運土で運搬する土層が1つも指定されていません。運搬する土層 を指定してください。

・グループ番号は正数を指定して下さい。

手動運土のグループ番号は正の整数である必要があります。正しいグループ番号を指 定してください。

#### <計算関連のメッセージ>

- ・勾配許容誤差が1.0未満です
	- 1.0以上の値を設定してください

擬似水柱モデルで、勾配許容誤差が1.0未満となっています。1.0以上の値を指定して ください。勾配許容誤差が0.0の場合は勾配指定モデルを使用してください。

・運搬経路のない運土が見つかりました。仮に直線で結びます。

自動運土計算を実行した結果、障害線等で遮られるなどの理由で運搬経路がない運土 が見つかりました。障害線を修正もしくは迂回点を追加するなどして運搬経路を確保 してください。

・運搬距離が0の運土が見つかりました。このまま計算を続けます。

切土点と盛土点が重なって、運搬距離が0となる運土が見つかりました。この運土は 仕事量が0となります。問題があれば修正してください。

### <作図関連のメッセージ>

・作図枠を配置してください

作図枠が配置されていないため指定した図面を作図できません。図面を作図するため には作図枠は最低でも1つは必要です。作図枠を配置してから、作図操作をしてくだ さい。

・枠番号は正数を指定して下さい。

作図枠番号は正の整数である必要があります。正しい作図枠番号を指定してください。

・文字サイズは正数を指定してください。

コンタ図の文字サイズは0より大きい正の数値を指定してください。

・コンタ間隔は正数を指定してください。

コンタ図のコンタ線間隔(m)は0より大きい正の数値を指定してください。

### <ツールその他に関するメッセージ>

・格子点間隔が、0.0となっています。計算できません。

格子点間隔の変更で、変更後の格子点間隔として0.0が指定されているため、計算がで きません。正の数値を指定してください。

・指定した間隔が、現在の格子点間隔と同じです。

格子点間隔の変更で、変更後の格子点間隔が現在の格子点間隔と同じです。計算する 必要がありません。

・指定した間隔が、現在の格子点間隔の整数倍/整数分の1ではありません。

格子点間隔を変更する場合、変更後の格子点間隔は現在の格子点間隔の整数倍もしく は整数で割り切れる数値でなければいけません。正しい値を指定してください。

- ・新しい格子点データがありません。[計算]ボタンを押して作成してください。 格子点間隔の変更で変更後の格子点データを登録しようとしましたが、新しい格子点 データが作成されていないため登録できません。[新しい格子点を計算]ボタンを押し て、変更後の格子点を計算してください。
- ・背景図が読み込まれていません

背景図が読み込まれていないにもかかわらず、背景図読み取り機能を起動しようとし ました。背景図を読み込んでから実行してください。

・背景図(現況)が読み込まれていません

背景図(現況)が読み込まれていないにもかかわらず、背景図(現況)から高さの読み取 りをしようとしました。背景図(現況)を読み込んでから実行してください。

・背景図(計画)が読み込まれていません

背景図(計画)が読み込まれていないにもかかわらず、背景図(計画)から高さの読み取 りをしようとしました。背景図(計画)を読み込んでから実行してください。

・(Error)Dxfファイル(XXXXXX)が見つかりません

背景図として指定したDXFファイルが見つかりません。正しいDXFファイルを指定して ください。

# ・線データがありません。読み込みを中止します。

背景図として指定したDXFファイルに線分データが見つかりません。そのためこのDXF ファイルは背景図として使用できません。正しいDXFファイルを指定してください。

・メモリが確保できません。読み込みを中止します。

背景図を読み込もうとしましたが背景図用のメモリが確保できませんでした。CAD等で 十分なメモリが搭載されているか確認してください。

・領域内に有効な高さがありませんでした

領域を指定して背景図から高さを読み取ろうとしましたが、有効な高さが読み取れま せんでした。有効範囲を広げるか、別の背景図を使用してください。

・PDFファイルを開けません。

商品概説書、操作説明書、入力操作手順書などのドキュメント(PDFファイル)を開くこ とができません。メモリ不足やPDFビューワーソフトがインストールされていないなど の原因が考えられます。

# ・表示スケールは、[0.10~1000.00]の範囲で選択して下さい。

表示オプションから表示スケールを指定する場合、表示スケールは0.10から1000.0の 間で指定してください。